# **INDIANA UNIVERSITY**

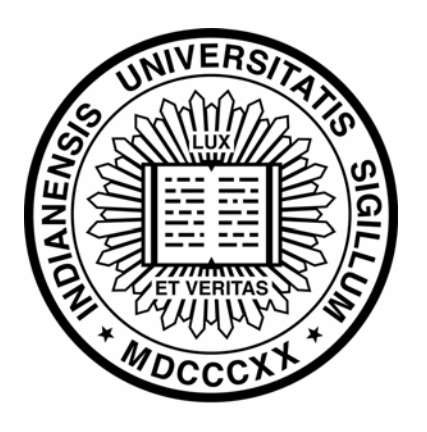

# **FINANCIAL INFORMATION SYSTEM**

# **Disbursement Voucher**

**Financial Management Services Department**  January, 2005

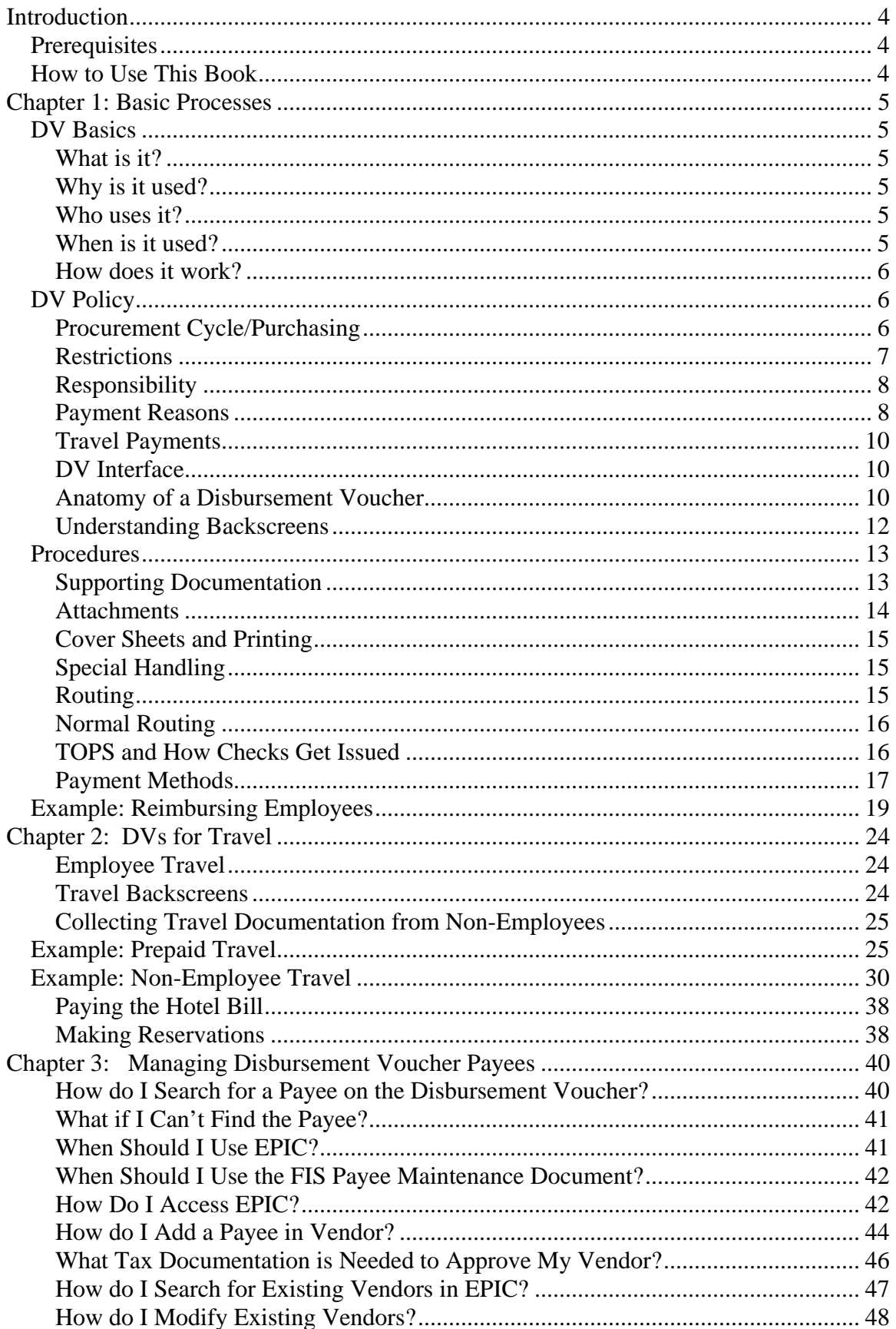

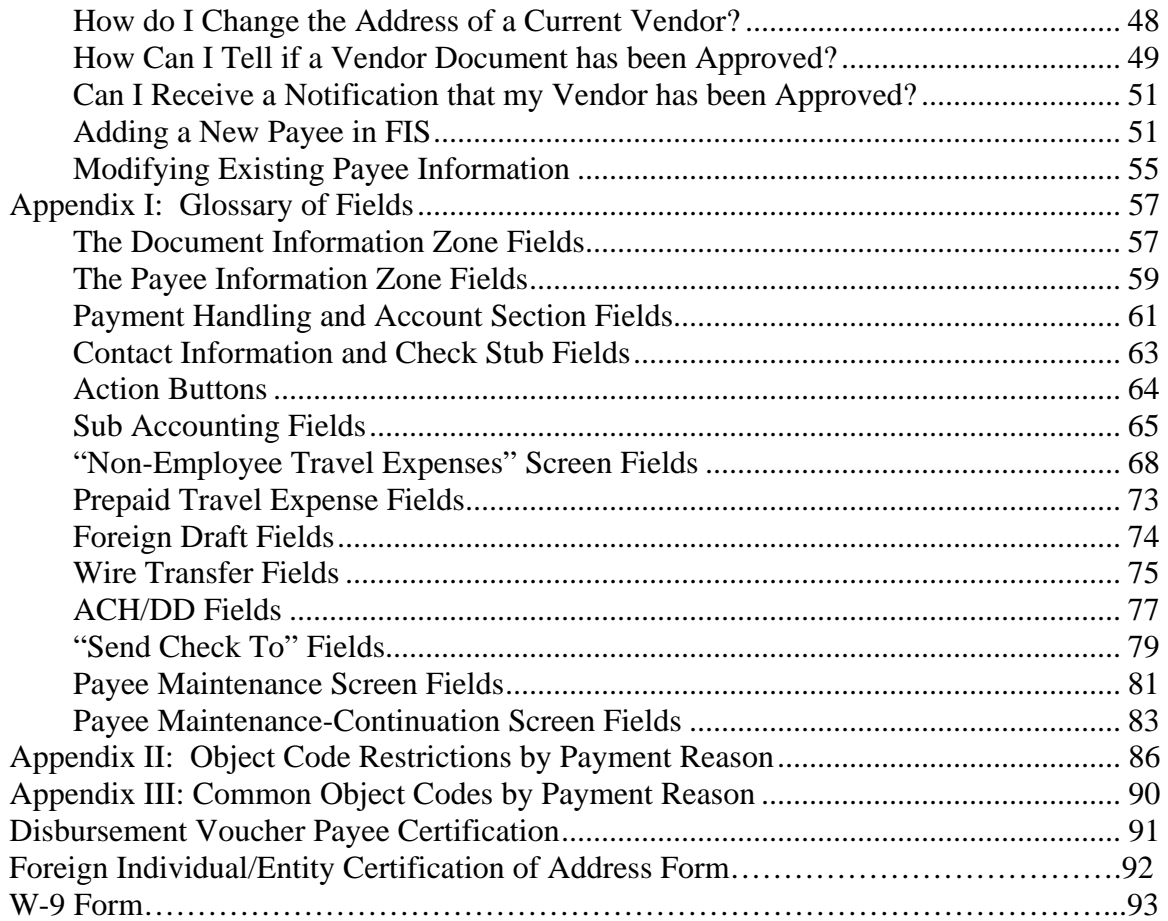

# **Introduction**

# *Prerequisites*

This book assumes that the reader has passing knowledge of the Financial Information System (FIS) Transaction Processing system at Indiana University. A basic understanding of how Transaction Processing documents are created, routed, and approved, will be helpful.

Basic information is available from our online training environment or from FIS classroom training offered by Financial Management Services.

Online training environment: http://home.fms.indiana.edu/fis\_training/

FIS classroom training schedule: https://fdrs.fms.indiana.edu/cgibin/training/fis\_schedule.pl

Access to the Disbursement Voucher document is currently restricted to those users who have been trained on its use. Disbursement Voucher classes are available at regular intervals on both the Bloomington and IUPUI campuses.

# *How to Use This Book*

This book provides basic information about the functions and features of the Disbursement Voucher document and many examples showing how to use it in various situations.

Chapter 1: Basic Processes, explains the Disbursement Voucher interface and general policies and procedures concerning its use. It is recommended that all users read Chapter 1.

Chapter 2: Disbursement Vouchers for Travel, describes in detail the process for using a Disbursement Voucher to pay for prepaid or non-employee travel expenses. Only those users who will use the Disbursement Voucher to pay travel expenses will need to read Chapter 2.

Chapter 3: Managing Payees, describes the process for adding Disbursement Voucher payees using either EPIC or FIS. If you use the Disbursement Voucher to make payments to non-employees you will need to be familiar with Chapter 3.

Appendices: The appendices include an explanation of the many different fields on the Disbursement Voucher, object code restrictions, as well as commonly used object codes and copies of important forms such as the W-9 and Payee Certification Form.

# **Chapter 1: Basic Processes**

This chapter explains what the Disbursement Voucher is, how its interface functions, and contains an example of a common type of Disbursement Voucher processed at Indiana University.

# *DV Basics*

# **What is it?**

The Disbursement Voucher (DV) is a document that is used to reimburse Indiana University employees, non-employees, and other vendors for expenses incurred while conducting university business, performing a service, or providing material goods for the university. Most often this reimbursement is in the form of a check (although occasionally another method of disbursement might be used such as a direct deposit or wire transfer).

# **Why is it used?**

The following are some instances in which a Disbursement Voucher might be used:

- An IU employee purchases some supplies for a project out of her own pocket and needs to be reimbursed.
- A department wishes to purchase a subscription to an academic journal.
- A guest speaker visits IU and needs to be paid an honorarium.
- Researchers at IU want to compensate research participants for their participation in a scientific study.
- An IU employee needs to register in advance for a work-related conference.

# **Who uses it?**

Anyone who has access to the Financial Information System (FIS) can use the Disbursement Voucher, but access to the document is initially restricted until a user has received training in the document's use. Disbursement Voucher classes are available at regular intervals on both the Bloomington and IUPUI campuses.

FIS classroom training schedules for both IUB and IUPUI are available here: https://fdrs.fms.indiana.edu/cgi-bin/training/fis\_schedule.pl

To request training at other IU campuses please contact fmshelp@indiana.edu

# **When is it used?**

The Disbursement Voucher can be used in certain situations in which a payment does not go through the procurement cycle. The procurement cycle is the process of initiating a requisition, creating a purchase order, and making a payment through Accounts Payable or using a procurement card.

For a detailed discussion of what the Disbursement Voucher may be used for and what uses are restricted, please see the section entitled "DV Policy" below.

# **How does it work?**

An FIS user initiates a Disbursement Voucher including the following information:

- Who is to be paid (the "Payee")
- Why they are being paid (the "Payment Reason")
- How much they are to be paid and how the payment will be made (the "Amount" and "Payment Method")
- Where any supporting documentation will be stored (the "Documentation" Location")
- Whether or not any forms or documents need to be physically sent along with the payment ("attachments")

The Disbursement Voucher is routed for approval, and when finally approved the information is transferred from FIS to TOPS (the Online Purchasing System) where a check is written and mailed to the Payee.

# *DV Policy*

Because the disbursement of university funds is involved in the processing of every Disbursement Voucher, the document's use is subject to certain policies and restrictions.

# **Procurement Cycle/Purchasing**

The DV is not designed to replace standard university procurement methods or documents nor is it intended to alter or circumvent the procurement policies mandated by The Board of Trustees of Indiana University. It is not a substitute for sanctioned procurement channels. A number of authorized procurement processes exist that provide efficiency and timeliness to the department in their buying efforts. These are:

Standard Purchase Order (PO) Automated Purchase Order (APO) Enhanced APOs (EAPO) Procurement Card

The Disbursement Voucher and the Purchase Order (PO) are used for different reasons. Generally, the PO is used for the order of supplies, equipment, and services. If you are unsure whether to use the DV, a Purchase Order, or a procurement card please contact the Purchasing Office on your campus.

More information about the various types of purchase orders and the procurement card can be found on the Purchasing Department Website: http://www.indiana.edu/~purchase

## **Restrictions**

The DV process generally restricts payments made directly to vendors for goods and services, particularly those for professional services. Payments that are restricted from the DV are to be handled by standard procurement processes described under the section "Procurement Cycle/Purchasing" above.

The following restrictions on the use of the DV apply:

- Reimbursement to an IU employee for personal services (with the exception of "Payment to Research Participant") . IU employees must be paid for services through the regular payroll process.
- Payment to university departments. The appropriate document is a Transfer of Funds, Budget Adjustment or Internal Billing document.
- Purchases of capital equipment. Contact the Purchasing Department for this type of payment.
- Payments for software upgrades. Contact the Purchasing Department if more information is required.
- Installment payments. A DV can only be used for a one-time payment. Installment transactions should be done on a purchase order.
- FIS users may not initiate DVs where they are the payee.

The following types of direct payments to suppliers are not allowed on the Disbursement Voucher:

- Trophies, plaques, and other prizes may not be paid using the payment reason *Prizes and Awards*.
- Payments for the following purposes may not be made under the payment reason of *Compensation for Services* or *Payments for Contractual Agreement*:
	- o Consulting fees
	- o Magazine and newspaper ads
	- o Advertising
	- o Photographs
	- o Printing
	- o Workshops
	- o Exhibits
	- o Hospitality
	- o Temporary services
	- o Credit and collection services
	- o Lecture fees >\$5,000
- Telecommunication charges are not allowed to be processed under the payment reason *Utilities, Postage and Freight*.

Regardless of the dollar amount, the following items may not be purchased (on a DV or otherwise), nor are they reimbursable:

- Alcoholic beverages
- Automobiles
- Animals
- Controlled Substances
- Donations or contributions
- Firearms, ammunition
- Flowers
- Furniture
- Items considered personal in nature
- Purchases representing a conflict of interest
- Radioactive chemicals and substances
- Retirement gifts or parties

# **Responsibility**

As with any university policy or procedure, every contingency cannot be articulated. It is the responsibility of the IU employee involved with expending university funds to do so in a prudent, ethical, and authorized manner. If uncertainty exists about the suitability of a particular transaction, it is incumbent upon the employee to seek clarification of the appropriateness of the transaction before proceeding.

### **Payment Reasons**

When processing a Disbursement Voucher, users must indicate a Payment Reason. The Payment Reason identifies the nature of the disbursement and determines what restrictions the disbursement is subject to. The current Payment Reasons for using a disbursement voucher are explained below.

The payment reason selected limits the object codes that can be used for a given disbursement. For a full list of object code restrictions see Appendix II (pg. 86 ).

**Note**: Many payment reasons are used only by a small number of users at IU. Where appropriate, common types of users are indicated in the Payment Reason descriptions.

Claims, Settlements, or Tax Payments: Claims include payments for external insurance claims and some payments for worker's compensation.

Compensation for Services: Compensations for Services can be used for non-employees only. These services include artist fees and honoraria.

Compensation in Respect to Decedent: This payment reason is used only to make death benefit payments.

Medical, Health Care, or Insurance Payment: Medical, Health Care, and Insurance Payments include payments for chiropractic care, counseling/therapy/psychiatric, dental care, home health care, hospital/ambulance, lab work, pathology, nursing, patient care, ophthalmology, optometry care, physician fees, surgeon fees, vaccines, and check-ups.

Moving Reimbursement: Moving Reimbursements are payments to new IU employees for relocation/moving expense. These payments are subject IU Financial Policy I-310, Moving Expenses (http://www.indiana.edu/~vpcfo/policies/accounting/i-310.html).

Payment to Research Participant: This reason should be used when subject payments or participant expenses are paid to an individual participating in a research study.

Payments for Contractual Agreements: This payment reason should be used only for those payments required under a contractual agreement. These would include contractual payments to the I.U. Foundation, student organizations, and escrow payments to banks. This would not include installment payments for purchase of goods and services.

Prize and/or Award: Payments made for Prizes and Awards must be made to nonemployees only. Awards may not include personal services, contest winnings, and scholarship or fellowship payments. These payments are generally for punitive damages and/or settlements. You must enter the fair market value of merchandise that has been won. For payments of Prizes and Awards to IU Employees, please contact your campus payroll office.

Refund/Repayment to Individual or Agency: Refund/Repayment to Individual or Agency are payments made for returned goods sold, or services rendered, by the university. This reason can also include repayment to agencies for contract and/or grant funding. This payment reason may not be used for refunds of fees, tuition or residence hall payments. Object codes would include income object codes and some of the 59XX refund object codes.

Reimbursement for Out of Pocket Expense: Reimbursement for Out of Pocket Expenses may be made to IU employees. These reimbursements are paid to an individual who incurs out-of-pocket expenses on behalf of their departmental business operations due to an emergency. This payment reason may not be used in lieu of the procurement process. A reimbursement should not exceed a total of \$500.00. No travel, meals, or personal service payments may be made using this payment reason. This reimbursement procedure is for emergencies and such occasions where you may be out of town and require items for carrying out University duties. It is not endorsed for routine acquisitions.

Rental Payment: Rents include rental payments for some equipment and space.

Revolving Fund Reimbursement: All revolving fund transactions should be processed though the FIS, and the Disbursement Voucher should be used to request a revolving fund reimbursement.

Royalties: Any payments associated with royalties, rights and permissions should use this payment reason.

Subscriptions, Books, Fees, Resale: Subscriptions, Books and/or Membership Fees may be used for any payment covering a renewal or subscription to a newspaper, magazine or to cover membership fees to a professional organization. When using this reason for subscriptions, please include a "ship-to" address in the check stub text area for the vendor's convenience. This reason is also used by some departments, such as bookstores, to purchase books intended to be resold.

Travel Payment for a Non-Employee: This payment reason is used to reimburse a nonemployee for travel expenses incurred for the purposes of university business. This payment reason may not be used for employee travel.

Travel Payment for Prepaid Travel: Travel Payment for Prepaid Travel should be used for any pre-paid travel to include conference registration, lodging, limousine and air fares. It can be used to prepay expenses for employees or non-employees.

Travel Payment for Non-Employee with Honorarium: *Use of this payment reason is currently suspended*. Please process two disbursement vouchers to pay for a nonemployee's travel and honorarium payments separately.

Utilities, Freight, or Postage: Payments for Utilities, Freight, and Postage can be made to non-IU utilities or non-employees only. These payments may not be made for any telecommunications charges.

### **Travel Payments**

IU employees (including students) are not reimbursed for travel through a Disbursement Voucher. Most travel payments at IU are initiated through the use of an In State Travel form or an Out of State Travel Authorization form.

Chapter 2 details the situations in which a Disbursement Voucher document may be used to pay for travel expenses.

### **DV Interface**

This section details the interface of the disbursement voucher.

### **Anatomy of a Disbursement Voucher**

The Disbursement Voucher document and its component sections are shown below.

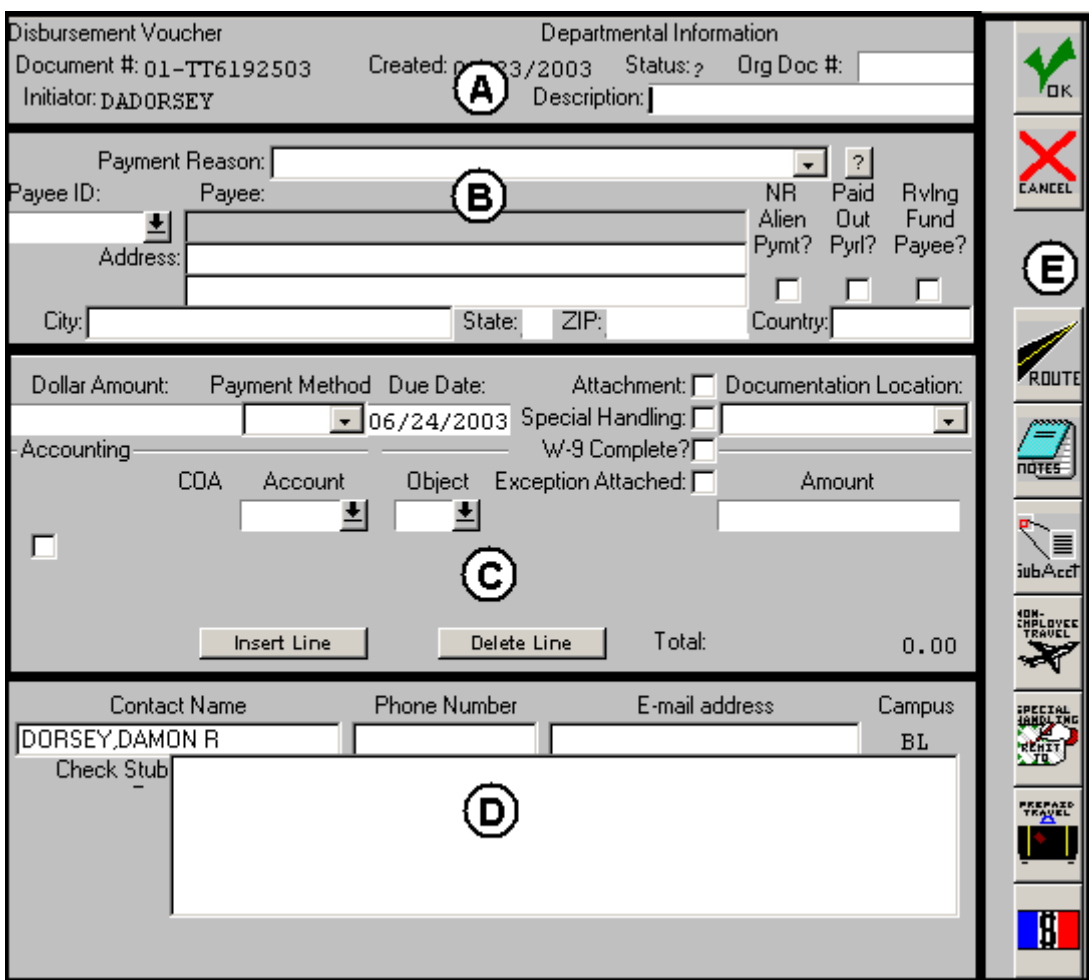

# **A. Documentation Header**

Includes basic document information such as the Disbursement Voucher's unique document number, status, and description.

# **B. Payee Information**

This section includes the payment reason and the name and address information for the payee (the individual or organization to whom the disbursement is being made).

# **C. Payment Handling and Accounting**

This section includes the total amount and method of the payment (check, direct deposit, wire transfer, etc.), information about any special handling required for the document, the check itself, or its supporting documentation; and what IU account(s) will fund the disbursement.

# **D. Contact Information and Check Stub**

This section indicates to the payee who should be contacted with questions about the payment. Information entered into the Check Stub field will be printed on the check.

# **E. Buttons**

Like all FIS documents, the Disbursement Voucher includes buttons that allow you to route or approve the document, check the routing, add notes, and perform other basic functions common to most types of documents. Some buttons, such as the Non-Employee Travel and Prepaid Travel buttons are unique to the Disbursement Voucher and used only with certain types of disbursements.

If your supporting documentation for a Disbursement Voucher has been scanned and attached to the document you will see an image button as shown below.

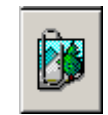

*A definition of all the fields shown above can be found in the Appendix I (see pg. 57).* 

# **Understanding Backscreens**

Certain types of disbursements, such as Travel payments or disbursements being direct deposited or wire transferred, require the document initiator to enter further information. This information is entered into and stored in "backscreens" or "sibling" screens—parts of the disbursement voucher that are not always visible.

The Non-Employee Travel screen shown below is an example of a backscreen. It is used to collect detailed information about a non-employee's trip and what expenses they need to be reimbursed for.

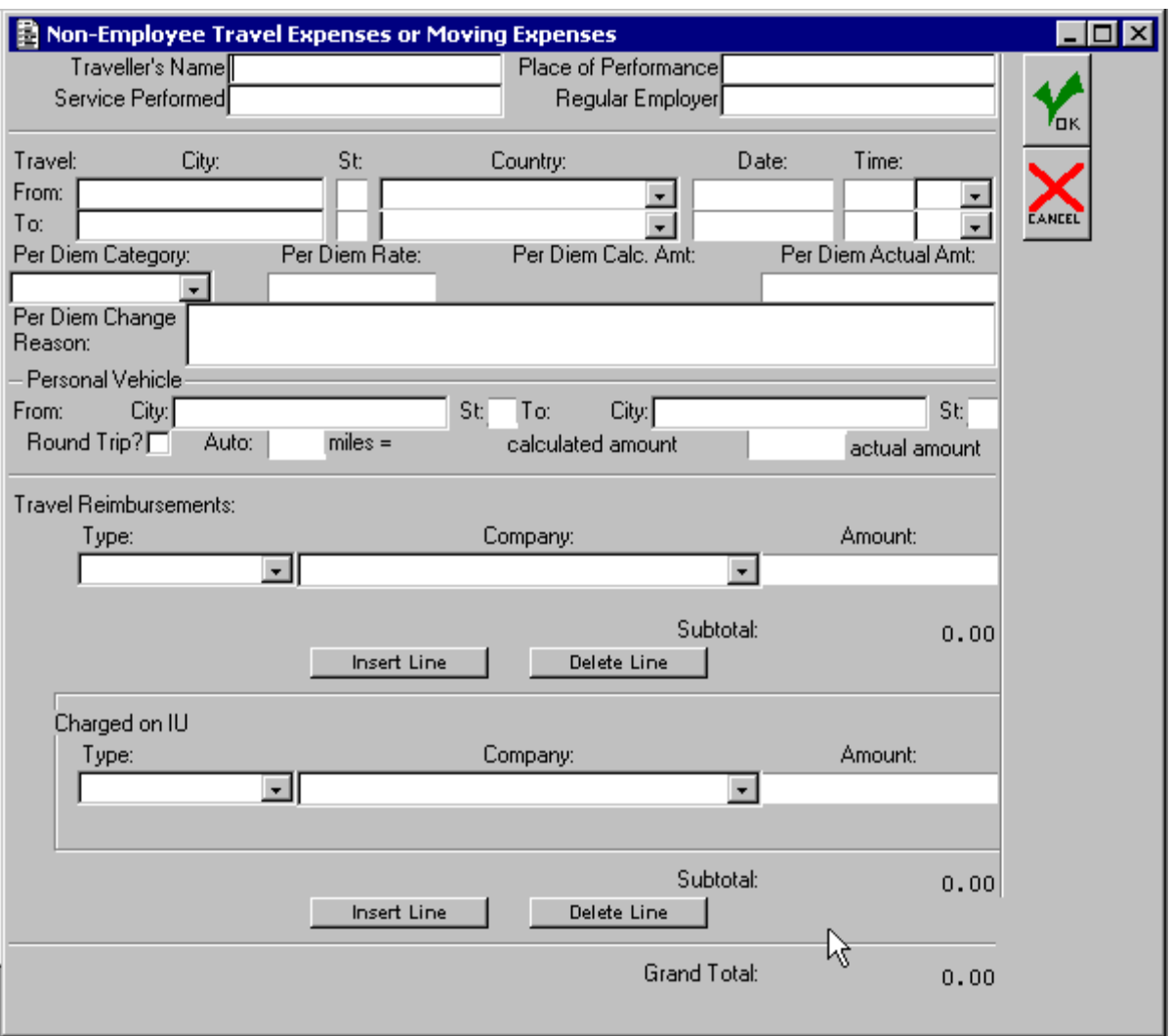

Other examples of backscreens are the "Prepaid Travel," "Wire Transfer," and "ACH Direct Deposit" backscreens. Most backscreens appear only when triggered by clicking a button (like the Non-Employee Travel button) or when a selection is made in another field (such as selecting "Wire Transfer" as a payment method).

# *Procedures*

### **Supporting Documentation**

"Supporting documentation" refers to documents submitted with the disbursement voucher (receipts, invoices, letters, memos) that detail what items were purchased, the cost of each item, the name of the vendor and the date of the transaction. If a disbursement voucher is for services, the documentation should include a memorandum or contract outlining what services were performed and the agreed-upon contract amount. If no other document can serve as a receipt for services, you must use IU's Payee Certification form (see pg. 91).

#### **All disbursement vouchers should have supporting documentation!**

The "Documentation Location" field of the Disbursement Voucher document is a required field which indicates where supporting documentation should be sent, as well as who is responsible for maintaining the documentation. In some situations, such as travel payments or payments to Non-Resident Aliens, you must send your supporting documentation to a specific location. Certain IU campuses may also require that you send your documents to their office. This is based on the IU Chart to which the document initiator belongs. But for most types of disbursements you generally have a choice.

The choices available are detailed below.

**Campus Accounting Offices** such as *Financial Management Services—Bloomington*, *IUPUI Accounting*, *East Campus*, *Kokomo Campus*, *Northwest Campus*, *South Bend Campus*, and *South East Campus*. These offices can store and maintain the supporting documentation for Disbursement Voucher initiators on the corresponding campus. Some campuses (such as Bloomington and IUPUI) will scan your supporting documentation and attach the resulting image to the Disbursement Voucher.

**FMS Tax Area**: Supporting documentation for payments made to Non-Resident Aliens must be forwarded to the FMS Tax Area. More information on paying Non-Resident Aliens can be found online here: https://www.fms.indiana.edu/tax/NRA/FVTguide.asp

**Initiating Organization**: This indicates that the initiator's department or organization will be responsible for storing and maintaining the supporting documentation. Supporting documents must be kept for seven years and made available when requested by the campus financial office and/or auditors.

**No Documentation**: If you do not have any supporting documentation you should choose this option. It is Indiana University policy that all disbursements must have supporting documentation, so when this documentation location is selected you will be prompted to add a note to the document. This note should explain why there is no documentation and what was purchased or what service rendered.

**Travel Management**: The supporting documentation for all travel-related Disbursement Vouchers (payments for prepaid and non-employee travel) must be sent to Travel Management Services. They will store and maintain the documentation.

### **Attachments**

"Attachments" refers to any documents related to the Disbursement Voucher that must accompany the check when it is mailed to the payee. Examples might include a registration form that must accompany a payment for a conference registration or a subscription form that must be returned with payment for a subscription to an academic journal.

Clicking the "attachments" box on the Disbursement Voucher will properly indicate that there is a form or other attachment that must accompany your check.

# **Cover Sheets and Printing**

Users of the Disbursement Voucher often wish to or are required to send their supporting documentation or attachments to a central processing office. Whether this central processing office is a campus accounting office, or a special office like Travel Management Services or the Financial Management Services Tax Area, when the document is routed the system will prompt the initiator to print a cover sheet.

The cover sheet is a single page that lists important information about the Disbursement Voucher (such as the initiator's user ID, the dollar amount, payee, and document number) and also lists the address the documentation/attachments should be sent to. Staple your supporting documentation and/or attachments to the cover sheet and send it via campus mail to the address on the cover sheet. Supporting documentation and attachments should be sent in special Disbursement Voucher envelopes, available from: http://www.fms.indiana.edu/payroll/form\_request.asp

# **Special Handling**

As a general rule, checks are mailed directly to the payee. However there may be instances when a check will require special handling, such as a check that needs to be returned to the document initiator so it can be express mailed or even picked up by the payee. If a check requires special handling, check the "special handling" box on the disbursement voucher. You will receive a message asking you for justification.

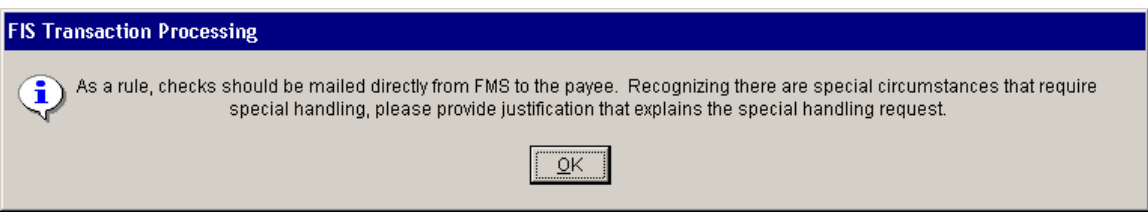

After you click "OK" on the message you will be taken to the notes screen where you must add a note explaining why the check requires special handling. After adding your note click "OK" and a "Send Check To" window will appear.

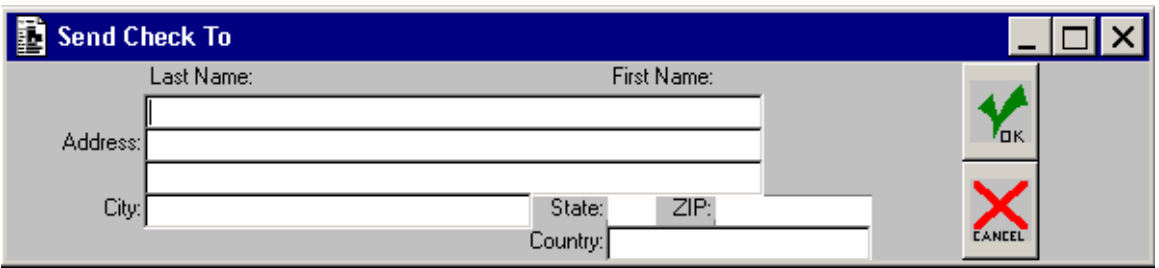

Enter the address that the check should be sent to in this box and click "OK."

# **Routing**

Like all FIS documents, the Disbursement Voucher must route through a series of approvals before the disbursement is actually made. Due to its unique nature, the Disbursement Voucher has some special routing issues which are explained below.

# **Normal Routing**

The Disbursement Voucher will first route to the Fiscal Officer for each account in the Accounting section of the document. If the Fiscal Officer has established a delegate for the "All" category of financial documents or specifically for the Disbursement Voucher, the document will instead route to the delegate.

After it has been approved by all required Fiscal Officers or delegates, the document will route to anyone in the organizations associated with the accounts who has been set up to approve Disbursement Vouchers. This routing is established using the "Review Hierarchy" document in FIS and varies from organization to organization.

Once the document has been approved by all organizational approvers, it will go through any special routing. Special routing is when a particular department needs to approve the Disbursement Voucher due to the nature of the transaction. Examples of special routing include Disbursement Vouchers that use a contract and grant account and must be approved by the appropriate account administrator in Contract and Grant Administration. Payments made to non-resident aliens must be approved by the FMS Tax Area.

After the special routing approvals have been made or if no special routing was required, the document will route to a central processing area for final review and approval. If the payment is travel related (Pre-paid Travel or Non-Employee Travel) it will route to Travel Management Services for final approval. Otherwise the payment will route to a central processing office based on the document initiator's campus. So if the initiator is on the Indianapolis campus, the disbursement voucher will route to the IUPUI central processing office.

# **TOPS and How Checks Get Issued**

After a document is approved by the central processing office, the information must be extracted into the Online Purchasing System (TOPS) in order for the check to be written.

A Disbursement Voucher that is in "A" (approved) status will be extracted to TOPS during a nightly batch cycle. This extraction moves all the necessary information from FIS to TOPS so that the check may be created. Once the data has been extracted, the status of the Disbursement Voucher in FIS will become "E" (extracted).

#### <sup>U</sup>*Once a Disbursement Voucher has been extracted into TOPS, it may take up to 2 business days before the check is mailed.*

After the check is created, the central processing area will pair it with any associated attachments (such as registration or order forms) and mail it directly to the payee.

As a general rule all checks are mailed directly to the payee, but if you need a check mailed to a different address or perhaps returned to you directly, you can accomplish this by selecting "Special Handling" on the Disbursement Voucher (see "Special Handling" pg. 15).

# **Payment Methods**

There are currently four different ways in which a payment can be made via a Disbursement Voucher.

#### *Check*

Checks are mailed directly to the payee unless special handling has been requested (see "Special Handling" pg. 15). Checks addressed to campus addresses will be sent via campus mail. Other checks will be posted through U.S. mail. There is no special charge for a payment issued by check.

#### *Foreign Draft*

Selecting Foreign Draft allows you to specify what currency the Disbursement Voucher is stated in or what currency you would like the amount converted to. For example, you could indicate that the DV is stated in Euros or you could indicate that the DV is stated in U.S. Dollars and must be converted to Euros. The conversion is handled by FMS Accounts Payable.

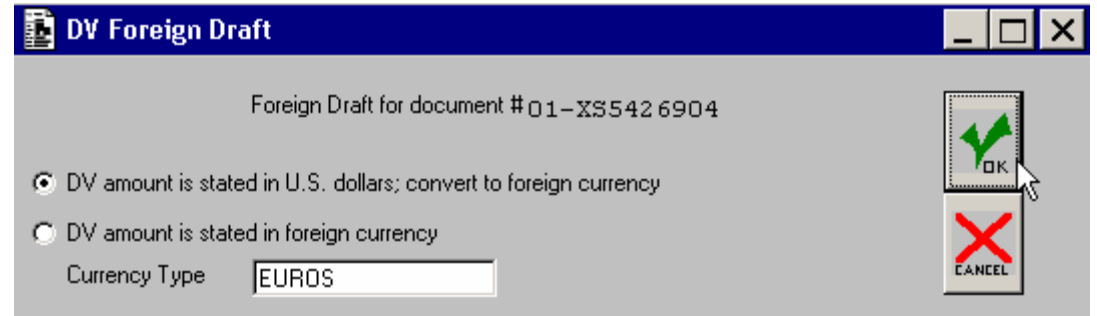

#### *Wire Transfers*

A Wire Transfer allows you to wire money to a U.S. or Foreign bank account. A fee is charged to the initiating department for a Wire Transfer. The amount of the fee will be displayed when this payment method is selected. No pay advice or other paperwork is sent to the payee when payment is made by Wire Transfer. Wire Transfers are handled by IU's Office of the Treasurer.

After selecting the Payment Method of Wire Transfer you will be prompted to enter the payee's banking information and indicate the currency to be used.

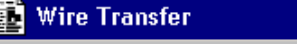

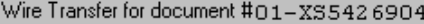

You have selected the payment method of wire transfer. Please be aware that there will be a wire transfer fee charged to the department: \$11.00 for domestic wires and \$20.00 for foreign wires.

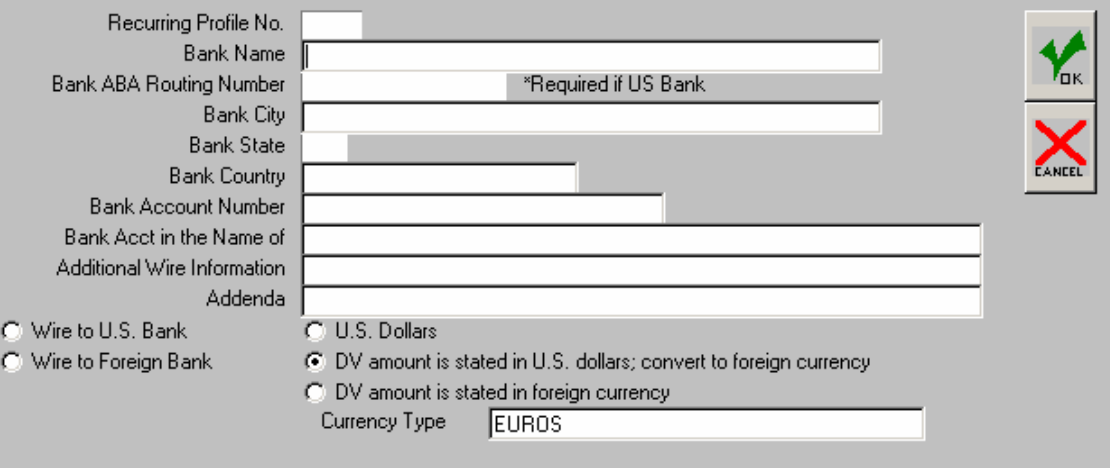

#### If you are doing a Wire Transfer please put the code "DAN" in the Org Doc # field.

This helps the Treasurer's office properly identify the transaction as a debit against one of IU's bank accounts.

#### *ACH/Direct Deposit*

If you need to deposit money into a U.S. bank account you can use the ACH/DD Payment Method. No fee is charged to the initiating department for using this payment method. No pay advice or other paperwork is sent to the payee when payment is made by ACH/Direct Deposit. ACH/Direct Deposits are handled by IU's Office of the Treasurer.

After selecting the payment method of ACH/DD you will be prompted to enter the payee's banking information.

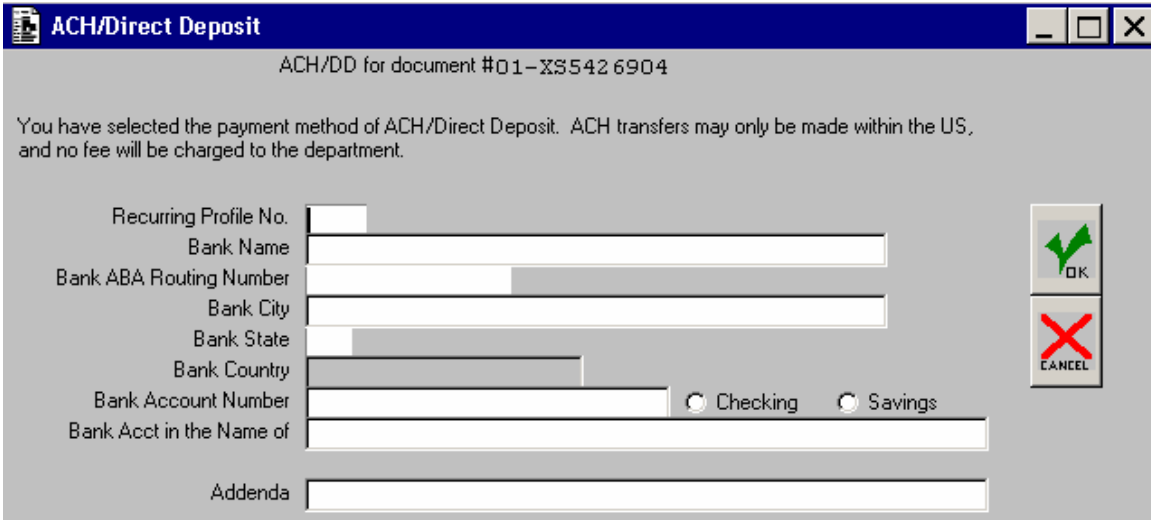

#### <sup>U</sup>**If you are doing a ACH/Direct Deposit please put the code "DAN" in the Org Doc #**

**field.** This helps the Treasurer's office properly identify the transaction as a debit against one of IU's bank accounts.

### *Example: Reimbursing Employees*

In this example we will reimburse an IU employee for business-related expenses incurred out of pocket.

### **Situation**

Jeff Bardzell, an IU employee, purchased supplies while teaching abroad. The supplies purchased totaled \$100.00. He is submitting a request for reimbursement for these supplies because they were for IU business.

### **What You Need**

In order to reimburse Jeff we'll need the original receipt for the supplies he purchased.

# **Using the Interface**

The steps below walk through the process of completing the Disbursement Voucher in FIS.

#### *Document Header*

Most of the information in the document header is generated for us.

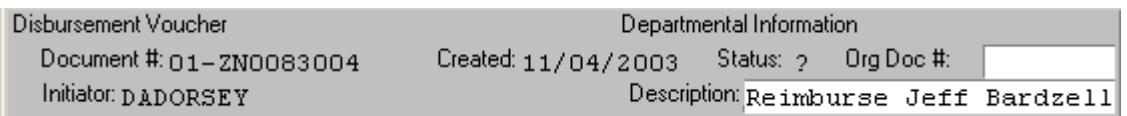

- 1. For a payment of this type the Org Doc# field is optional and can be used for any identifying code we wish or left blank. For this example we've decided not to leave it blank. *For more information on the Org. Doc # see Appendix I (pg. 57).*
- 2. Enter a brief description describing what this document will do. This field is only 40 characters long, so it needs to be brief. In this case we've entered "Reimburse Jeff Bardzell for Supplies"

#### *Payee Information*

Next we must select a Payment Reason and identify the payee by finding his Payee ID number.

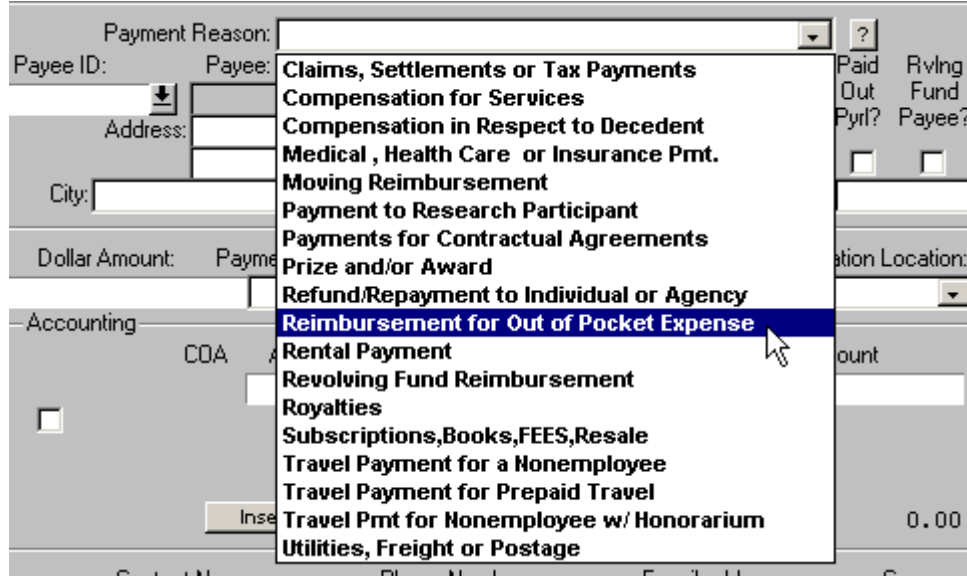

1. Select the Payment Reason which identifies why this disbursement voucher is being created. In this case we will choose "Reimbursement for Out of Pocket Expense." To see information about the payment reason we've selected we could click the "?" button to the right of the field.

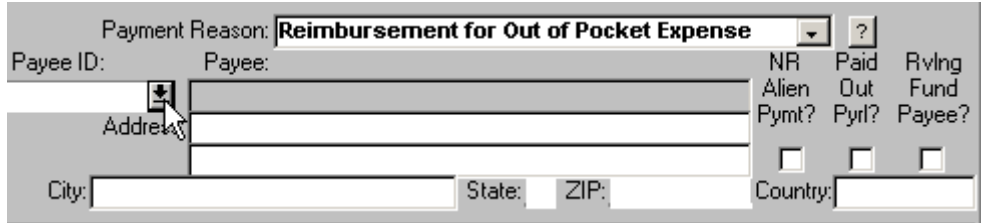

2. Search for the Payee ID number by clicking on the down arrow button on the Payee ID field. We don't know the Payee ID number for Jeff Bardzell, so we need to search for it.

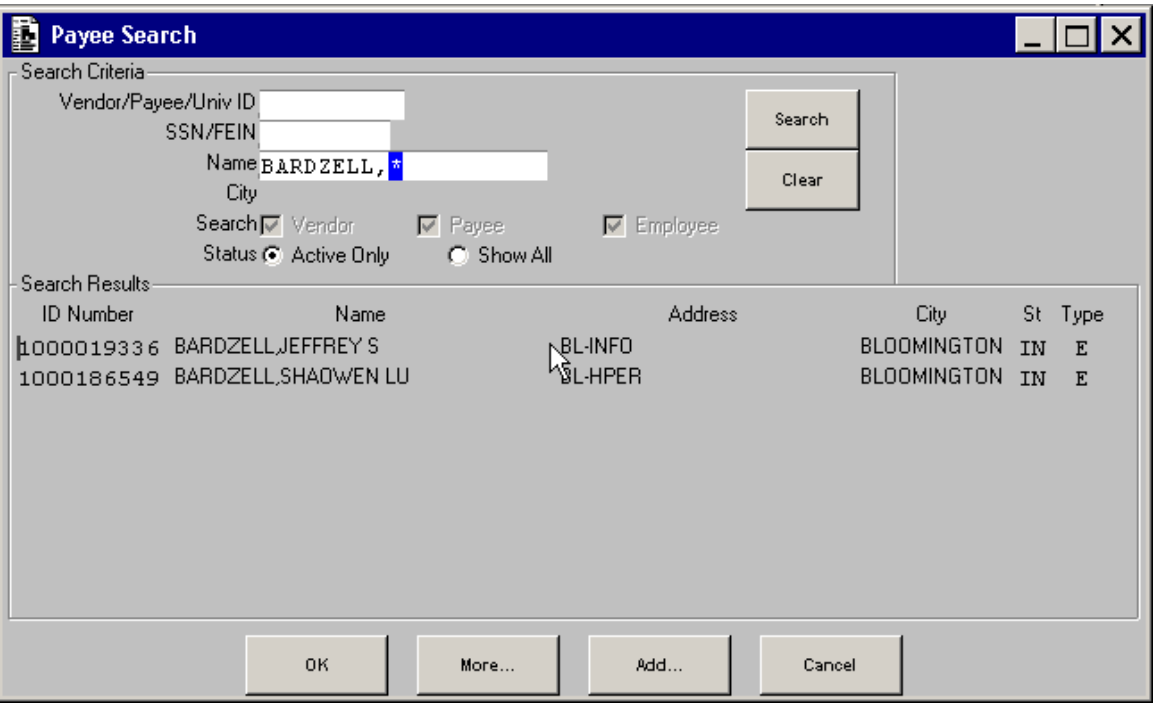

- 3. Enter the payee's last name and create a wildcard character (press "F2" then the "\*[8]" key). The wildcard will replace zero to any number of characters in the search and ensures that we will find the payee. We could also search by Social Security Number or Federal ID Number if we had that information.
- 4. Click the Search button to display the matching results.
- 5. Select the correct payee by double clicking on the ID Number to the left of the payee's name or click once and click the "OK" button at the bottom of the window.

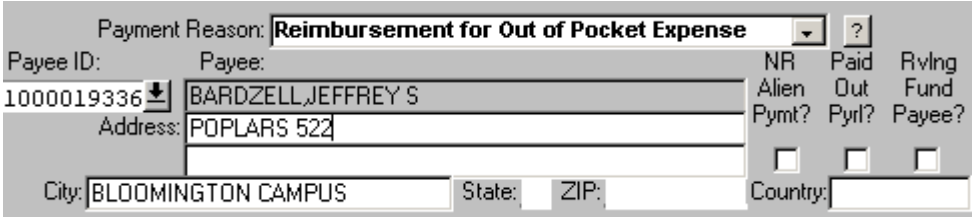

6. Tab out of the payee ID field to bring in the payee information. You can update the address fields if you wish. The check boxes on the right will only fill in if the payee is a Non-Resident Alien, an Employee Paid Outside of Payroll, or a Revolving Fund Payee. This information is established when a new payee is created (see pg. 40).

#### *Payment Handling and Accounting Section*

Here we'll specify how much the payment will be for, what accounts will pay for it, and how the payment will be made. We'll also specify any special handling instructions and indicate what we're going to do with our original receipt.

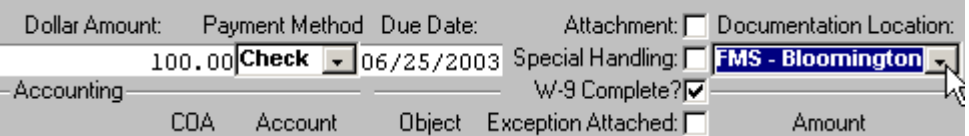

- 1. Enter the dollar amount of 100.
- 2. Choose the Payment method of Check.
- 3. Skip the Due Date field.
- 4. Skip the series of check boxes—we have no attachments, this check does not require special handling, and we do not need to request an exception to policy.
- 5. Select "FMS—Bloomington" for Documentation Location. We will send the receipt to Financial Management Services on the Bloomington campus so they can scan it and attach it electronically to this document.<br>- Accounting

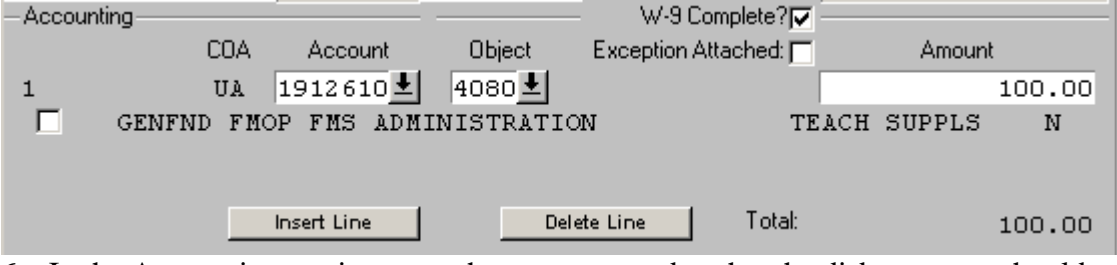

- 6. In the Accounting section enter the account number that the disbursement should come from. In this example we're using 1912610. If you needed to enter multiple account numbers use the "Insert Line" button.
- 7. Enter an appropriate object code to describe the disbursement. In this example we've chosen object code 4080—teaching supplies. If you are unsure of the object code, click the down arrow next to the field to search or see the list of commonly used object codes in the Appendix III (pg. 90).
- 8. Enter the amount of this disbursement that should come from this account and object code. In this example all \$100 is coming from account 1912610, object code 4080, so we enter 100.

#### *Contact Information and Check Stub*

Now we need to add information to let the payee know who to contact with questions and what this payment is specifically for.

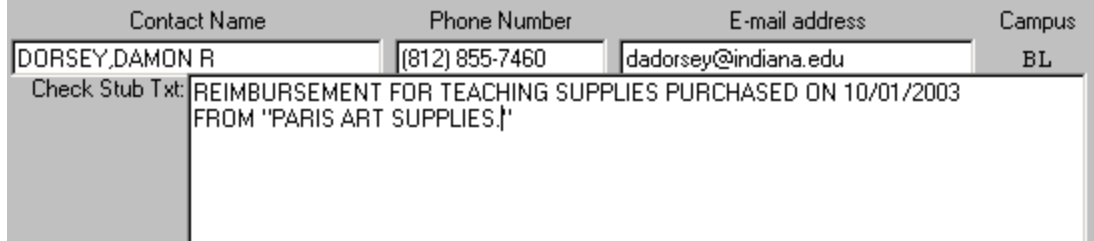

- 1. The Contact Name will default to your name, but it can be changed if someone else should be contacted with questions.
- 2. Enter the phone number, starting with the area code and without entering any spaces or punctuation. When you tab out of the field FIS will format the number.
- 3. Enter a complete e-mail address.
- 4. In the Check Stub area try to include information about the payment that will identify it for the payee. Dates and other specific information can help a payee figure out exactly what it is they are being paid for and reduce inquiries after the fact.

#### *Routing the Document*

Now we are ready to route the document for approval and print the cover sheet we will send to FMS along with our receipt.

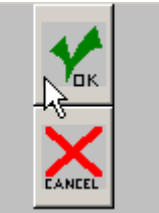

1. Click the "OK" button to route the document.

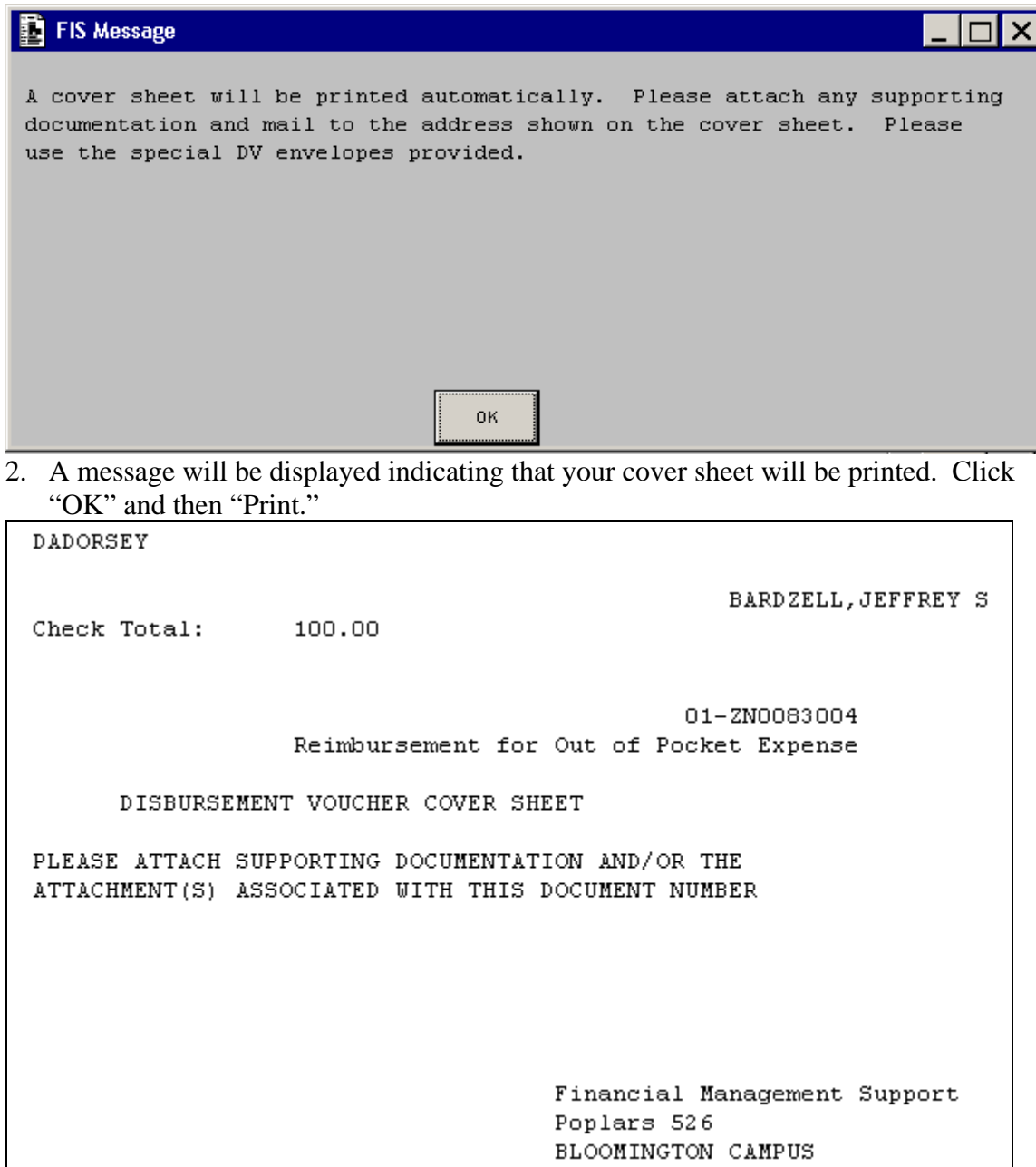

- 3. Staple the receipt to the cover sheet and put the cover sheet in a Disbursement Voucher envelope (DV envelopes can be ordered online here: https://www.fms.indiana.edu/payroll/form\_request.asp). The address on the coversheet should show the through the window on the envelope.
- 4. Send the cover sheet through campus mail.

The cover sheet and supporting documentation will arrive in FMS. The electronic Disbursement Voucher will route and, if everyone in the approval chain approves it, it will arrive in FMS. There the document will be reviewed and approved, the receipt scanned and attached to the document, and a check printed and mailed to the Payee.

# **Chapter 2: DVs for Travel**

Two kinds of travel-related Disbursement Vouchers may be processed: pre-payments for conference registrations and reimbursements for non-employees. Conference registrations may be pre-paid for anyone (IU employee or non-employee) and reimbursements for out-of-pocket travel expenses can be made to non-employees who travel for Indiana University business.

# **Employee Travel**

Faculty, staff, and students of IU are not reimbursed for any out-of-pocket travel expenses via a Disbursement Voucher. Travel Management Services maintains a separate system to reimburse these travelers. Separate reimbursement forms exist for out-of-state and in-state travel. Employees must fill out and submit the appropriate form to be reimbursed. For more information on employee reimbursements, visit Travel Management Service's website: http://www.indiana.edu/~travel/

### **Travel Backscreens**

All travel-related payments require users to fill out one of two backscreens, represented by the buttons shown below.

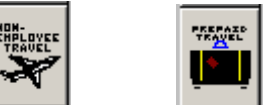

 **Non-Employee Travel Backscreen**: Used only with the "Travel Payment for a Non-Employee" and "Travel Payment for a Non-Employee with Honorarium" payment reasons, this backscreen collects information about the traveler and the nature of their reimbursement. Per diem, vehicle mileage, and other out-of pocket expenses are entered here to generate a total reimbursement amount.

**Prepaid Travel Backscreen**: Used only with the "Travel Payment for Prepaid Travel" payment reason, this backscreen collects information about the traveler and the nature and cost of a given prepaid travel trip.

# **Collecting Travel Documentation from Non-Employees**

If you are reimbursing a non-employee for travel expenses it is very important that you collect all the original receipts for which they are requesting reimbursement. **Payment cannot be made without the receipts and a signature from the non-employee**. The signature of the payee can be on the Disbursement Voucher cover sheet, the Pay Certification form (see pg. 91), or another piece of supporting documentation. Travel cannot accept the signature on a W-9 tax form as the signature for this purpose.

# *Prepaid Travel*

In this example we will pay a registration fee for an IU employee who will be attending an out-of-state conference.

# **Situation**

Phyllis Taylor, an IU employee, will be attending an Education Conference in Chicago, Illinois next month. The conference registration fee is \$225.00 and there is a registration form that must be completed and sent with the payment.

# **What You Need**

In order to pay the conference registration we'll need the following:

- An Out-of-State Travel Authorization form for Phyllis that is specific to this trip. We can get this form here: http://www.indiana.edu/~travel/reimb.html This form will need to be completed and submitted along with our registration form as supporting documentation. We'll need an identifying number (the travel authorization number) from the form before we can complete our Disbursement Voucher.
- The completed Education Conference registration form that needs to be sent along with the payment.

# **Using the Interface**

The steps below walk through the process of completing the Disbursement Voucher in FIS.

#### *Document Header*

Most of the information in the document header is generated for us.

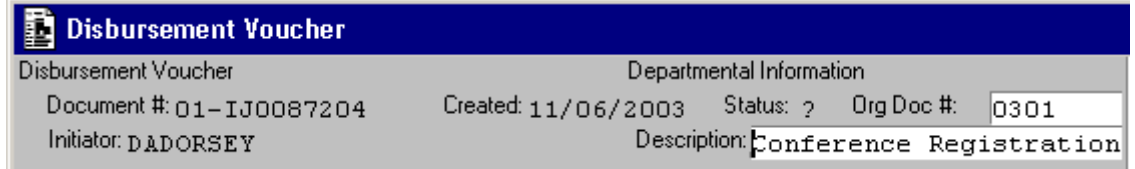

1. Though usually an optional field, when processing a prepaid travel Disbursement Voucher you'll need to enter the travel authorization number in the Org Doc # field. In our example this number will be 0301, coming from Phyllis' Out-of-State Travel

Authorization form. *For more information on the Org. Doc # see the Appendix (see pg. 57).*

2. For our description we enter "Conference Registration, Phyllis Taylor"

#### *Payee Information*

Next we must select a Payment Reason and identify the payee by finding the corresponding Payee ID number.

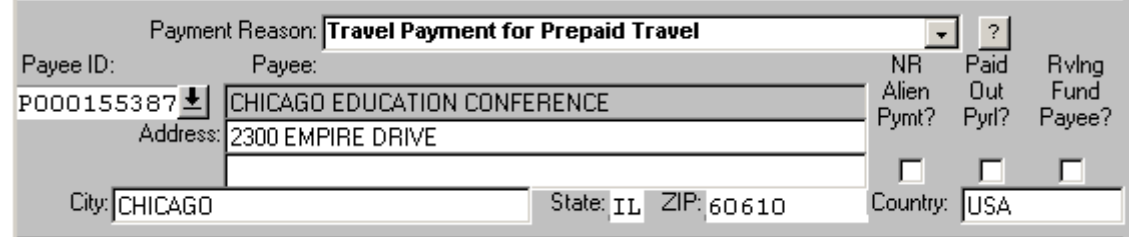

- 1. The correct payment reason for this disbursement is "Travel Payment for Prepaid Travel."
- 2. We've searched for the Payee ID using the Payee Search Screen. *For more information on searching for Payees, see pg. 40.*

#### *Payment Handling and Accounting Section*

Here we'll specify how much the payment will be for, what accounts will pay for it, and how the payment will be made. We'll also specify that we have an attachment that needs to be sent to the payee along with the check.

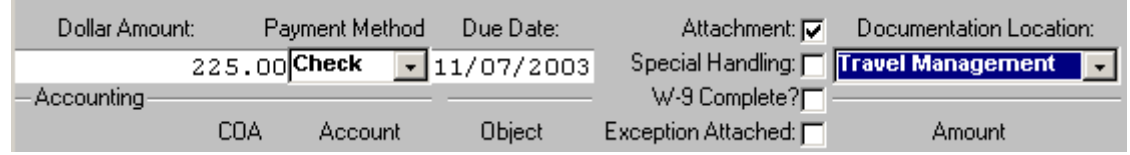

- 1. The dollar amount of \$225 is entered and the Payment Method of "Check" is selected.
- 2. Skip the Due Date field.
- 3. Click the attachment box. This will indicate to Travel Management Services that we have something that needs to accompany the check (in our case, a registration form).
- 4. Select "Travel Management" for Documentation Location. Whenever you select a Payment Reason with the word "Travel" in its title you must select Travel Management as your Documentation Location.

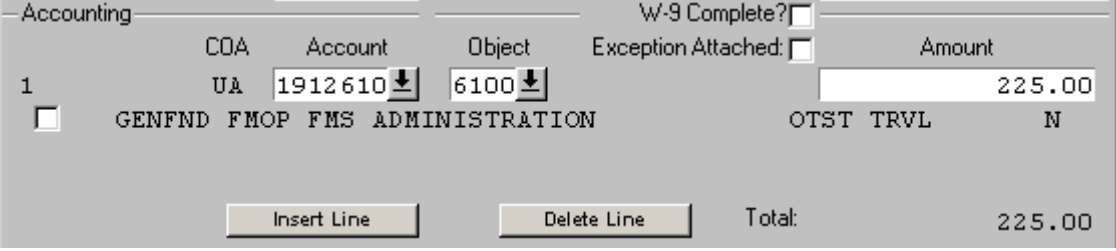

- 5. In the Accounting section enter the account number that the disbursement should come from. In this example we're using 1912610.
- 6. Enter object code 6100, Out of State Travel. If the conference being attended was within the State of Indiana we would use object code 6000. If a non-employee was attending the conference the correct object code would be 4089. *For more information on object codes see Appendix III on pg. 90*.
- 7. Enter the amount of this disbursement that should come from this account and object code. In this example all \$225 is coming from account 1912610, object code 6100, so we enter 225.

#### *Prepaid Travel Backscreen*

All travel Disbursement Vouchers require that we complete a backscreen that requests additional information about the trip.

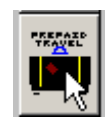

Click the Prepaid Travel button to open the Prepaid Travel Expenses backscreen.

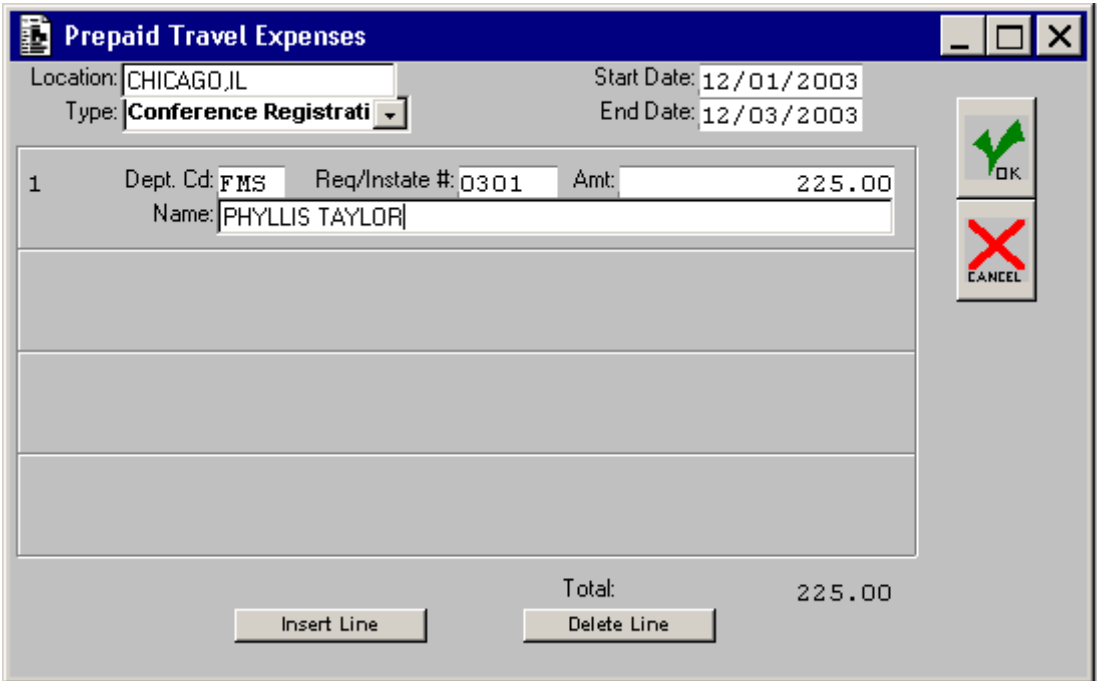

- 1. Enter the location of the conference along with the start and stop dates.
- 2. Choose "Conference Registration" from the Type drop-down list.
- 3. Next, enter information about the traveler. Enter the traveler's Department (Organization) Code, which is simply the abbreviation for the department's name.
- 4. Enter the Request/Instate number. In our example this number is coming off the Out of State Travel Authorization form. It is the same number that we entered in the Org Doc # field on the main Disbursement Voucher screen. If this were an in-state conference we would use the number off the In State Travel Reimbursement form instead.
- 5. Enter the dollar amount, in this case \$225 is the registration fee for attending the Education Conference.
- 6. Enter the traveler's full name.

## **Multiple Travelers?**

If there were additional people attending this same conference you could pay for all their registration fees simultaneously using this Disbursement Voucher. To do so, just click the insert line button and enter the next traveler's information.

7. Click "Ok" to return to the main Disbursement Voucher screen.

#### *Contact Information and Check Stub*

Now that all the above information is accounted for we need to add information to let the payee know who to contact with questions and what this payment is specifically for.

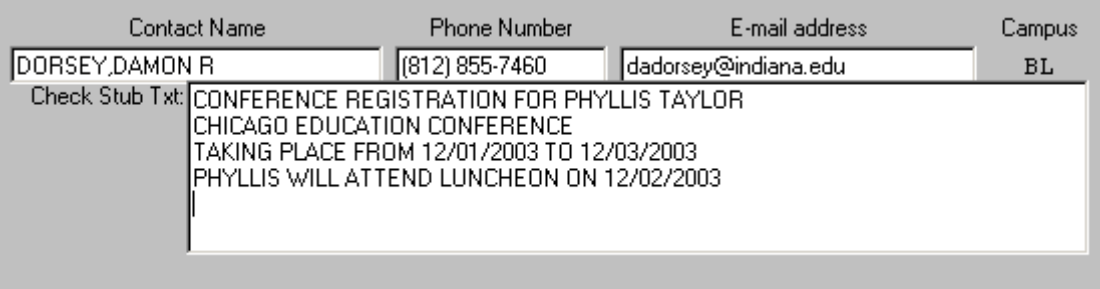

- 1. Enter the contact phone number and e-mail address.
- 2. In the Check Stub area try to include information about the payment. In this case we've included the name of the traveler, the name of the conference she'll be attending, the conference dates, and any special information (such as a luncheon she might be attending at the conference or any special dietary needs). Including this information will help simplify matters if the check gets separated from the registration form after the payee receives it.

#### *Routing the Document*

Now we are ready to route the document for approval and print the cover sheet we will send to Travel Management Services along with our receipt.

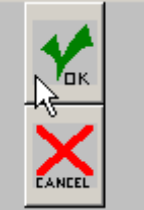

1. Click the "OK" button to route the document.

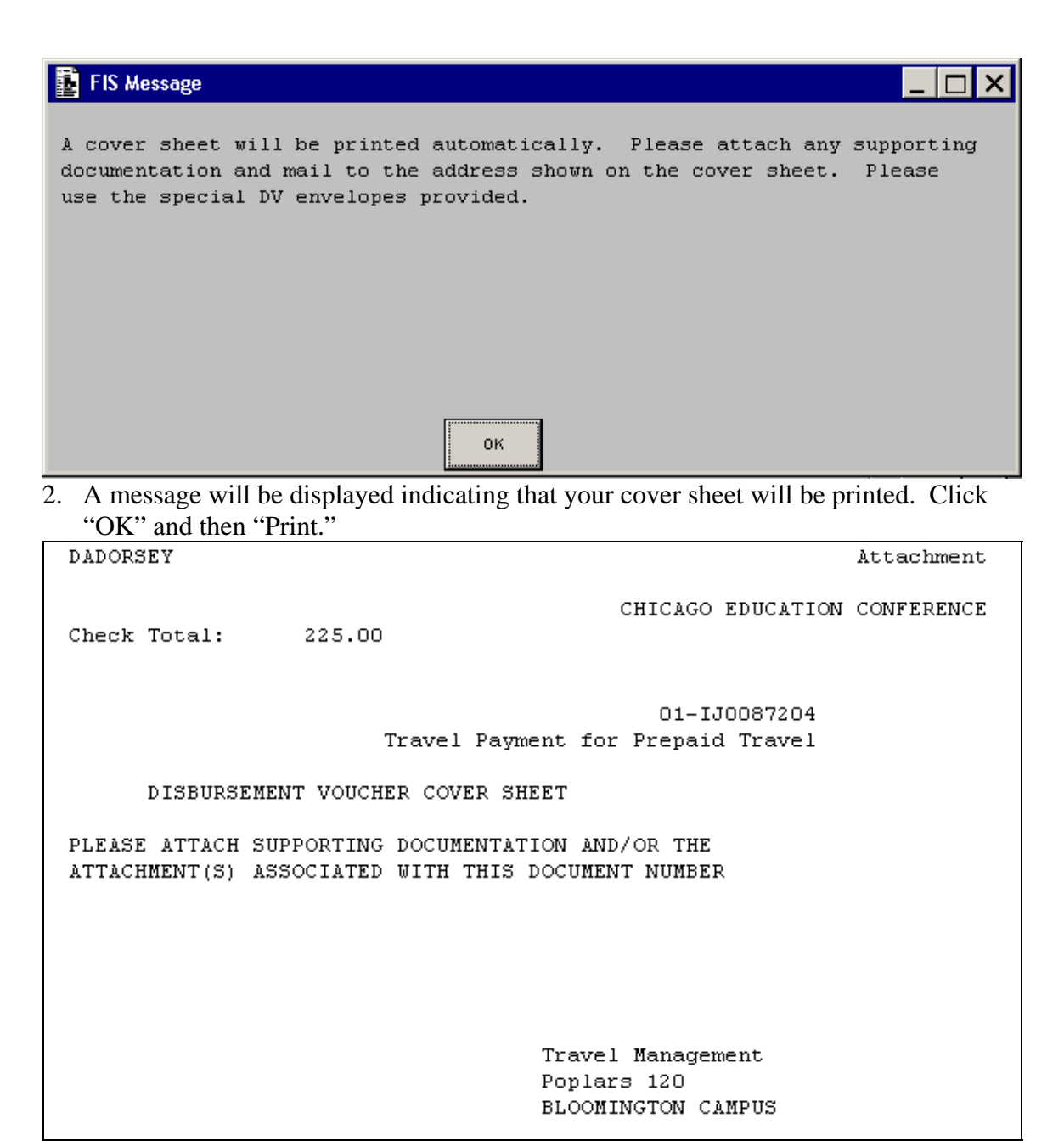

- 3. Staple the Conference Registration form AND the Out of State Travel Authorization form to the cover sheet and put the cover sheet in a Disbursement Voucher envelope (DV envelopes can be ordered online: https://www.fms.indiana.edu/payroll/form\_request.asp). The address on the coversheet should show through the window on the envelope.
- 4. Send the cover sheet to Travel Management Services through campus mail.

The electronic Disbursement Voucher will route and, if everyone in the approval chain approves it, it will arrive in Travel Management Services. When Travel receives your cover sheet and supporting documentation they will then review the electronic Disbursement Voucher and process the payment.

# *Example: Non-Employee Travel*

In this example we will pay the out-of-pocket travel expenses for a person who is not employed at IU but who traveled to an IU campus to perform a service.

# **Situation**

John Harrison, a teacher at the Chicago Vocational Institute, traveled to the Bloomington Campus of IU to speak at an IU Technology Conference. We will reimburse Mr. Harrison for his out-of-pocket travel expenses. We will also need to arrange to have his hotel bill paid.

# **What You Need**

In order to pay the conference registration we'll need the following:

- All of Mr. Harrison's original receipts for any travel expenses we will reimburse him for. In this example these receipts are:
	- o Airfare receipt for \$250
	- o Rental car receipt for \$75
- To correctly calculate Mr. Harrison's Per Diem reimbursement for meals we will need to know the date and time that he left Chicago and the date and time at which he arrived back home.
- Mr. Harrison's signature.

# **Using the Interface**

The steps below walk through the process of completing the Disbursement Voucher in FIS.

#### *Document Header*

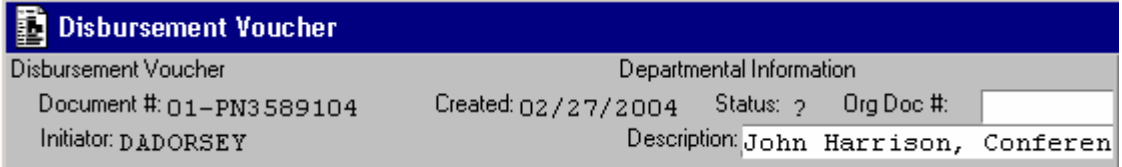

- 1. The "Org Doc #" field is optional for this payment.
- 2. Enter a brief description "John Harrison, Conference Speaker."

#### *Payee Information*

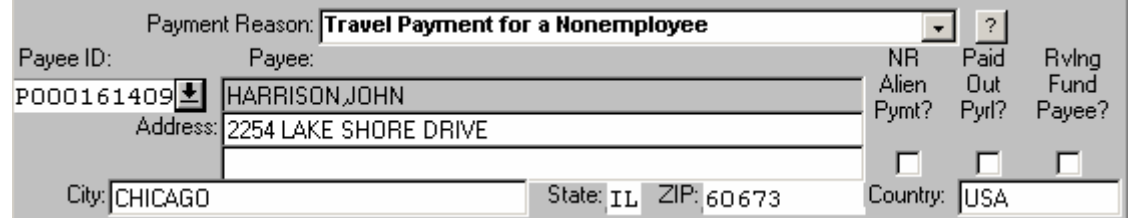

- 3. The correct payment reason for this disbursement is "Travel Payment for a Nonemployee."
- 4. We've searched for the Payee ID using the Payee Search Screen. *For more information on searching for Payees, see pg. 40.*

#### *Non-Employee Travel Backscreen*

Before we can determine the total amount of this disbursement we'll need to calculate all of Mr. Harrison's travel expenses.

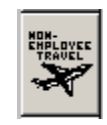

Click the Nonemployee Travel button to open the Prepaid Travel Expenses backscreen.

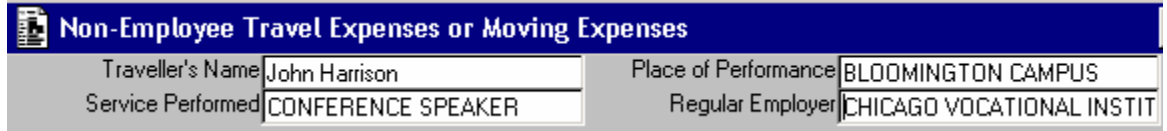

1. Enter the traveler's name, place of performance, service performed and regular employer. All of these are required fields. If the non-employee is a student, unemployed, or self-employed, just indicate so in the "Regular Employer" field.

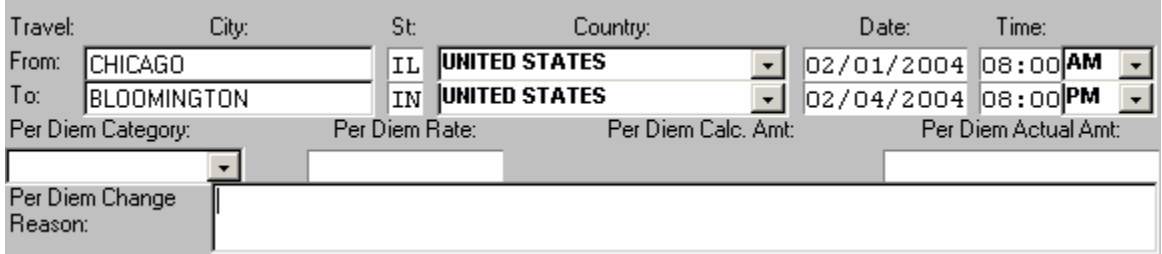

2. To properly calculate per diem (food expenses), fill in the location they traveled from and what time they left. On the second line fill in the destination they traveled to. The date and time on the "To" line should be the date and time that the traveler returned home. The purpose of these fields is to capture the total amount of time the traveler was traveling.

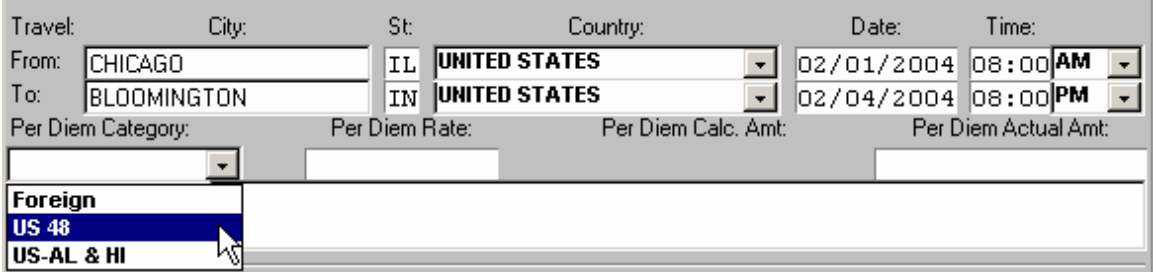

3. Next, select the proper per diem category. Per diem is based on the location traveled to, so in this example we select "US 48" as the proper category. This will launch a pop-up window that explains how to determine the proper per diem rate. Click the "OK" button to be taken to a web site listing all per diem rates.

4. Select the state traveled to and you'll be presented with a grid listing cities within that states and various rates. The per diem column used by IU will be column B the "M&IE Rate" (meals and incidental expenses).

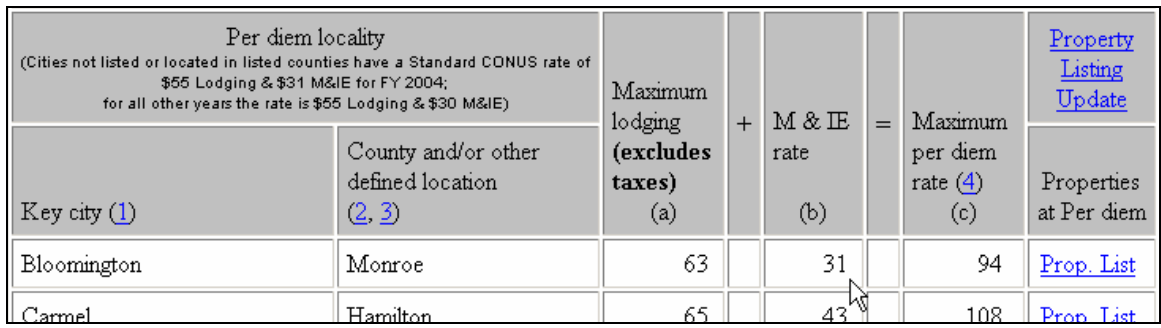

If the city is not listed consult the top of the grid to find out what the standard M&IE rate for cities not listed is.

**Please Note**: IU follows Federal Per Diem rates, which are subject to change.

5. Once you've determined the proper per diem rate, \$31 in the example above, return to the Disbursement Voucher and enter this amount in the "Per Diem Rate" field.

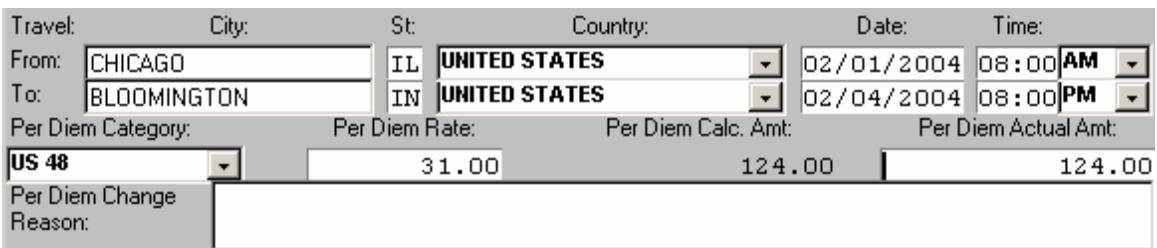

6. Tab out of the field and FIS will calculate the total per diem amount the traveler is eligible for. This amount is the maximum that may be paid; if you would like to pay less, change the per diem actual amount and indicate why the per diem has been changed.

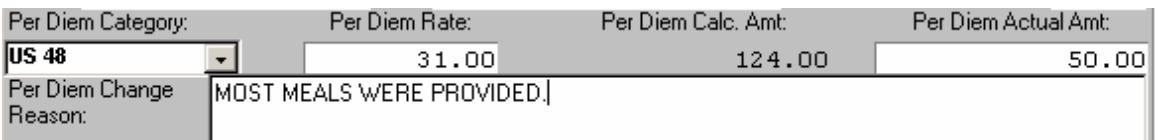

In our example we'll reduce the actual per diem amount to \$50.00 because we provided most of the traveler's meals while they were here. We'll indicate that most meals were provided in the "Per Diem Change Reason" field.

We will skip the mileage section, because Mr. Harrison did not claim any mileage for his trip. When using the mileage section it is important to know that you must enter the total mileage for round trips. Checking the "round trip" checkbox does not automatically double the mileage entered.

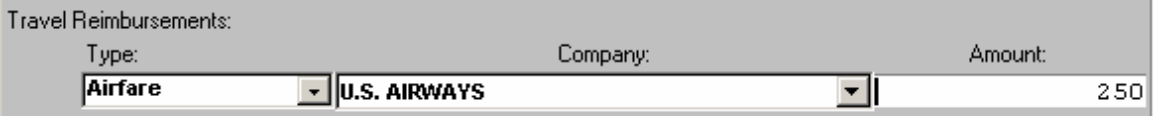

7. In the "Travel Reimbursements" section we will provide details for the other out-ofpocket expenses Mr. Harrison incurred. He paid \$250 for an airline ticket with U.S. Airways, so we'll select Airfare as the "Type," U.S. Airways as the "Company," and \$250 as the "Amount."

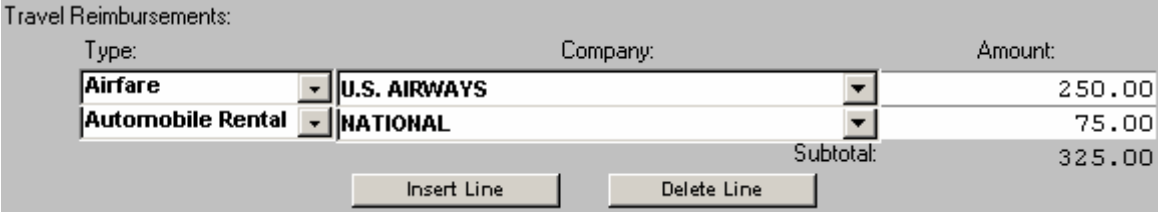

8. We also need to reimburse Mr. Harrison for a rental car from National Rental for \$75. Click the insert line button and add this expense.

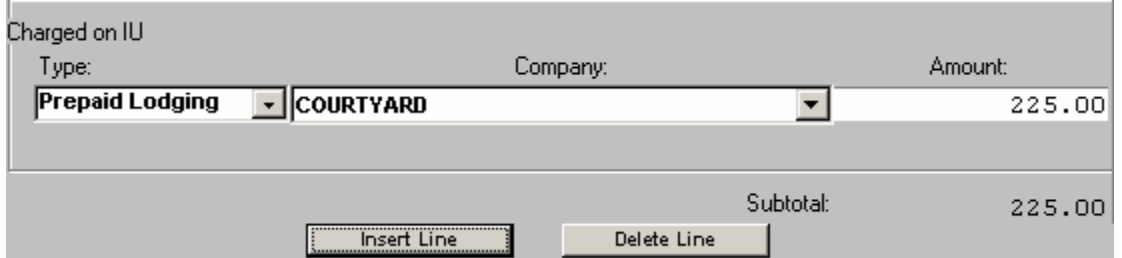

9. The "Charged on IU" section allows us to post any other expenses that won't be paid directly to Mr. Harrison but will be paid for him. He stayed at the Courtyard and we will pay his hotel bill for him. So select Prepaid Lodging as the "Type," Courtyard as the "Company," and \$225 as the "Amount."

**Please Note**: This will not get the Courtyard paid, nor will it have any effect on the payment amount that will be made to Mr. Harrison on this Disbursement Voucher. This section is simply a place to list other expenses associated with this trip. This section is not required.

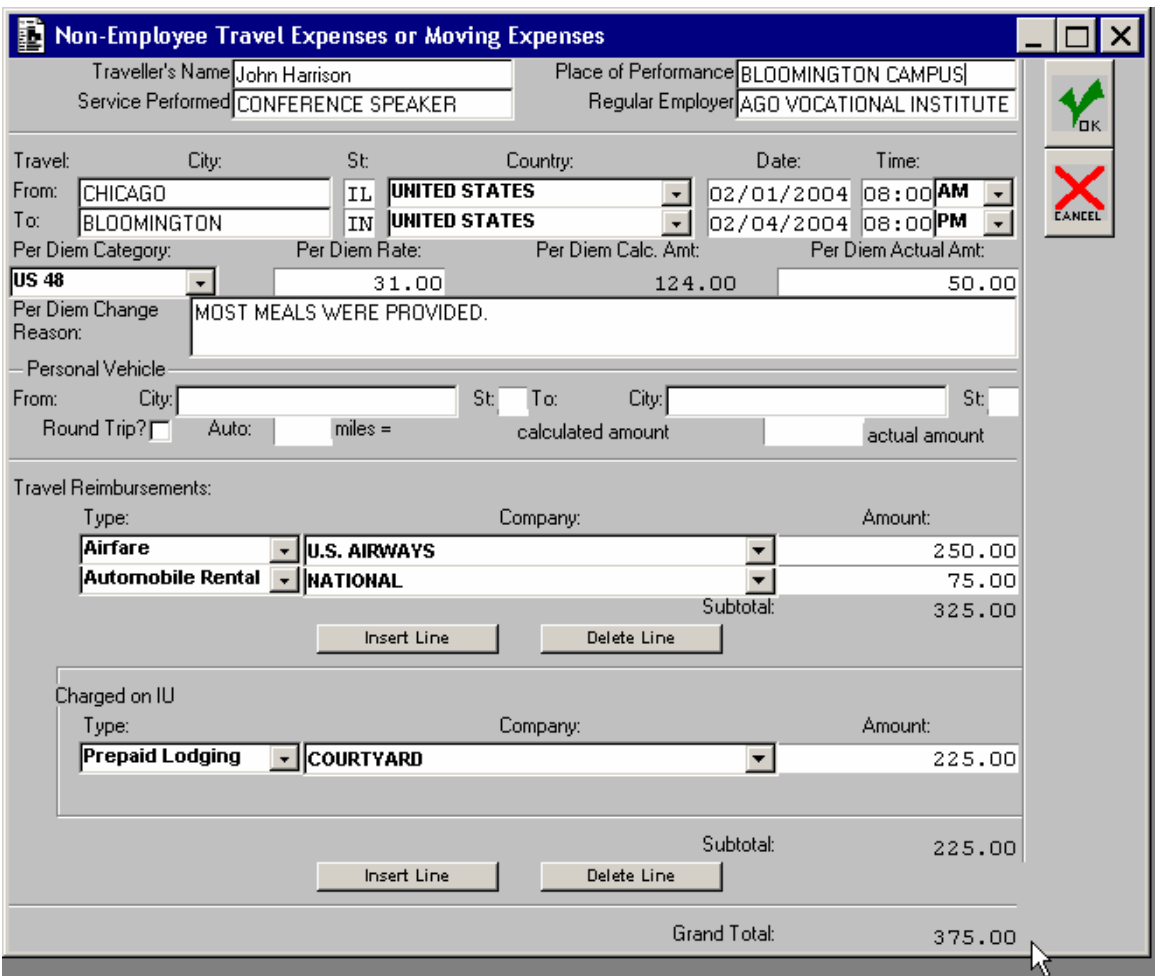

- 10. We've now completed the Non-Employee Travel backscreen. The grand total owed to Mr. Harrison for his out-of-pocket travel expenses will appear in the lower righthand corner.
- 11. Click "Ok" to return to the main Disbursement Voucher screen.

#### *Payment Handling and Accounting Section*

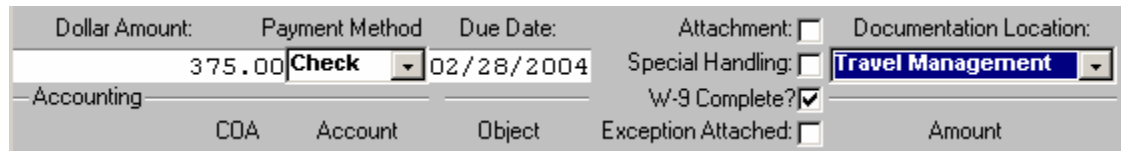

- 1. The dollar amount of \$375 is entered and the Payment Method of "Check" is selected.
- 2. Skip the Due Date field.
- 3. Select "Travel Management" for Documentation Location. Whenever you select a Payment Reason with the word "Travel" in its title you must select Travel Management as your Documentation Location.

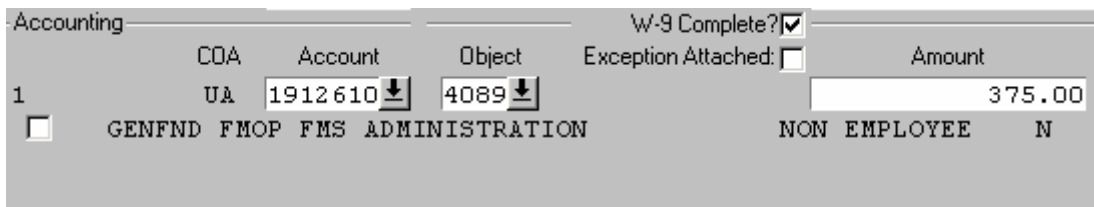

Delete Line

Total:

375.00

- 4. In the Accounting section enter the account number that the disbursement should come from. In this example we're using 1912610.
- 5. Enter object code 4089, Non-Employee Travel. *For more information on object codes see Appendix III on pg. 90*.
- 6. Enter the amount of this disbursement that should come from this account and object code. In this example all \$375 is coming from account 1912610, object code 4089, so we enter 375.

#### *Contact Information and Check Stub*

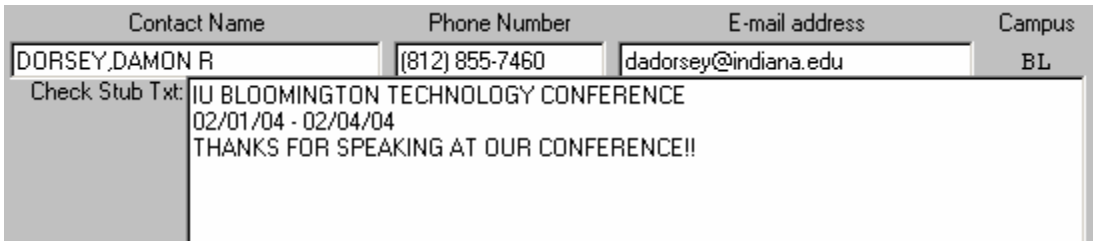

1. Enter the contact phone number and e-mail address.

Insert Line

2. In the Check Stub area try to include information about the payment. In this case we've included the name of the conference, the conference dates, and a note to the payee thanking them for their participation.

#### *Routing the Document*

Now we are ready to route the document for approval and print the cover sheet we will send to Travel Management Services along with our receipt.

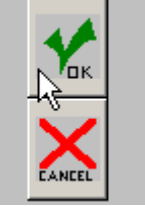

1. Click the "OK" button to route the document.

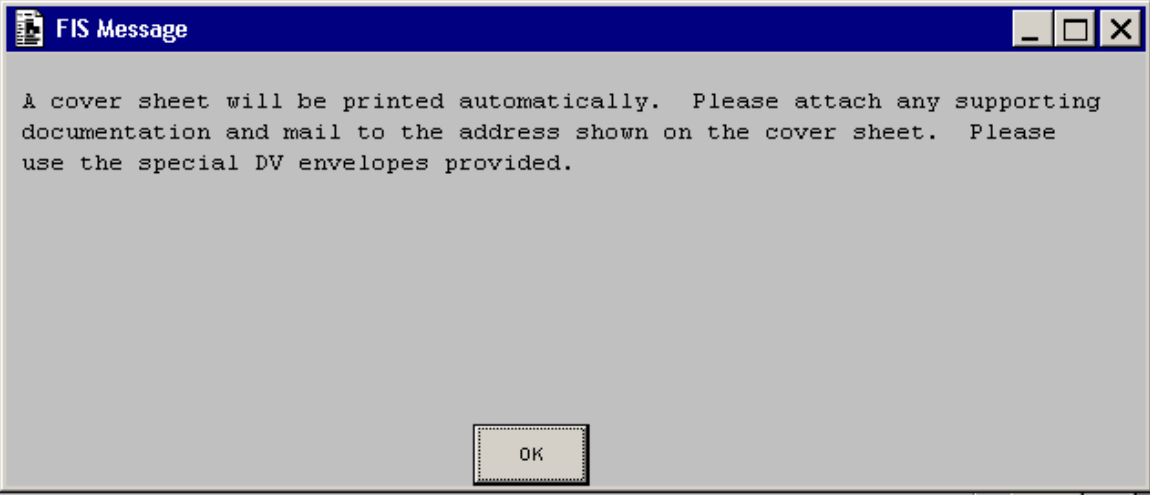

2. A message will be displayed indicating that your cover sheet will be printed. Click "OK" and then "Print."
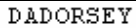

Check Total: 375.00

HARRISON, JOHN

01-PN3589104 Travel Payment for a Nonemployee

#### DISBURSEMENT VOUCHER COVER SHEET

PLEASE ATTACH SUPPORTING DOCUMENTATION AND/OR THE ATTACHMENT(S) ASSOCIATED WITH THIS DOCUMENT NUMBER

> Travel Management Poplars 120 BLOOMINGTON CAMPUS

I hereby certify that the information relating to FIS (TP) Document Number PN3589104 requesting payment for expense is just and correct. I certify that all charges and/or reimbursements pertain to Indiana University business, that the amount is legally due after allowing all just credits and that no part of the same has previously been paid or will be paid by another source.

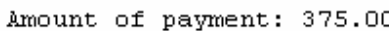

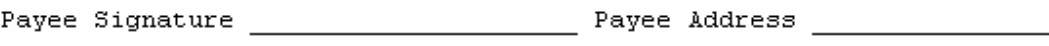

Date:

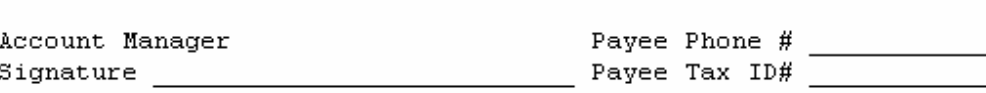

- 3. Staple all of Mr. Harrison's receipts to the cover sheet. We'll also need something with Mr. Harrison's signature on it. Without the traveler's signature Travel **Management Services cannot make a disbursement**. There is a place at the bottom of the cover sheet that can be used for this purpose, or you can use the Payee Certification form (see pg. 91). and send it to Travel Management Services at the address indicated.
- 4. Send the cover sheet and your original documentation to Travel Management Services through campus mail.

The electronic Disbursement Voucher will route and, if everyone in the approval chain approves it, will arrive in Travel Management Services. When they receive your cover sheet and supporting documentation through campus mail, they will then review the electronic Disbursement Voucher and process the payment.

### **Paying the Hotel Bill**

We still need to pay Mr. Harrison's hotel bill. When you receive the bill (though we can't force them to, most hotels will send your department a bill directly if you ask them to), simply write your department code at the top of the bill, along with the account number that you'd like the hotel bill to be paid from, and also note the Disbursement Voucher document number on which the Non-Employee's reimbursement was processed. After you've added this information to the bill, send it to Travel Management Services and they will pay the bill and charge your account directly.

#### **Making Reservations**

You can make reservations for a non-employee by contacting one of IU's designated travel agencies. When you call a designated travel agency they will request three pieces of information:

- Disbursement Voucher document number
- Your department code (the abbreviation for your department, such as PSY for Psychology or TRMS for Travel Management Services).
- The 7-digit IU account number you wish to have these travel reservations charged to.

To get the Disbursement Voucher document number you will need to open a new Disbursement Voucher document. The document number is in the upper left-hand corner.

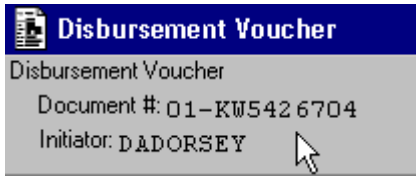

It is recommended that you fill out the following fields on the Disbursement Voucher at this time:

Description: be sure to enter the traveler's name so you can identify this voucher later. Payment Reason: Travel Payment for a Non-Employee Documentation Location: Travel Management

Now you can call your designated travel agency and make any reservations necessary. The travel agency, working with Travel Management Services, will bill your account directly for these reservations. For more information and a list of designated travel agencies see Travel Management Service's web site at: http://www.indiana.edu/~travel/ .

You will use the Disbursement Voucher that you have created to pay for any out-ofpocket expenses the traveler may need to be reimbursed for after his trip.

This means you will need to save this Disbursement Voucher you have started and complete it after the non-employee has taken his trip and given you any receipts for which he needs to be reimbursed.

#### *Save the Partially Complete DV*

To save the partially complete Disbursement Voucher select "File" $\rightarrow$ "Save." The document will be stored in your In-Box where it can be retrieved after the non-employee has completed their trip.

#### *Retrieve the Partially Complete DV*

To retrieve the document open your in-box by selecting the "Check Your In-Box?" button from the FIS Welcome screen.

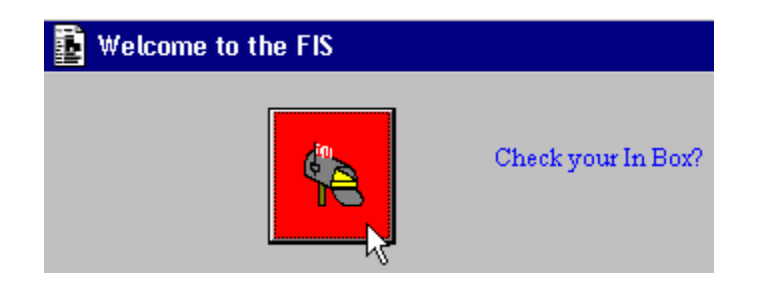

Find the document in your in-box, the type should be "DV," the status "Deferred Approval," and the create date should be the date you originally started the document.

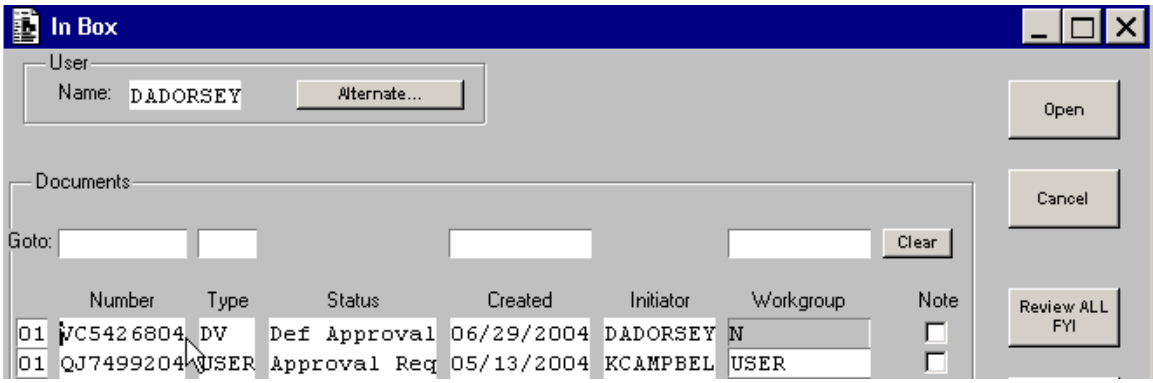

Double-click the document number or click once and click the "Open" button to open the Disbursement Voucher.

Complete the DV as explained in the non-employee travel example on pg. 30.

#### If you've made reservations for a non-employee but don't end up having any out-of**pocket travel expenses to reimburse to the non-employee follow these steps.**

1. Retrieve the saved Disbursement Voucher and complete it as explained above. For the dollar amount enter \$0.01 (FIS will not accept a 0 in the amount field).

- 2. Print a copy of the completed Non-Employee Travel backscreen by choosing "File" $\rightarrow$ "Print" or by hitting the F12 key.
- 3. Exit the Non-Employee backscreen and print the rest of the Disbursement Voucher by choosing "File" $\rightarrow$ "Print" or by hitting the F12 key.
- 4. Print the cover sheet for the document by choosing "File $\rightarrow$ Print Cover Sheet."
- 5. Save your changes to the completed Disbursement Voucher by choosing "File" $\rightarrow$ "Save."
- 6. Retrieve the saved Disbursement Voucher from your in-box and cancel it by choosing "Workflow" $\rightarrow$ "Cancel Document."
- 7. Send the printed copy of your document, including the Non-Employee Travel backscreen, to Travel Management Services.
- 8. Travel Management Services will keep this information on file to serve as backup documentation for the expenses paid through the designated travel agency.

# **Chapter 3: Managing Disbursement Voucher Payees**

While IU employees are automatically available to be selected as payees on a Disbursement Voucher, you will likely encounter times when you need to pay a nonemployee who has never been paid by IU before. In these instances you will be required to add a new payee. This chapter explains how payees are categorized, how to add new ones, and how to modify existing payees.

Depending on the type of payment being made, new payees are added either in the EPIC (Electronic Procurement and Invoicing Center) system or by use of an FIS Payee Maintenance document. Both methods and the criteria that determine which to use for a specific payee are discussed below.

#### **How do I Search for a Payee on the Disbursement Voucher?**

When searching for a payee you must first select a Payment Reason. This information helps FIS determine which tables should be eligible for your search.

When searching you will see that there are three different tables that a search can be conducted on: Vendor, Payee, and Employee.

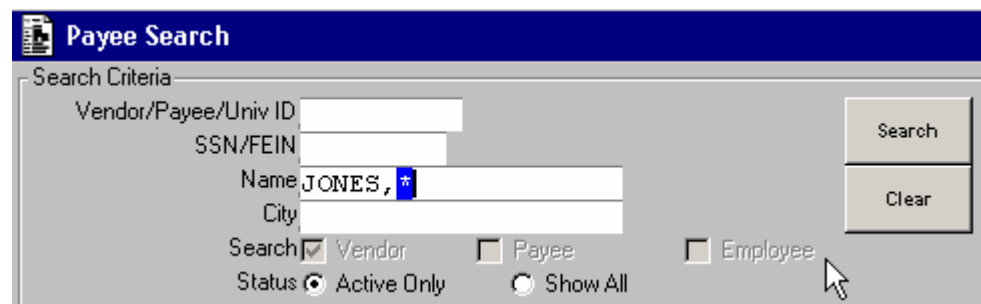

As noted above, the payment reason selected determines which table or tables will be searched on.

**Vendor**: Payees added or converted into the EPIC Vendor system. **Payee:** Payees that are added using the Payee Maintenance Document in FIS. See pg. 42 for information on which payees can be added in FIS. **Employee**: This table only searches for IU employees based on employment records.

When searching by name, remember that all payees are entered in the format: lastname,firstname (with no space following the comma between the names). Use the wildcard character (made by hitting  $F2+*(8)$ ) to make searching more productive.

#### **What if I Can't Find the Payee?**

If you are unable to find a payee on the Payee search screen, click the "Add" button. You will receive one of three results, depending on the payment reason selected:

1. If the payment reason requires an EPIC Vendor, then a pop-up window will appear indicating that you should open Internet Explorer and navigate to https://onestart.iu.edu/ (see "How Do I Access EPIC?" below).

2. If the payment reason could allow either an EPIC or an FIS payee, a pop-up window will open allowing you to choose. If you select Epic you will be directed to navigate to https://onestart.iu.edu/. If you choose FIS a Payee Maintenance document will open.

See below for more information on which system can be used to add payees for different payment reasons.

### **When Should I Use EPIC?**

The EPIC application should be used when adding Disbursement Voucher vendors for any of the following payment reasons:

- Claims, Settlements, or Tax Payments
- Compensation for Services
- Compensation in Respect to Decedent
- Medical, Health Care or Insurance Pmt.
- Moving Reimbursement
- Payment to Research Participant (if \$100 or more)
- Payments for Contractual Agreements
- Prizes or Awards
- Rental Payment
- Revolving Fund Reimbursement
- Royalties
- Subscriptions, Books, FEES, Resale
- Travel Payment for Non Employee
- Travel Payment for Non-Employee w/ Honorarium
- Utilities, Freight or Postage

If a vendor is added in EPIC, then the ID assigned will be in the format 0000000-00. EPIC requires a SSN/FEIN and a W9 (see pg. 46 for more information). If the vendor is set up in EPIC, the vendor will not be available for use in the FIS/TP application until 15 minutes after the Vendor document has been approved.

#### **When Should I Use the FIS Payee Maintenance Document?**

Disbursement Voucher payees can be added in the FIS/TP application by using the Payee Maintenance Document only for the following payment reasons:

- Payment to Research Participant (If less than \$100)
- Refund to Individual or Agency
- Revolving Fund Reimbursement
- Reimbursement for Out of Pocket Expense
- Travel Payment for Prepaid Travel

These particular payment reasons, with the exception of "Payment to Research Participant," are not considered reportable for tax purposes. Therefore the payee can be set up in the FIS/TP application and the ID assigned will be in the format P00000000. The system will not require a SSN/FEIN or W9. The exception is "Payment to Research Participant." SSN/FEIN is required for this payment reason and the edit on the DV checks to ensure that this information has been provided.

If a payee is set up in the FIS, then the system-assigned payee ID number is available for immediate use on the Disbursement Voucher.

Payees can be added for most of the above payment reasons using either Vendor or the FIS Payee Maintenance document. If added in Vendor, a SSN/FEIN and W-9 must be supplied.

**Please note that payees established in FIS will not be loaded into the Vendor database and payees added in FIS will not appear in EPIC Vendor searches.**

### **How Do I Access EPIC?**

EPIC is accessed through IU's OneStart portal: https://onestart.iu.edu/

The recommended browser for using EPIC is Internet Explorer 6.0 or greater.

Users must login to OneStart to access EPIC. Login consists of your network username and password. Safeword card authentication is not required to access EPIC. If the Safeword box is checked, it may be unchecked. If you leave the Safeword box checked you will still be able to use EPIC but will be forced to authenticate with your Safeword card as well as your username and password.

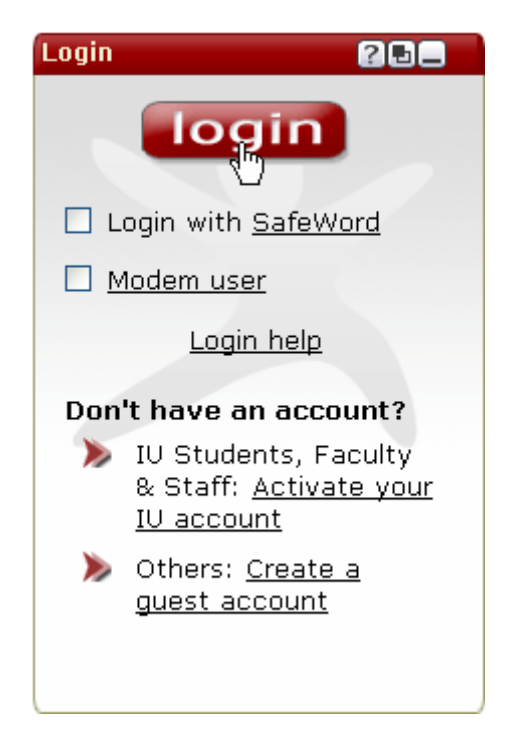

Once you've logged in, look for the "**University Systems**" tab along the top of your OneStart menus. If you do not see the "**University Systems**" tab click on "**More**" and select it from that list.

On the "**University Systems**" tab click on the **Vendor** link in the **EPIC Channel**.

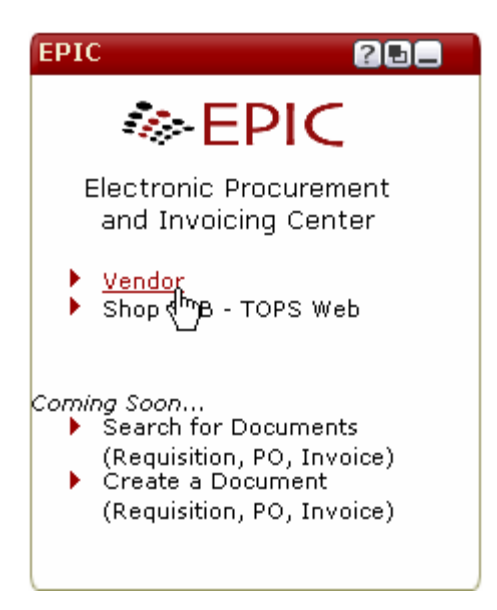

From the Vendor Maintenance window you can now search for and create new payees.

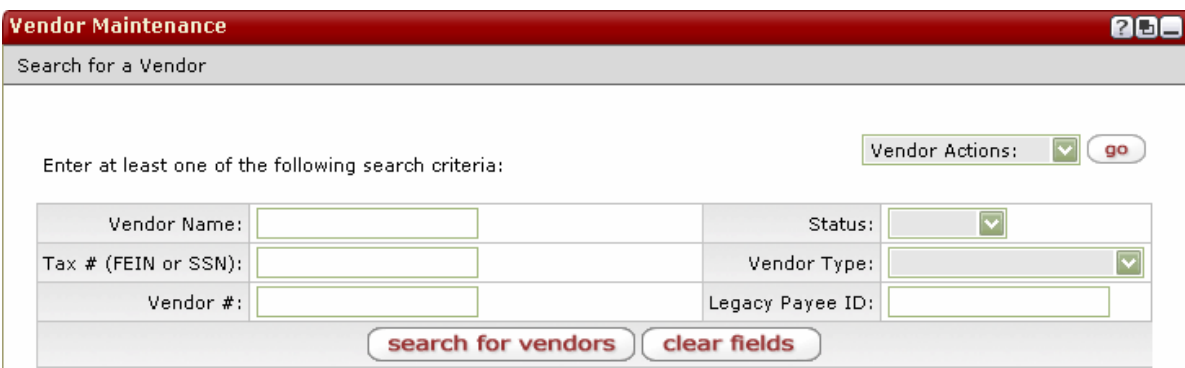

#### **How do I Add a Payee in Vendor?**

1. Under the "Vendor Actions" drop-down select "Add a New Vendor" and click the "Go" button.

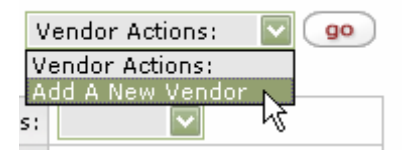

2. Enter the following information:

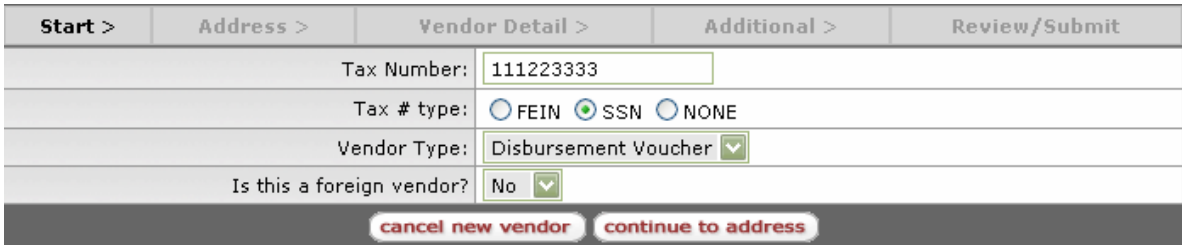

*Tax Number* (no dashes or spaces)

*Tax # Type*: Is it Federal ID # or a Social Security #?

*Purpose*: Select "Disbursement Voucher"

*Is this a Foreign Vendor?* Select "Yes" if the payee is a Non-Resident Alien or Foreign Corporation. If the payee is a Non-Resident Alien or a Foreign Corporation then Tax Number is not required. You will need to complete the Foreign Individual/Entity Certification form (see pg. 14) in order to get foreign Vendors established.

When you have entered this information click "Continue."

#### 3. Enter the following information:

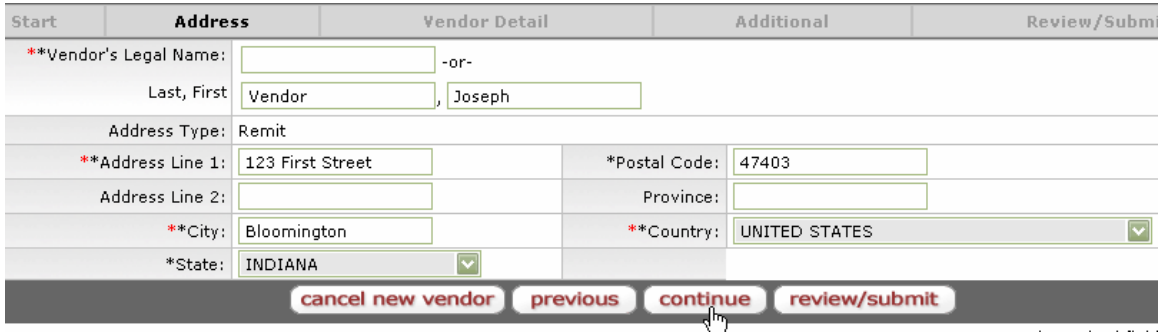

*Vendor's Legal Name*: Or first and last name if the vendor is an individual. *Address*: Address, City, State, and Postal Code, and Country are required fields for US addresses.

When you have entered the vendor's name and address, click "Continue."

4. Enter the following information:

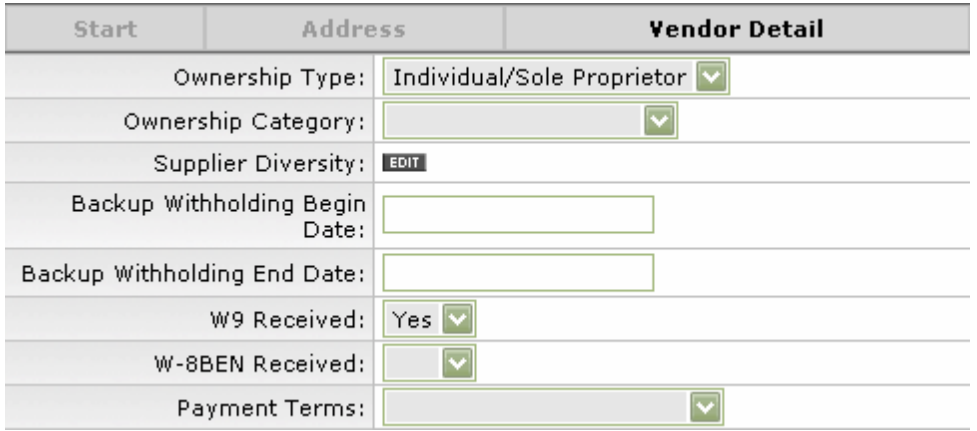

*Ownership Type*: Select the appropriate choice from the drop-down list. *W-9 Received*: Vendor payees cannot be approved without a completed W-9. If the payee is a foreign vendor a W-8BEN will be needed to process a payment but it is not needed to establish the vendor.

No other fields on this page are required.

5. Click the "Review/Submit" button and review the information you have entered.

6. Click "Route for Approval" and you will receive a message indicating your document ID number and telling you where to send the vendor's completed tax documentation.

Add A Vendor - Route Complete

The new vendor, **Vendor, Joseph**, has been routed for approval. The vendor's document ID is: 12104 The vendor ID is: 19489-0

Search for a Vendor

Please print out this page and mail it with your tax documentation to:

DV Vendor Approval Workgroup Poplars 532 **Bloomington Campus** 

or fax your tax documentation to (812) 856-4452 for vendor approval. If faxed please write the Eden document number on the top of the tax document submitted. To follow-up on your vendor approval, please contact Tim Keene (tkeene@indiana.edu) or Alena Davis (ad1@indiana.edu).

#### **What Tax Documentation is Needed to Approve My Vendor?**

#### For a U.S. Vendor:

• **A W-9 is required** to establish a vendor in EPIC unless you are establishing a foreign vendor (non-resident alien or a foreign corporation).

If establishing a Foreign Vendor:

• **The** *Foreign Individual/Entity Certification of Address for Vendor Set Up* **form is required** (a copy is available on pg. 92). If you have a completed **W8-BEN** you can submit that in lieu of this form.

Please note that for foreign vendors this is the only information required to establish the vendor, but additional information may be required to make a payment.

Your Vendor document will not be approved until the approval workgroup receives the appropriate tax documentation.

After the workgroup has approved your new vendor you should be able to use it on the Disbursement Voucher within 15 minutes.

### **How do I Search for Existing Vendors in EPIC?**

When you navigate to EPIC in OneStart the default screen is the Vendor Search screen. You can conduct a vendor search in EPIC using any of the fields below.

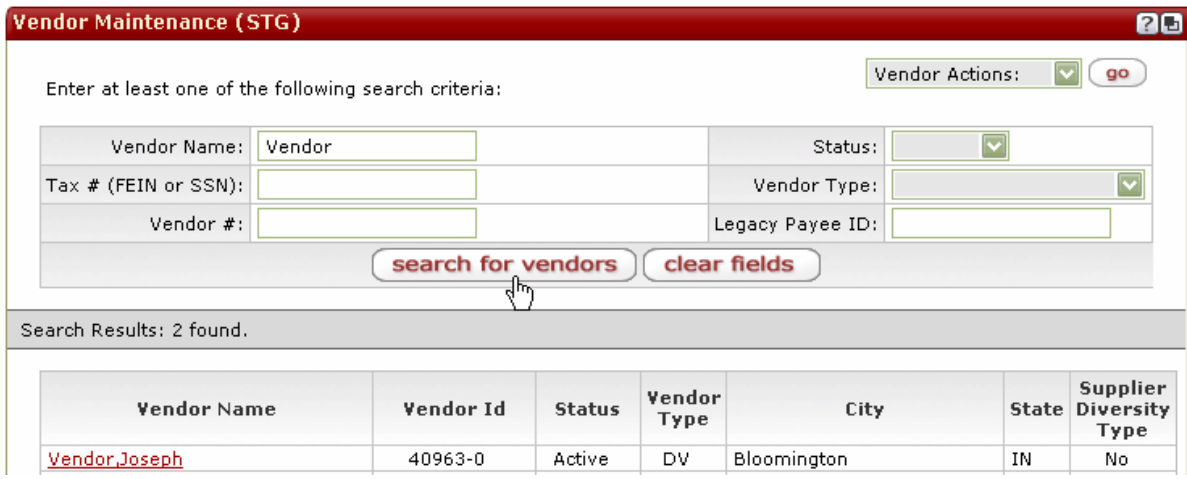

*Vendor Name*: No wildcard characters are necessary when searching by "Vendor Name." A search will return any match made in the name field as long as there are at least 2 characters used in the search.

*Tax #*: Entered with no dashes or spaces.

*Vendor #*: The number assigned by the EPIC Vendor system in the format 0000000-00.

*Status*: Either "Active," ready for current use; "Inactive," removed and no longer usable; or "Pending," currently being routed for approval. If you choose a status for a search you must also enter something in the "Vendor Name" field.

*Vendor Type*: "Disbursement Voucher" or "Purchase Order." Currently only Disbursement Voucher vendors are added using EPIC.

*Legacy Payee ID*: If you know the Payee's ID number from the previous payee maintenance system (ex. P000111111) you can enter it here. This search is only successful if the vendor was converted from the old payee system.

A search will not display more than 50 results. So you may need to use additional criteria to restrict your search to a reasonable number of results.

#### **How do I Modify Existing Vendors?**

To modify a vendor, perform a search as described above and then click the vendor's name to select it.

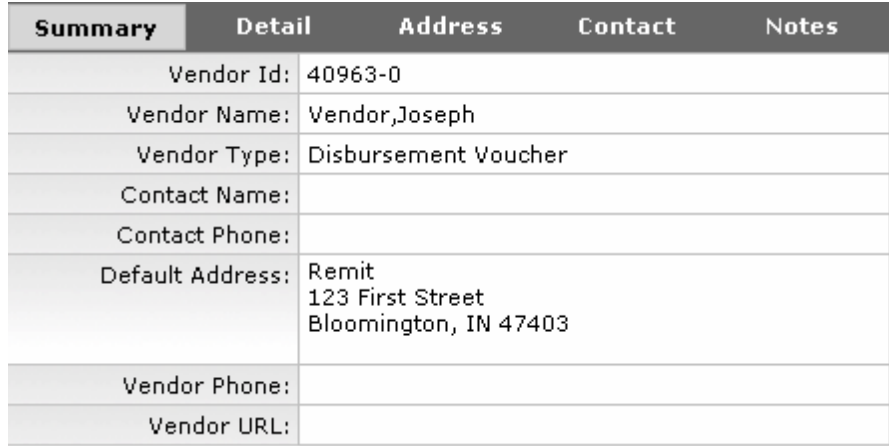

You will be presented with a summary of the Vendor information. To change information select the appropriate heading, such as "address" to modify the payee's address or add a second address.

### **How do I Change the Address of a Current Vendor?**

To change an address select the Address heading then click the "Address Type" of the address you wish to modify.

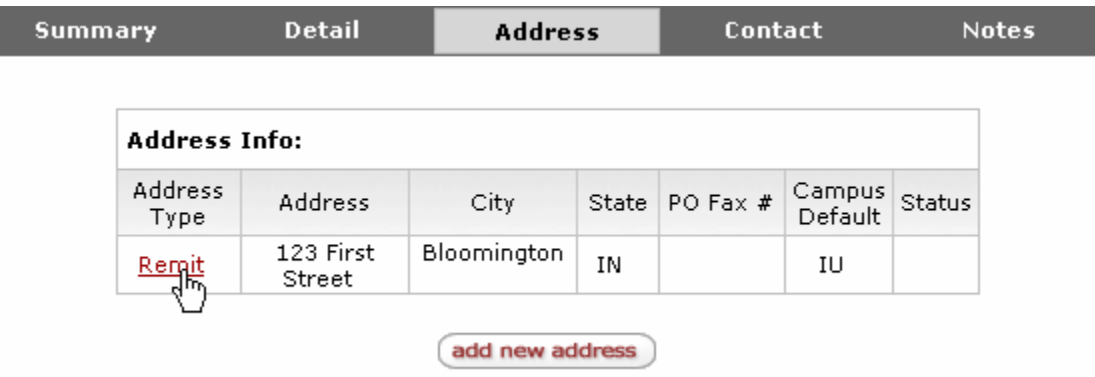

The current address information will appear below. Make your modifications and click Save.

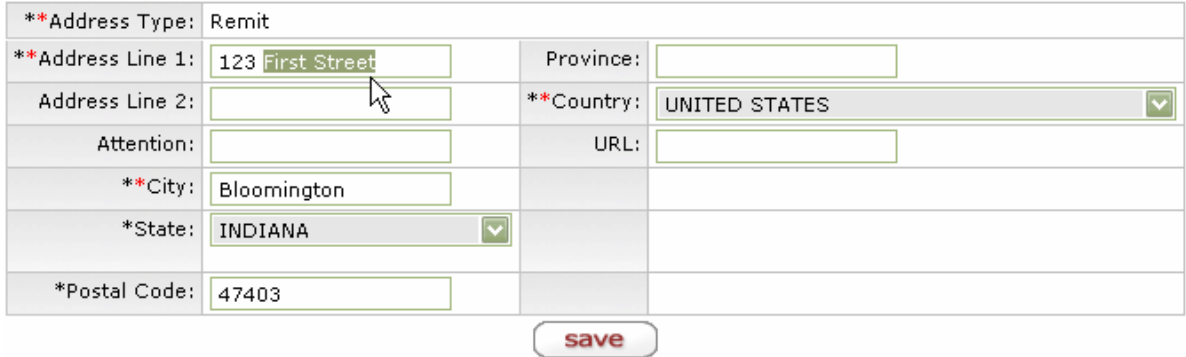

Any changes will need to route for approval before they appear in FIS. After you click "Save" you will be given a document ID # identifying your changes.

Address has been routed for approval. The document Id is 21339.

You can search for this document and check on it's approval (see below).

### **How Can I Tell if a Vendor Document has been Approved?**

In OneStart you can search for a Vendor document and see if it has been approved.

There are two different ways you can search for Vendor documents:

Select the HRMS tab available to staff under the "More" tab. In the "Routing" channel select "Document Search."

#### *or*

**Select the Eden Services tab** (if this does not appear as an option you can send an e-mail to eden@indiana.edu and request access). Then select the "Document Search" channel.

Enter the document ID in "Routing ID" (or you can search by any of the other available criteria) and click "Search."

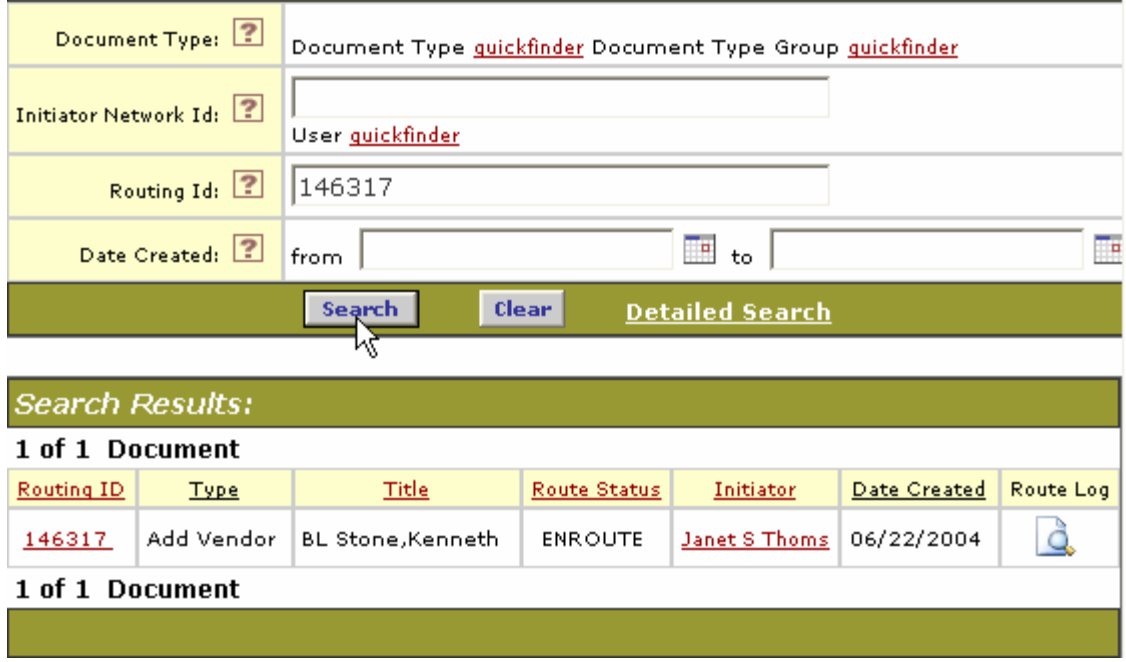

If the document has a Route Status of "Final" then it has been fully approved and the vendor should be ready for use in FIS. If the status is "Enroute" that indicates that the document is still waiting for approval.

Under Search Results you can view the Vendor document by clicking the Routing ID number or view the routing by clicking the "Route Log" icon.

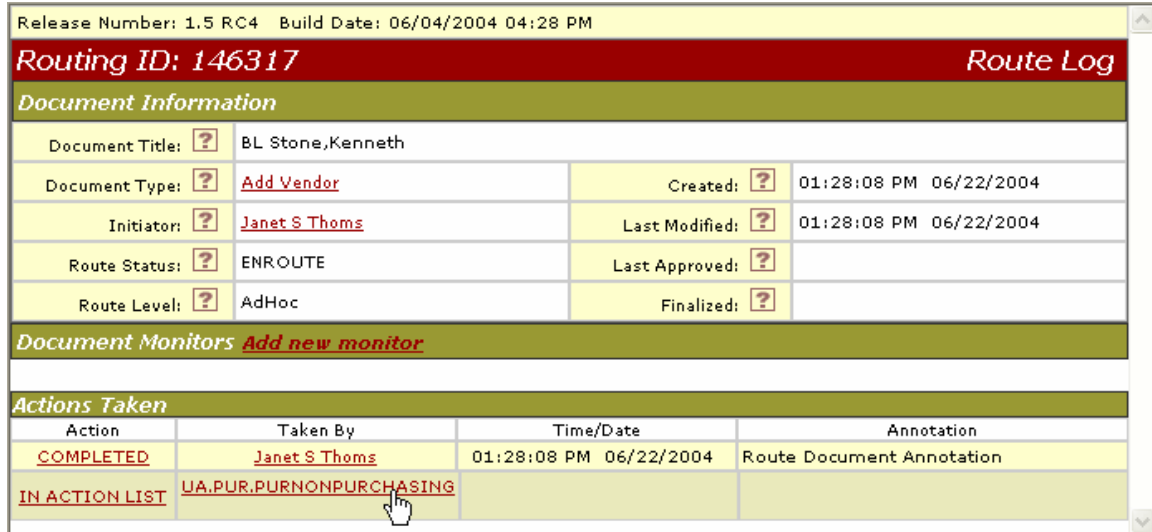

If the document is in the action list of a workgroup (as seen above) rather than a person, you can click the name of that workgroup to see who its individual members are. Checking the membership of a workgroup will require you to log in with a safeword card.

#### **Can I Receive a Notification that my Vendor has been Approved?**

The system can be configured to send you an e-mail when your Vendor documents are final approved. This is a preference that can be set by navigating to your action list in OneStart.

To set this preference follow these steps:

1. Navigate to the Action List

Select the HRMS tab available to staff under the "More" tab. In the "Routing" channel select "Action List."

*or* 

Select the Eden Services tab (if this does not appear as an option you can send an e-mail to eden@indiana.edu and request access). Then select the "Action List" channel.

2. Select the Preferences button

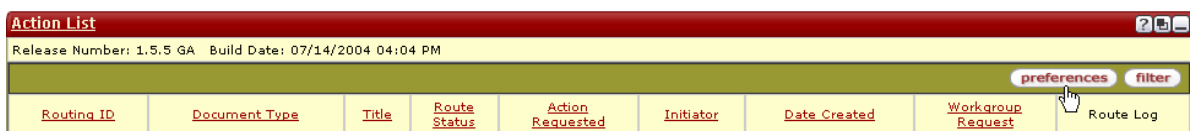

3. Select a frequency for e-mail notifications.

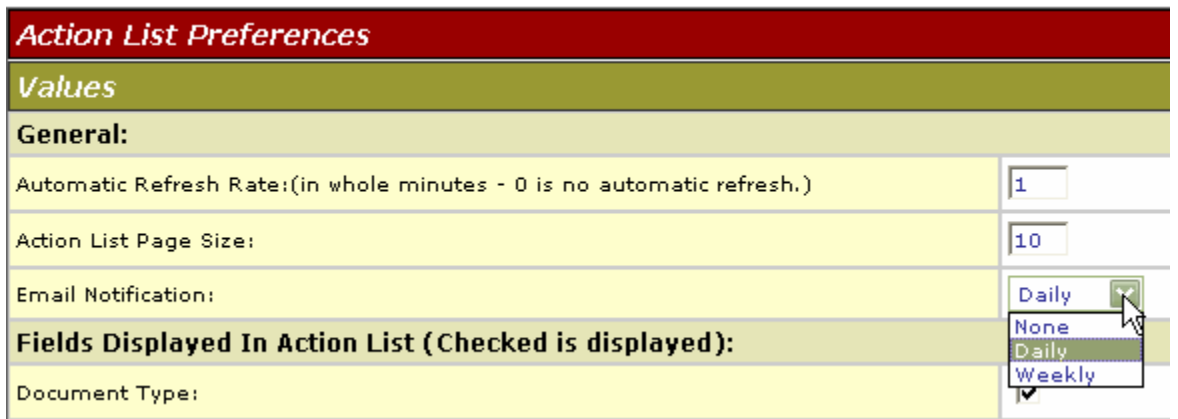

4. Scroll to the bottom of the page and click "Save Preferences."

### **Adding a New Payee in FIS**

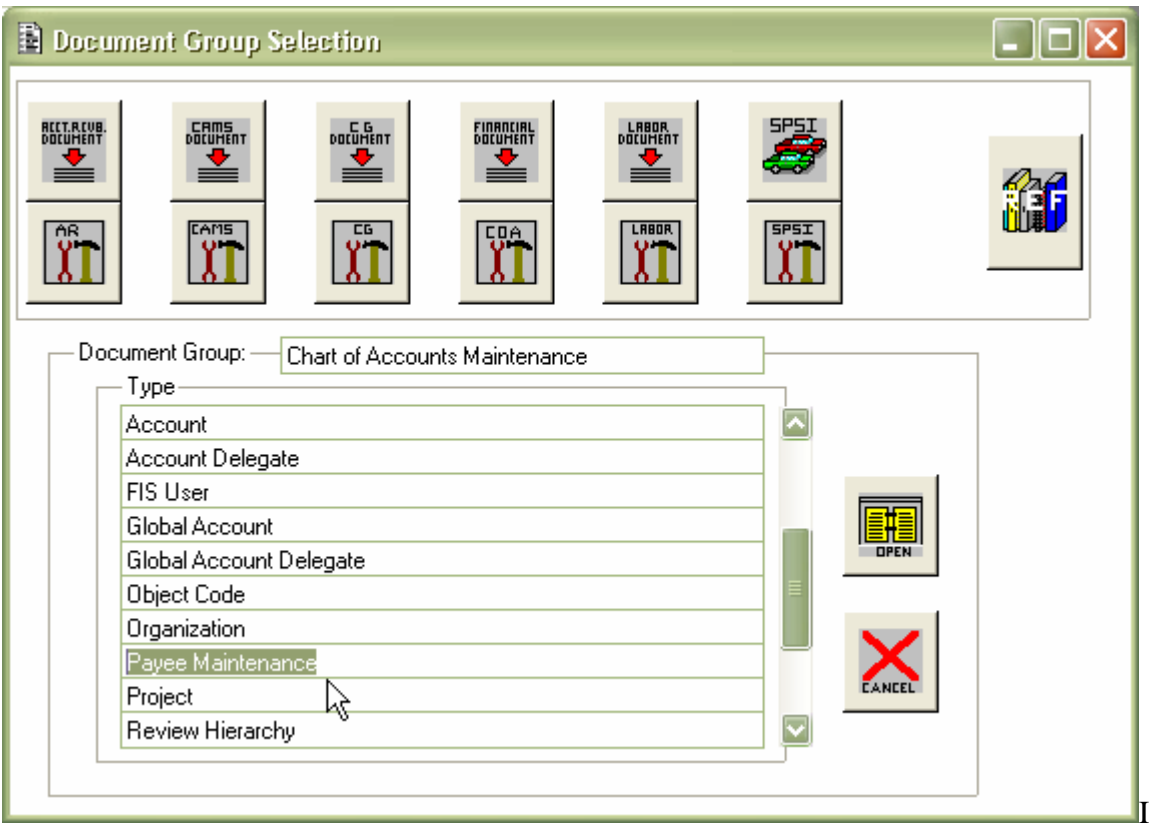

If you have selected a payment reason for which you can add a payee in FIS you will need to complete a Payee Maintenance document. You can access the Payee Maintenance document by clicking the "Add" button on the payee search screen or by going to "Enter TP Documents" from the FIS Welcome screen, selecting the "COA" document group, and double-clicking the "Payee Maintenance" document from the list.

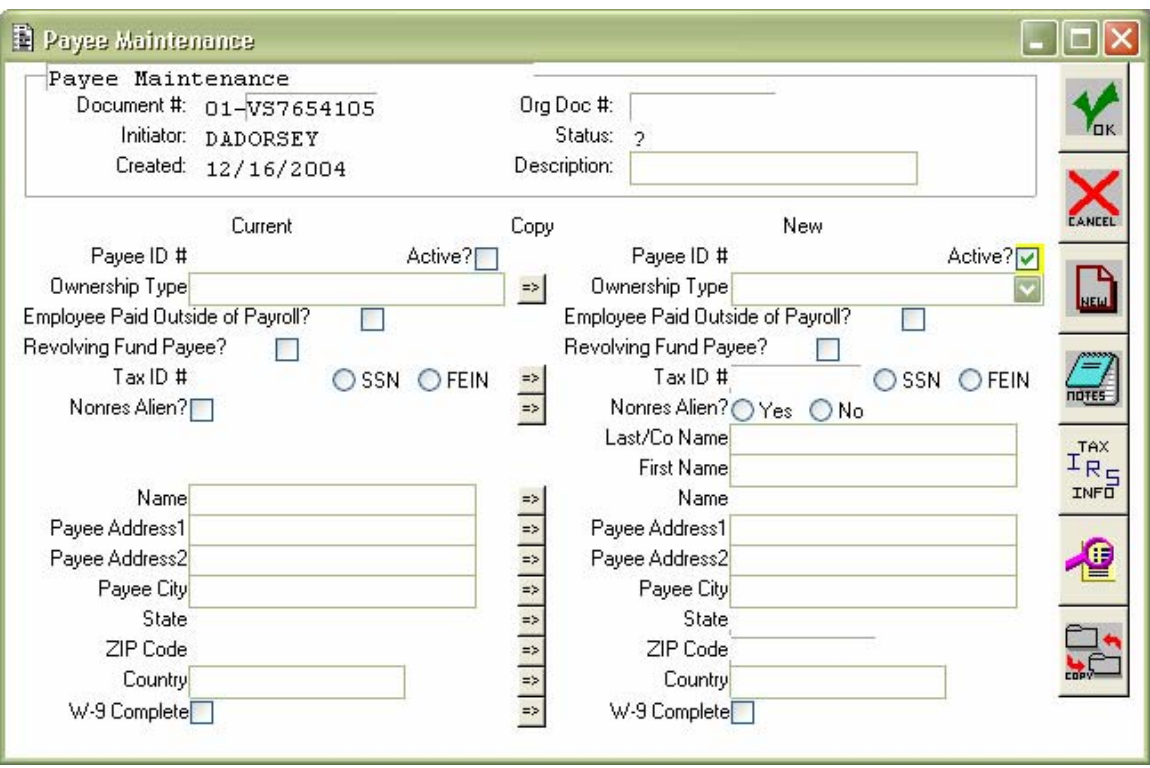

Begin the document by entering a description. It is recommended that you use the same description here that you would use on your Disbursement Voucher.

Click on the "New" Button to the right of the screen and a new payee identification number will be returned to the "Payee ID" field

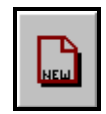

Select the "Ownership Type" from the list of payee types (e.g. Corporation, Health Care Provider, Individual, Sole Proprietor)

Fill in the tax ID number (either the Social Security Number for an individual or the Federal Employee Identification Number for a business) and click on the SSN or FEIN option. You may not have a SSN or FEIN for all payees you add through the Payee Maintenance document (see pg. 42). If you do not have an SSN or FEIN, leave this field blank.

Fill in the payee name and address lines, and click on the W9 flag (if one has been completed).

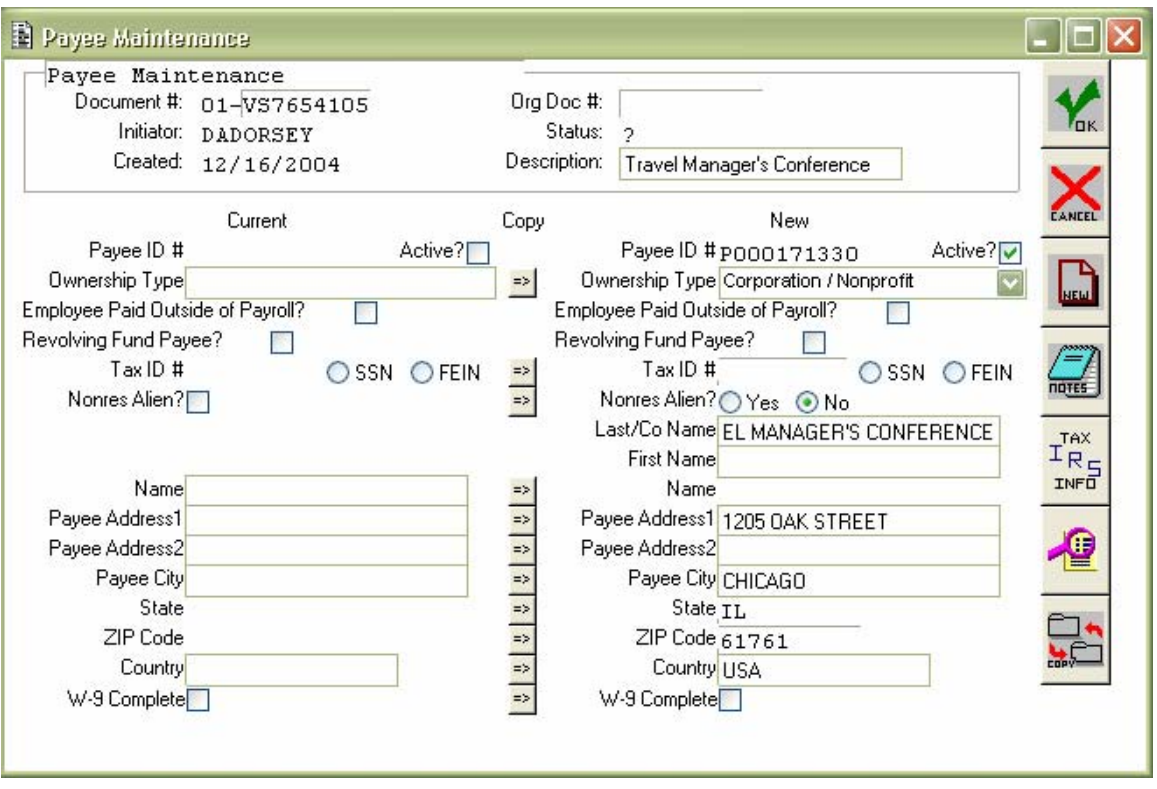

After clicking on the "OK" button to route the document a message will appear asking if you would like to copy the payee's address information to their "tax address information." Unless you have been provided with a different tax address for the payee click "Yes." If you have a second "tax" address for the payee you can click "No" and a window will appear where you can enter the tax address.

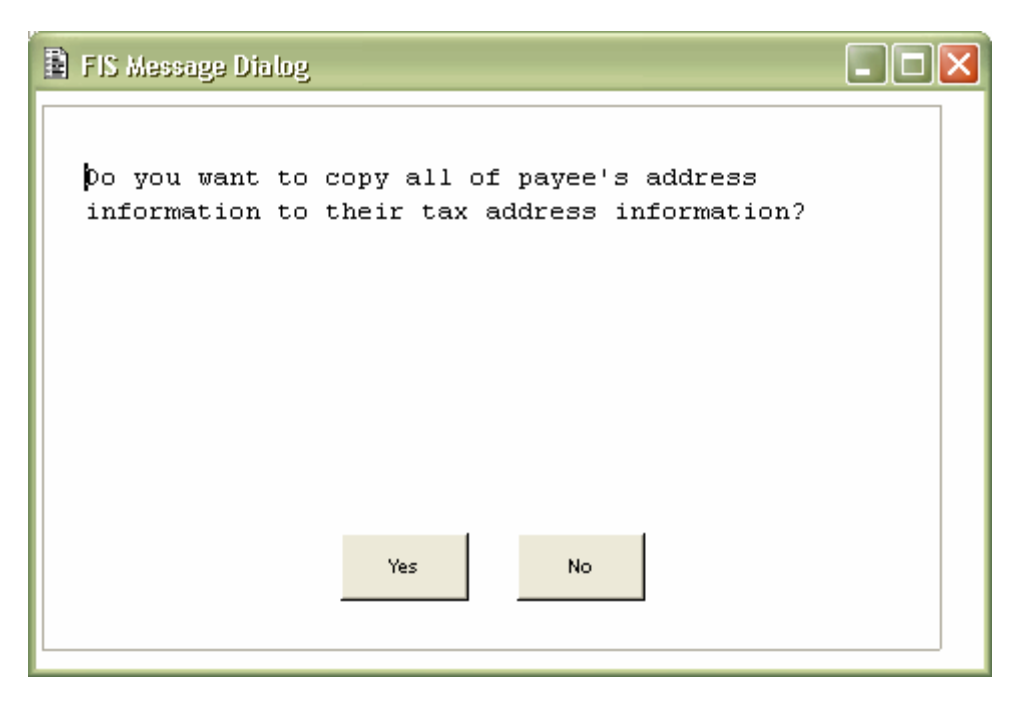

**W-9 Warning**: If you do not check the W-9 complete check box you will receive a warning that the W-9 is needed. If establishing a payee for one of the following payment reasons you do not need a W-9:

- Refund to Individual or Agency
- Revolving Fund Reimbursement
- Reimbursement for Out of Pocket Expense
- Travel Payment for Prepaid Travel

If the selected payment reason is "Payment to Research Participant" the W-9 is required. Research participant payees can only be established using the Payee Maintenance document if they are being paid less than \$100.

For more information on payment reasons and the FIS Payee Maintenance document see pg. 42.

After this the document will route. Unlike EPIC documents, the FIS Payee Maintenance document allows you to use the payee you have added immediately. If you were taken to the Payee Maintenance document from inside the Disbursement Voucher payee search screen you will be returned to your DV and the new payee ID number will appear in the payee ID field. If you created the Payee Maintenance document from "Enter TP Documents" you can now open a Disbursement Voucher and search for the payee you added.

### **Modifying Existing Payee Information**

To modify information about a payee, you must access the "Payee Maintenance" document via the "Chart of Accounts Document Selection Group." This will retrieve a blank "Payee Maintenance" screen.

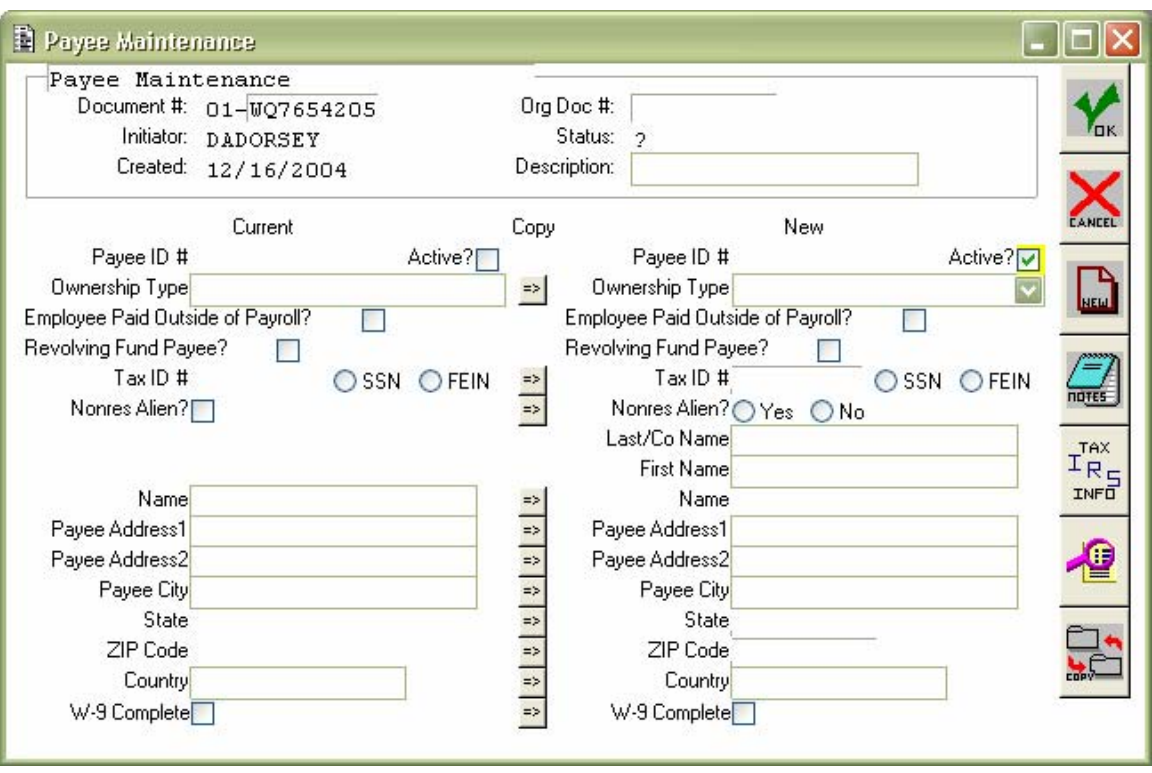

Click on the "Search" button (the button with the image of the magnifying glass) to the right of the screen. This will activate a blank "Payee Search" screen:

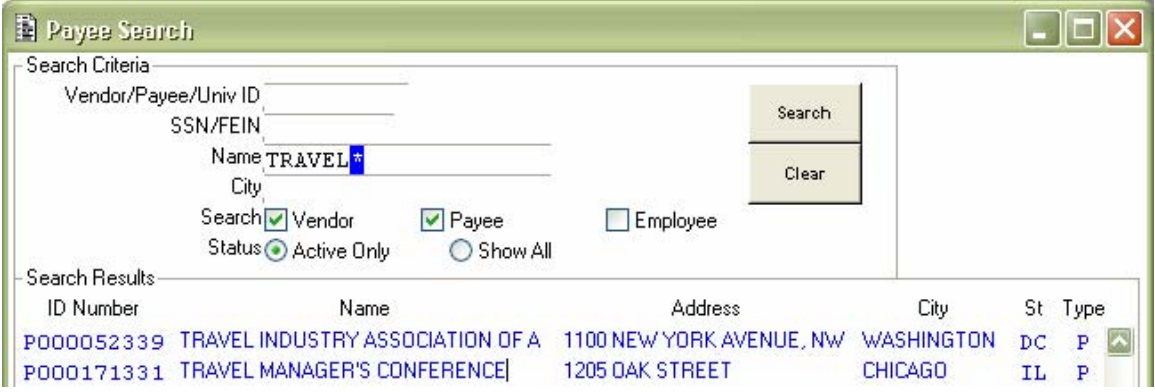

Search for the payee you wish to modify and when you locate it double-click the ID number or click once and click the "OK" button at the bottom of the Payee Search screen.

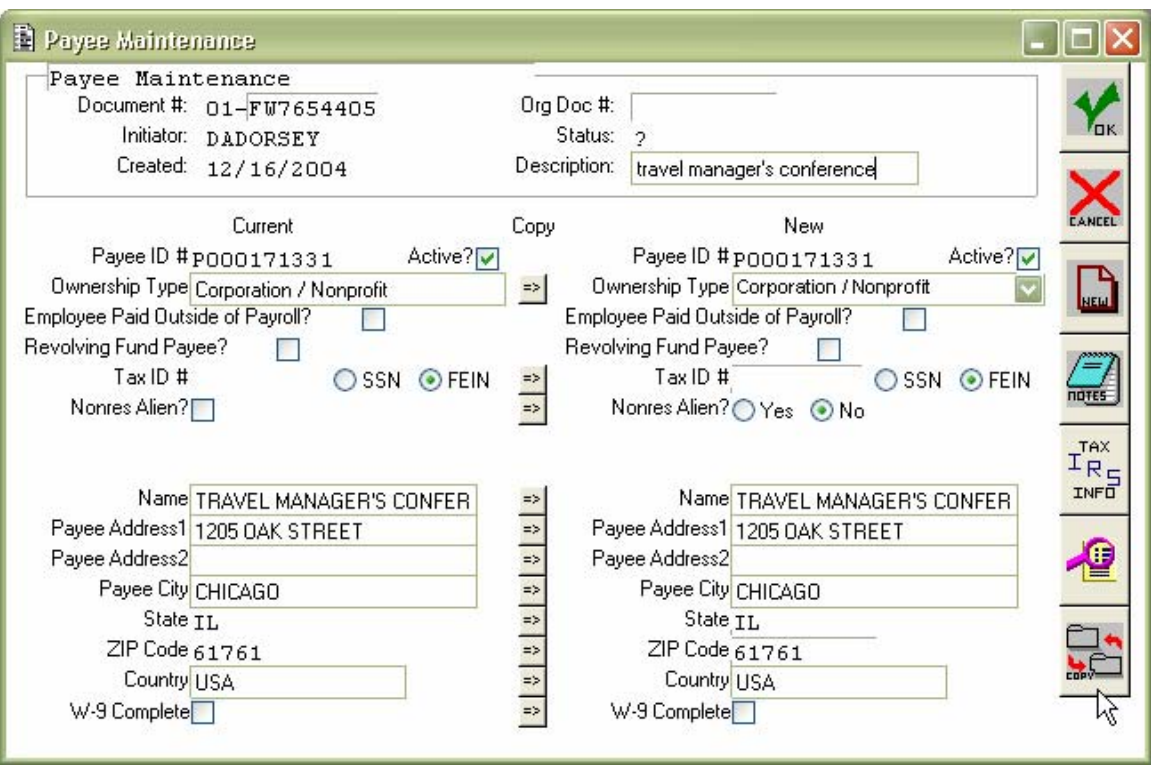

The payee's current information will appear on the left. Click the "Copy" button in the lower right to copy over all current information to the "New" side of the document on the right. Then you can make any changes in the appropriate fields on the right.

# **Appendix I: Glossary of Fields**

## **The Document Information Zone Fields**

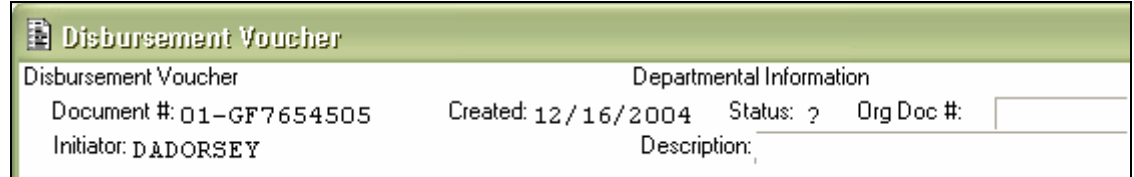

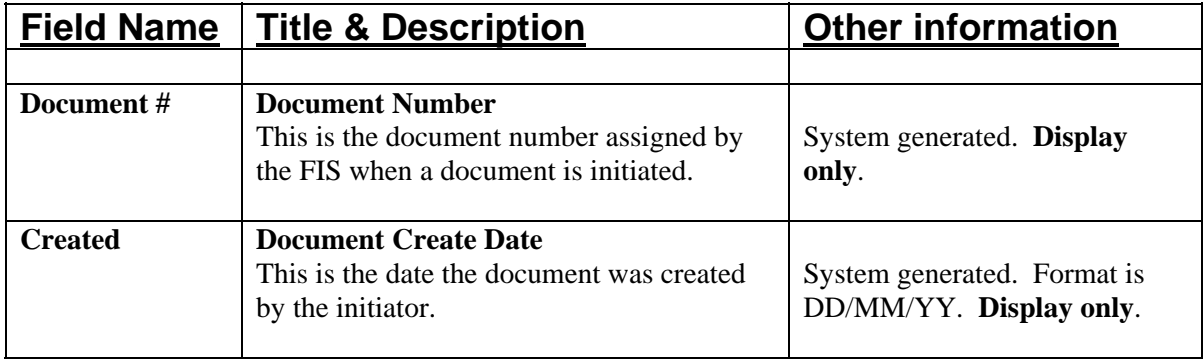

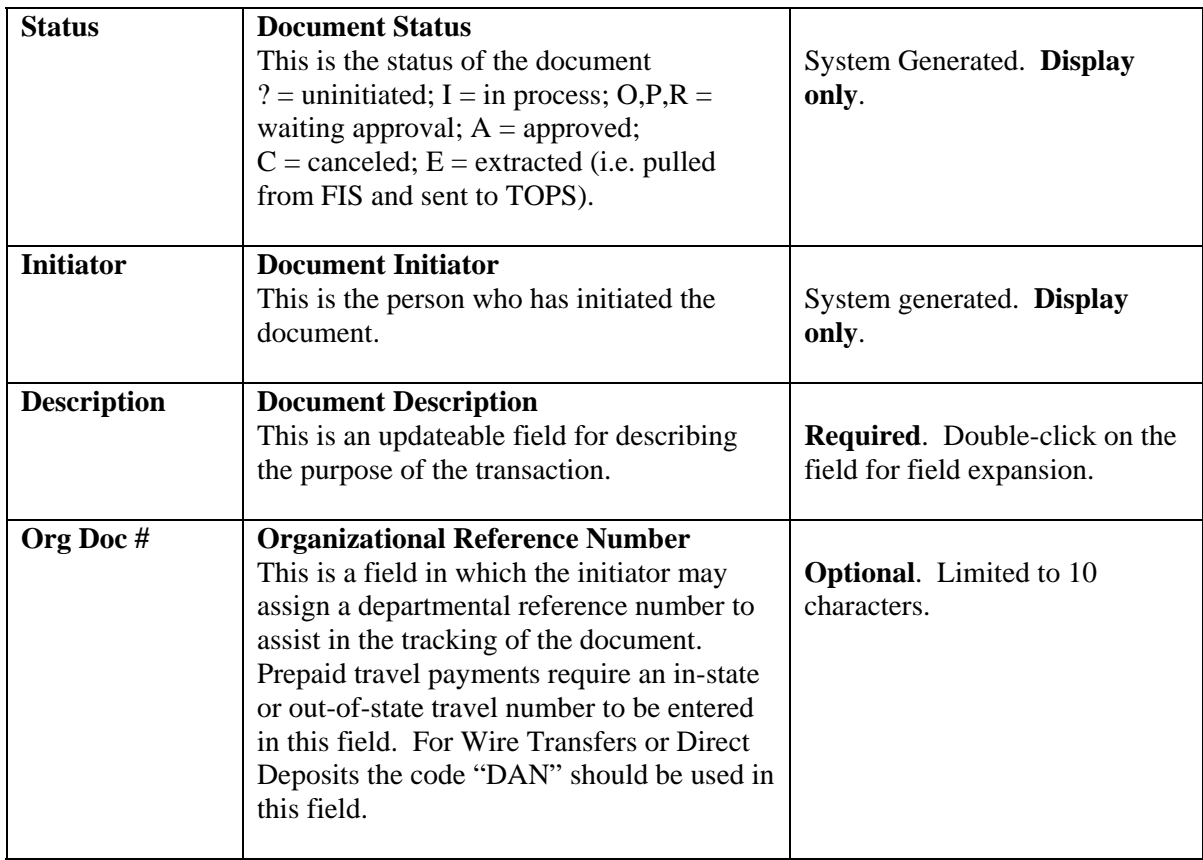

# **The Payee Information Zone Fields**

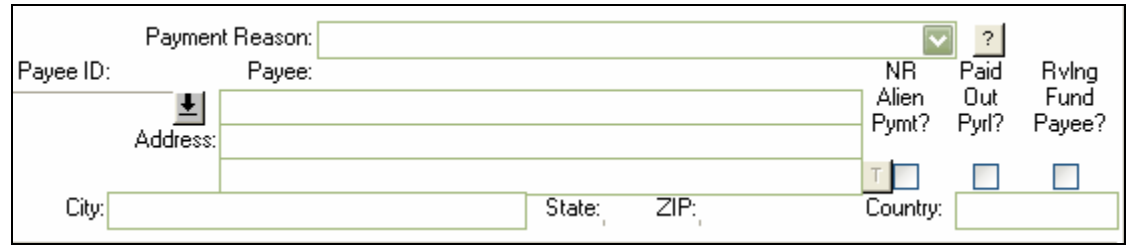

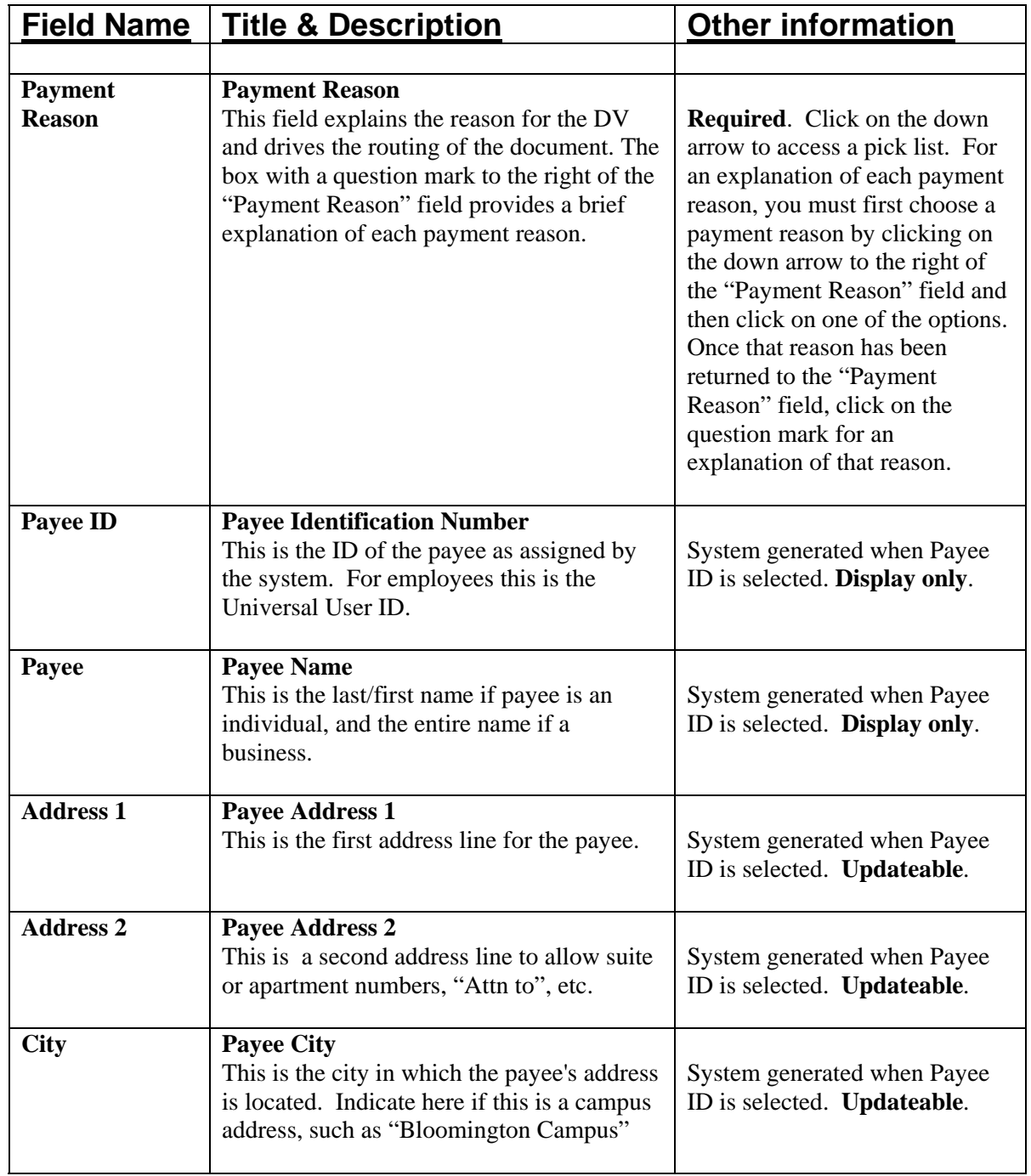

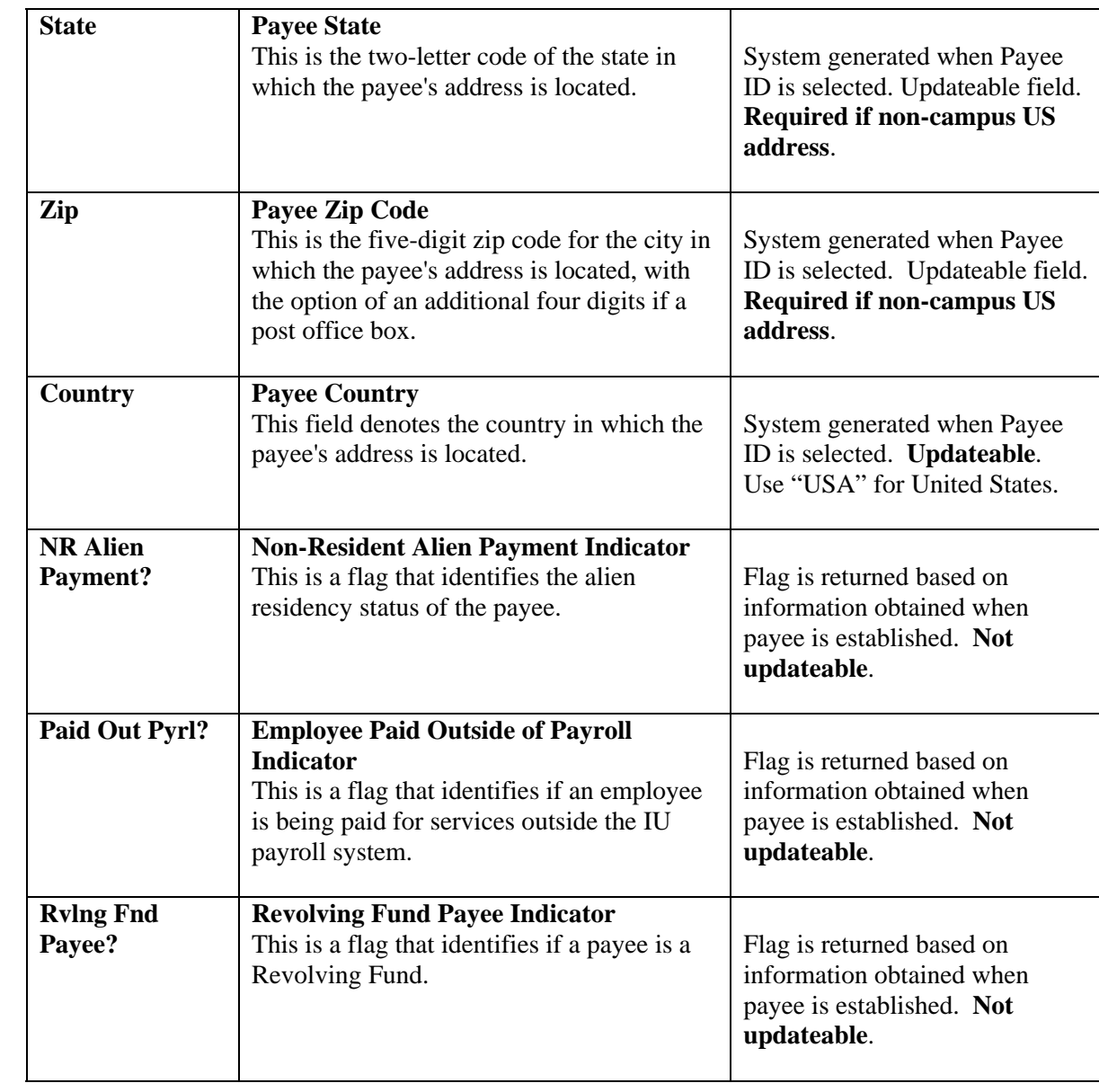

## **Payment Handling and Account Section Fields**

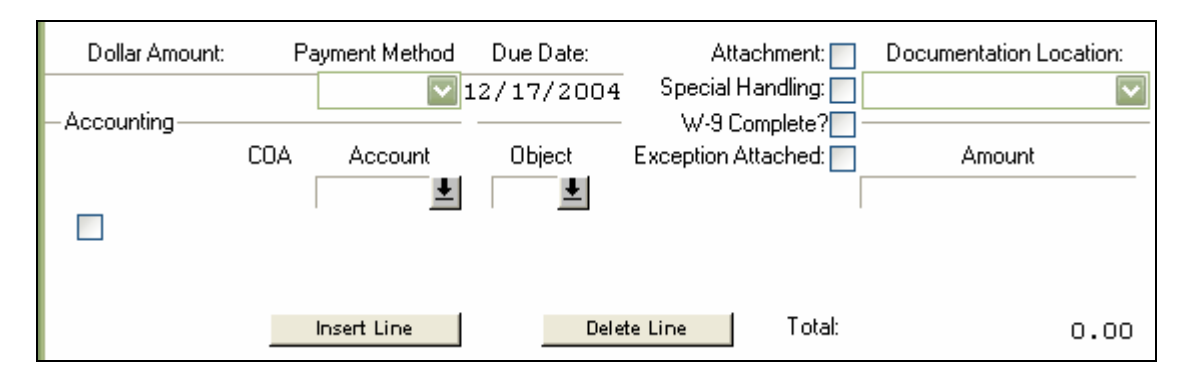

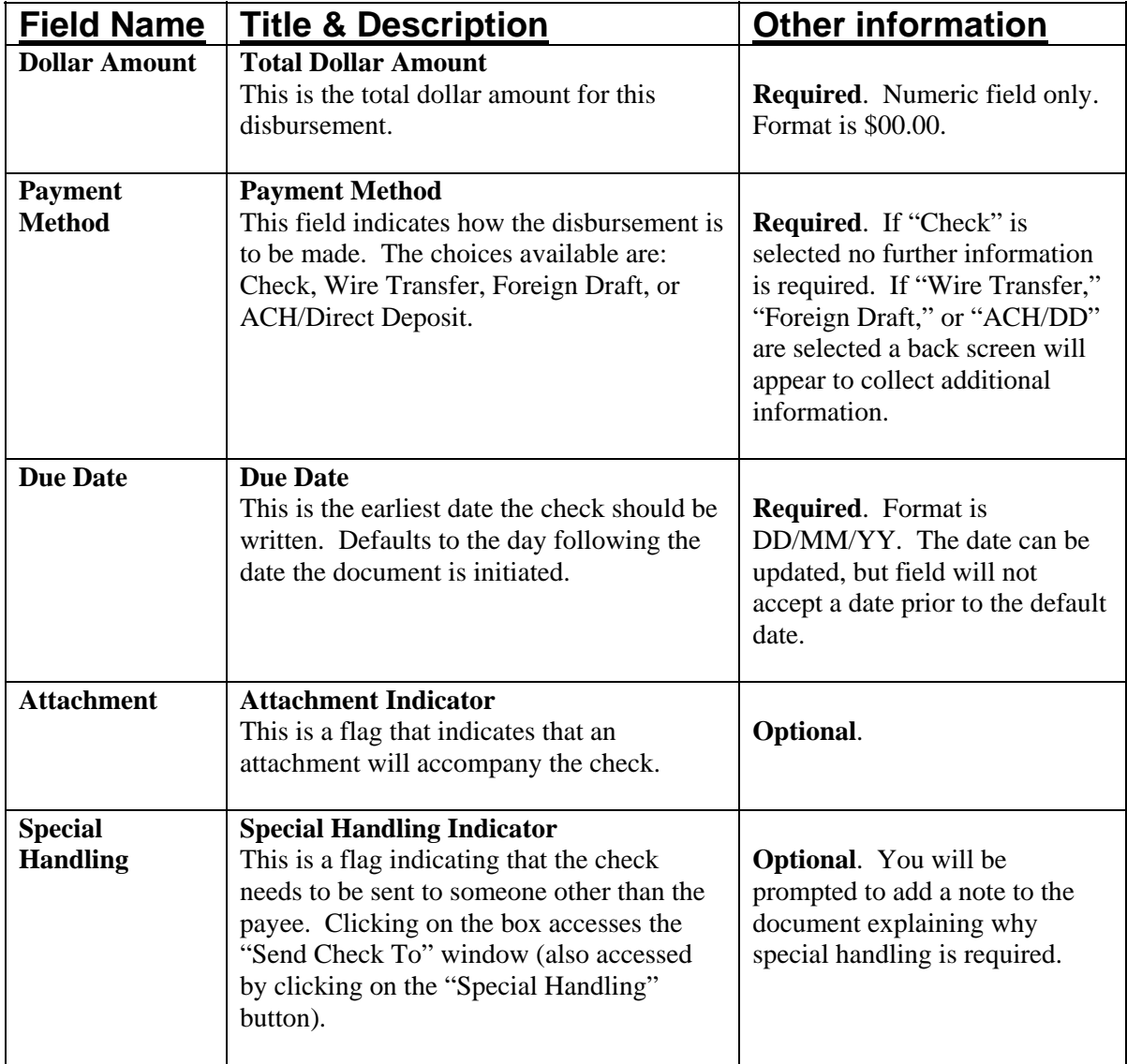

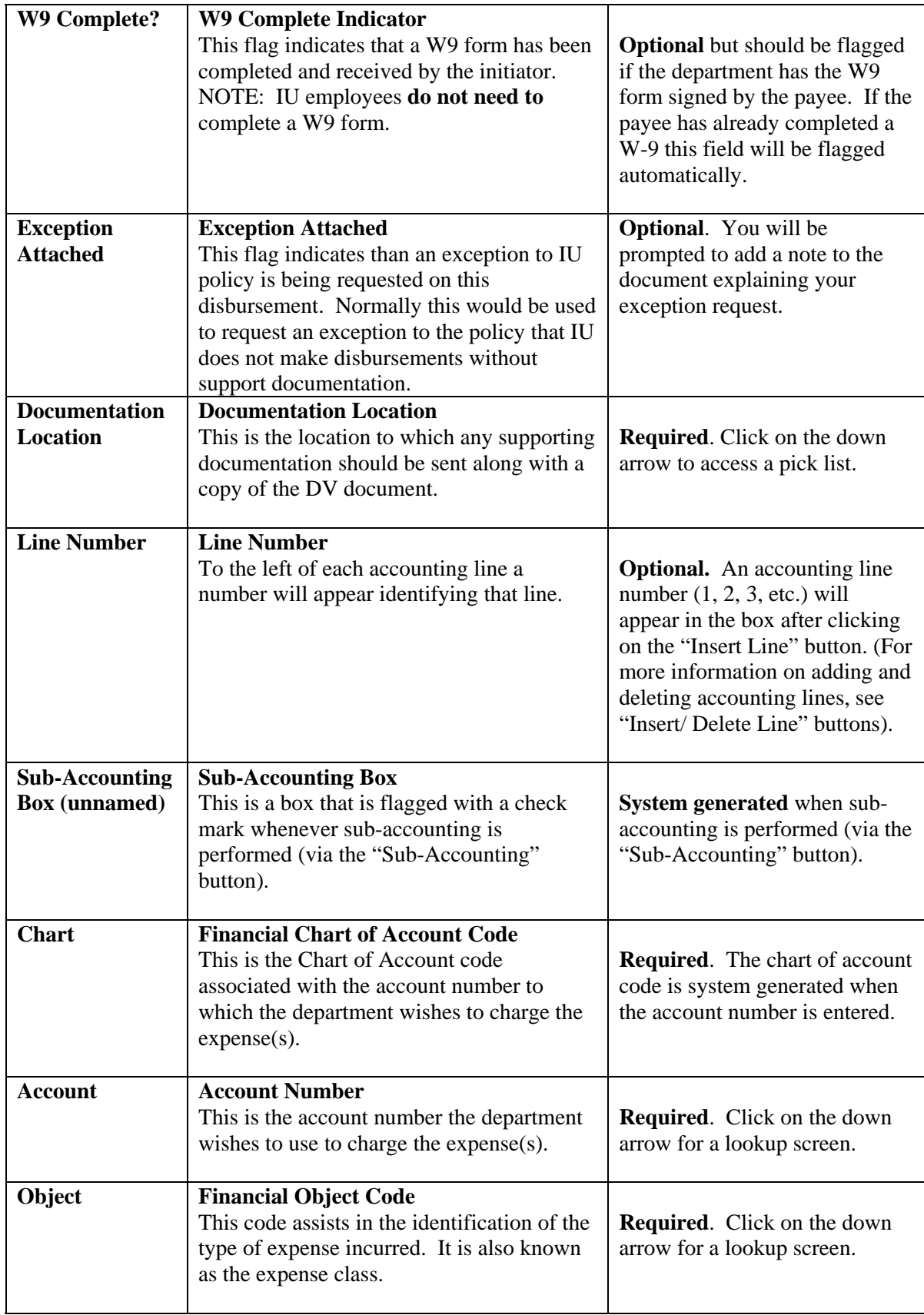

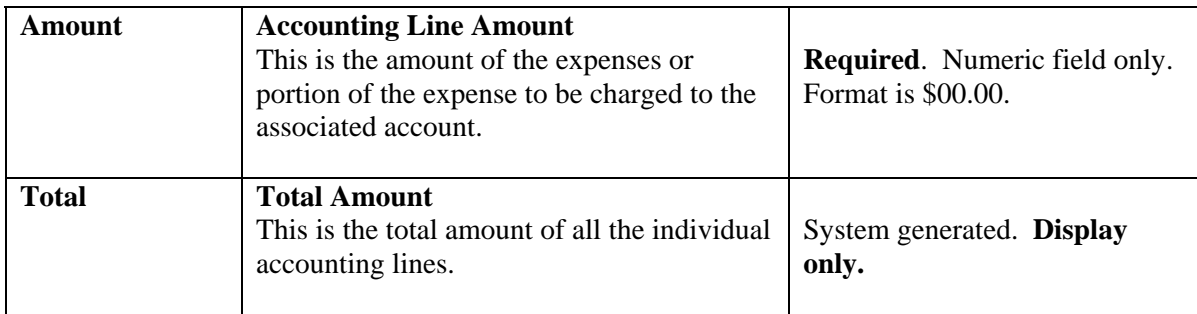

### **Contact Information and Check Stub Fields**

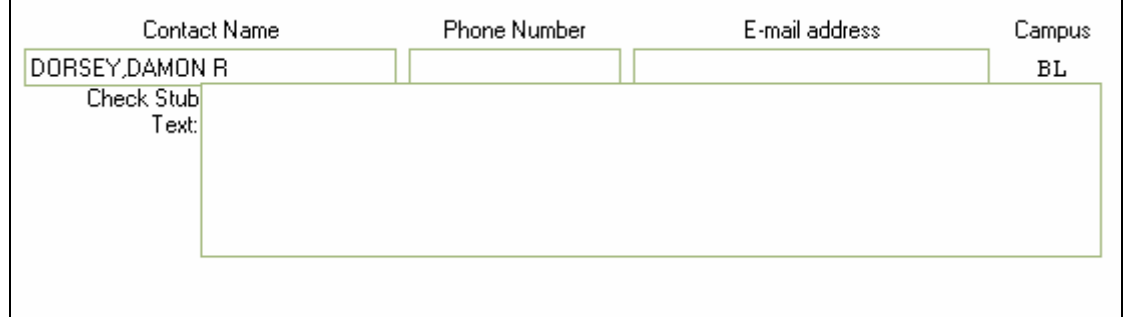

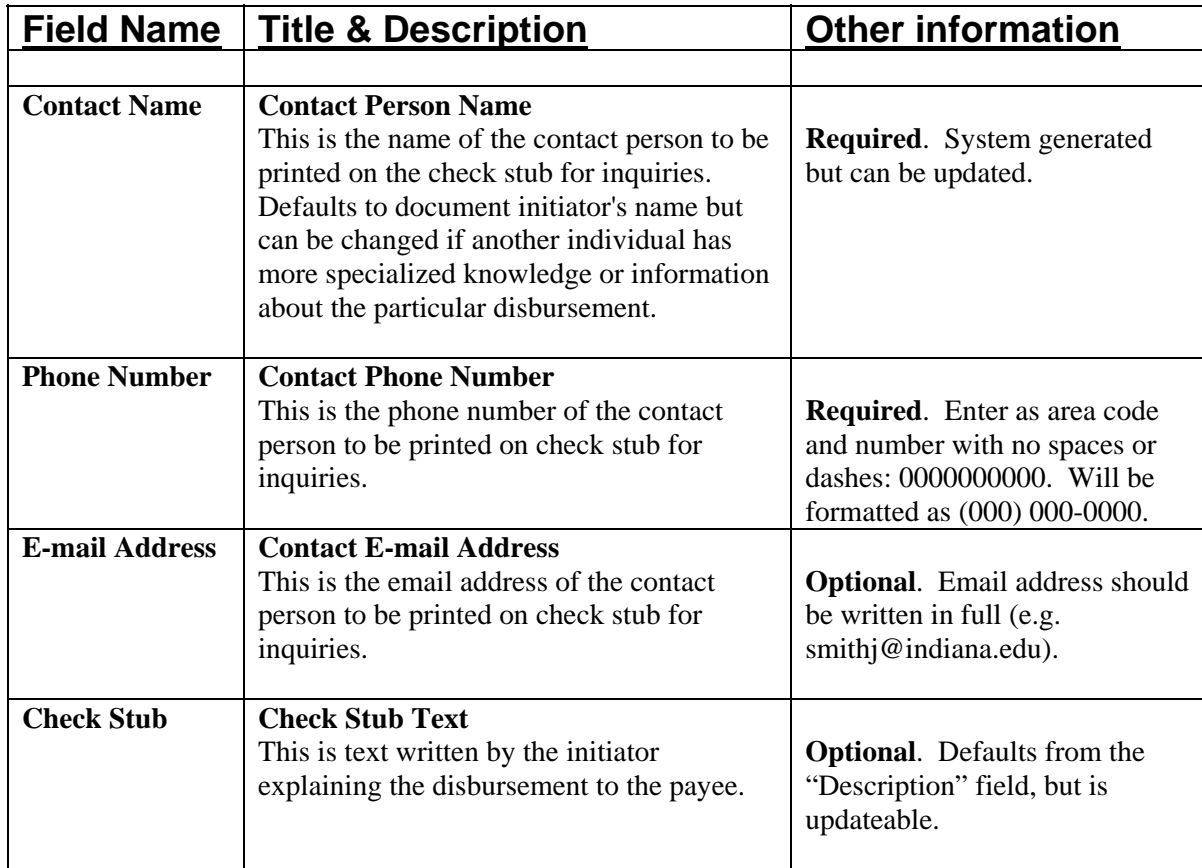

### **Action Buttons**

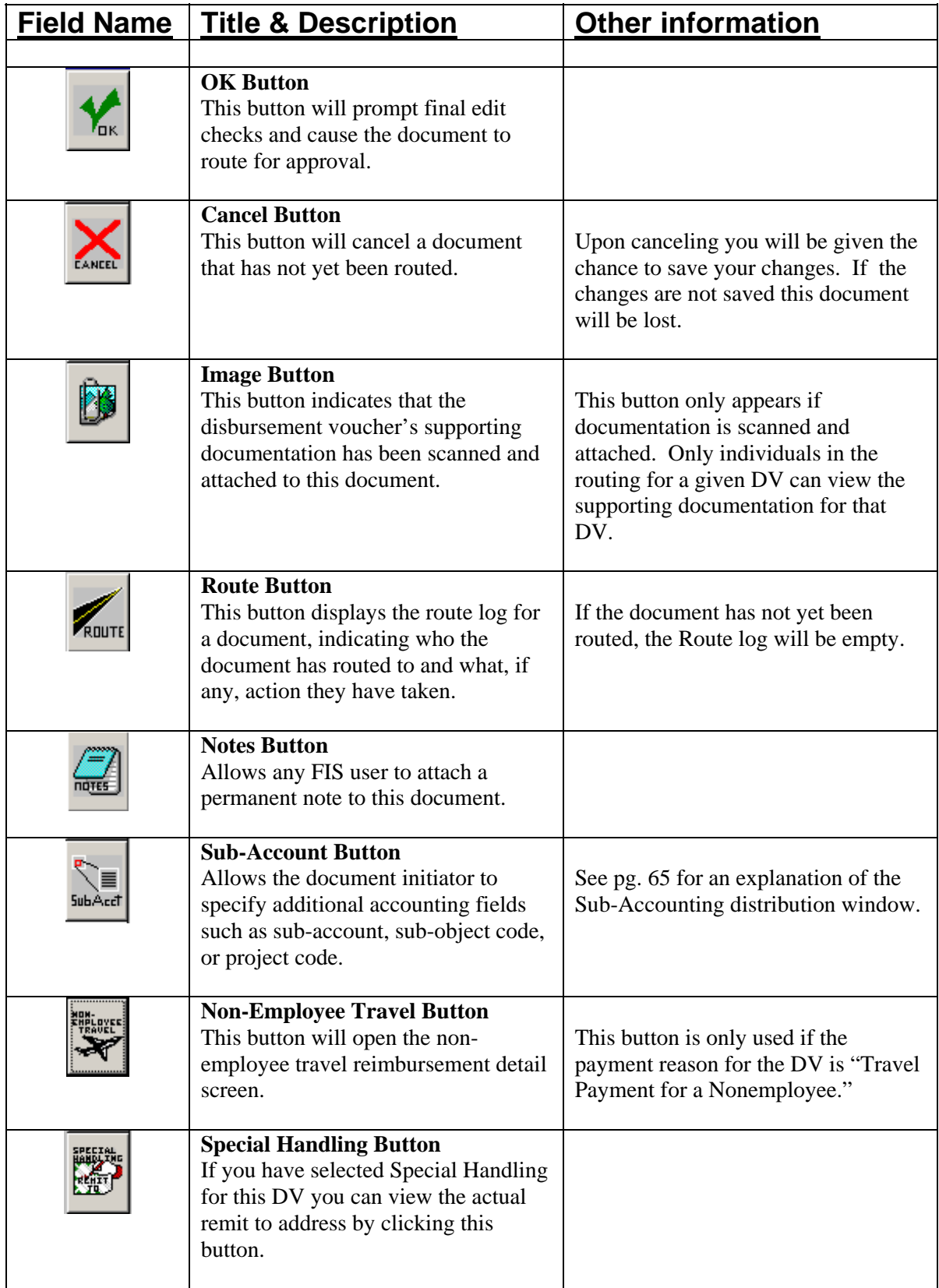

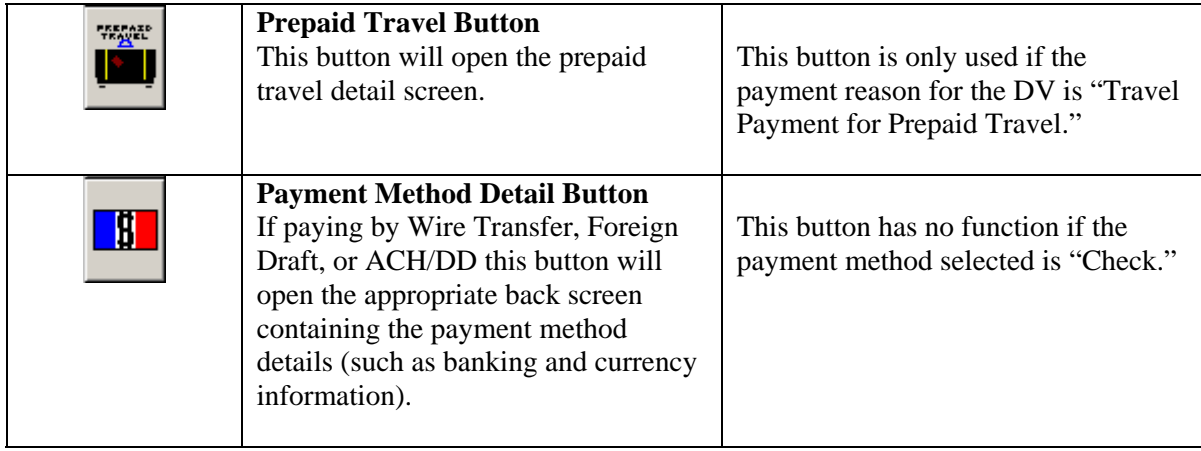

# **Sub Accounting Fields**

To access the Sub Accounting Distribution screen place your cursor on an accounting line and click the Sub-Account button.

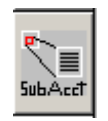

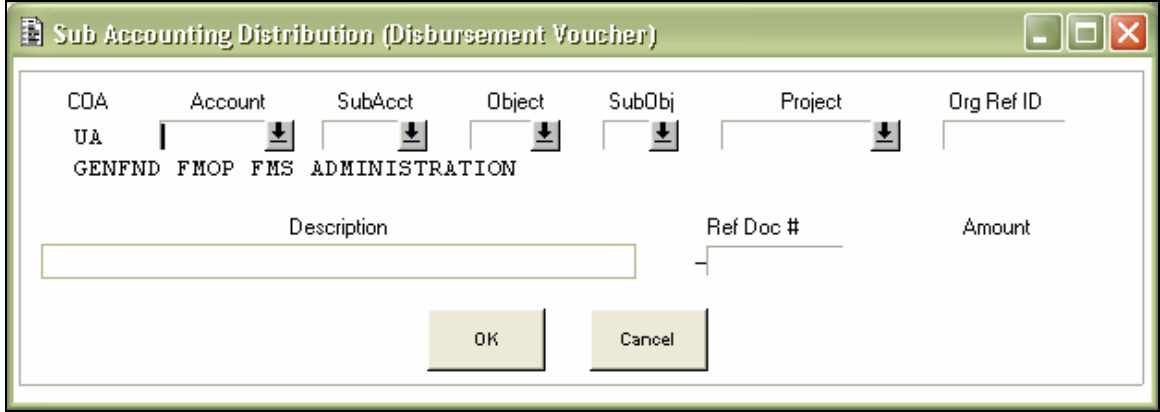

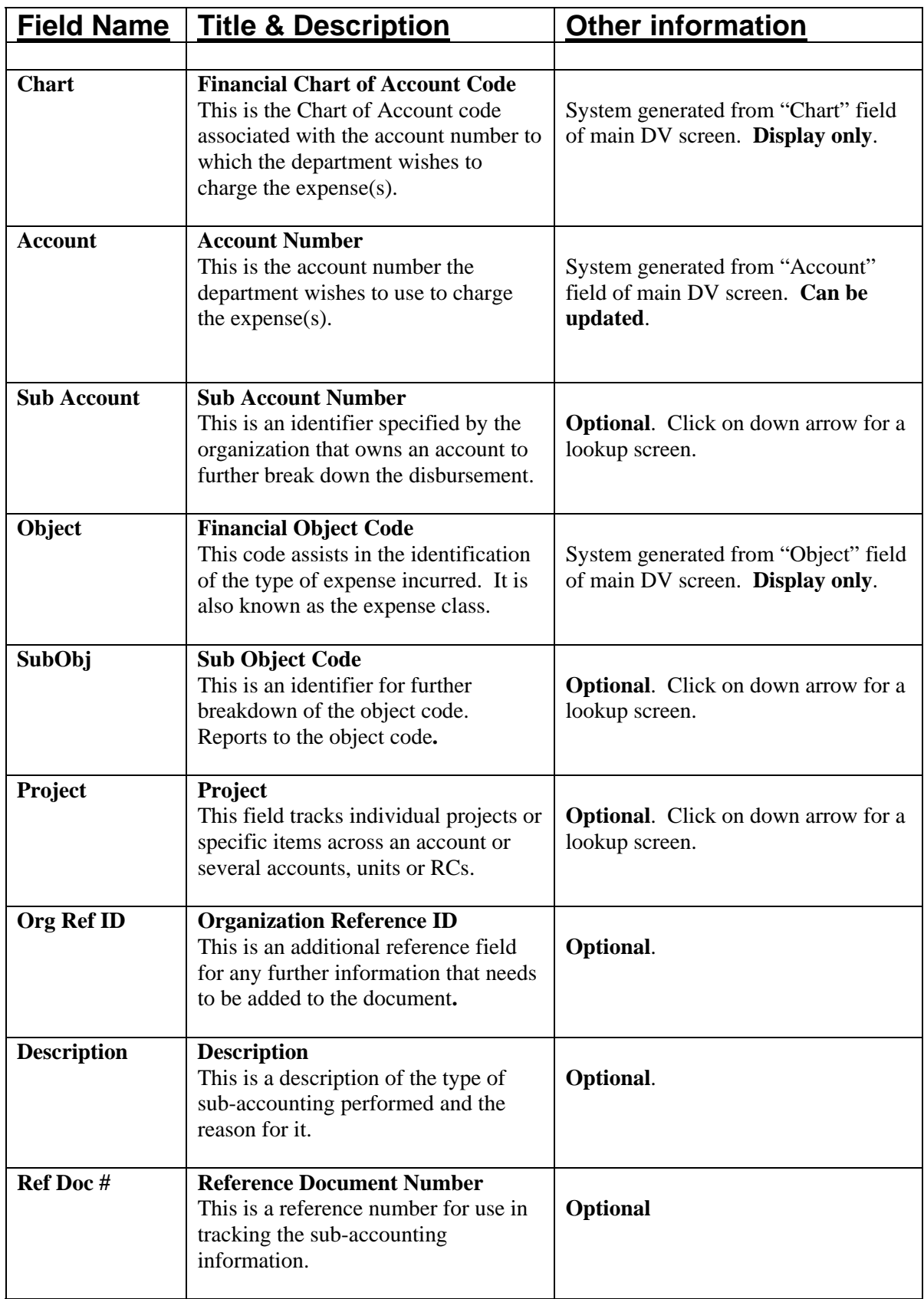

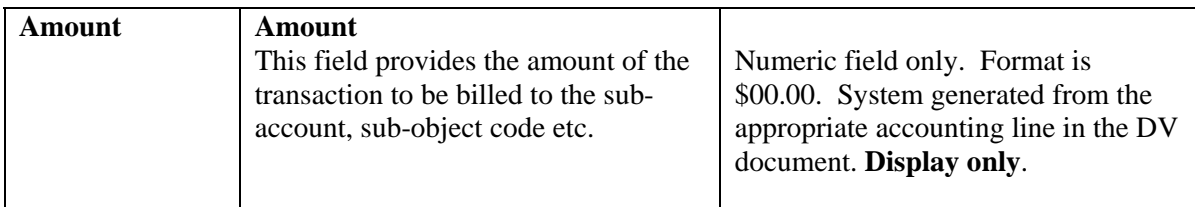

# **"Non-Employee Travel Expenses" Screen Fields**

The non-employee travel expenses back screen is accessed by clicking the Non-Employee Travel button. It is only used with the payment reason "Travel Payment for a Non-Employee."

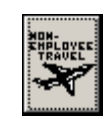

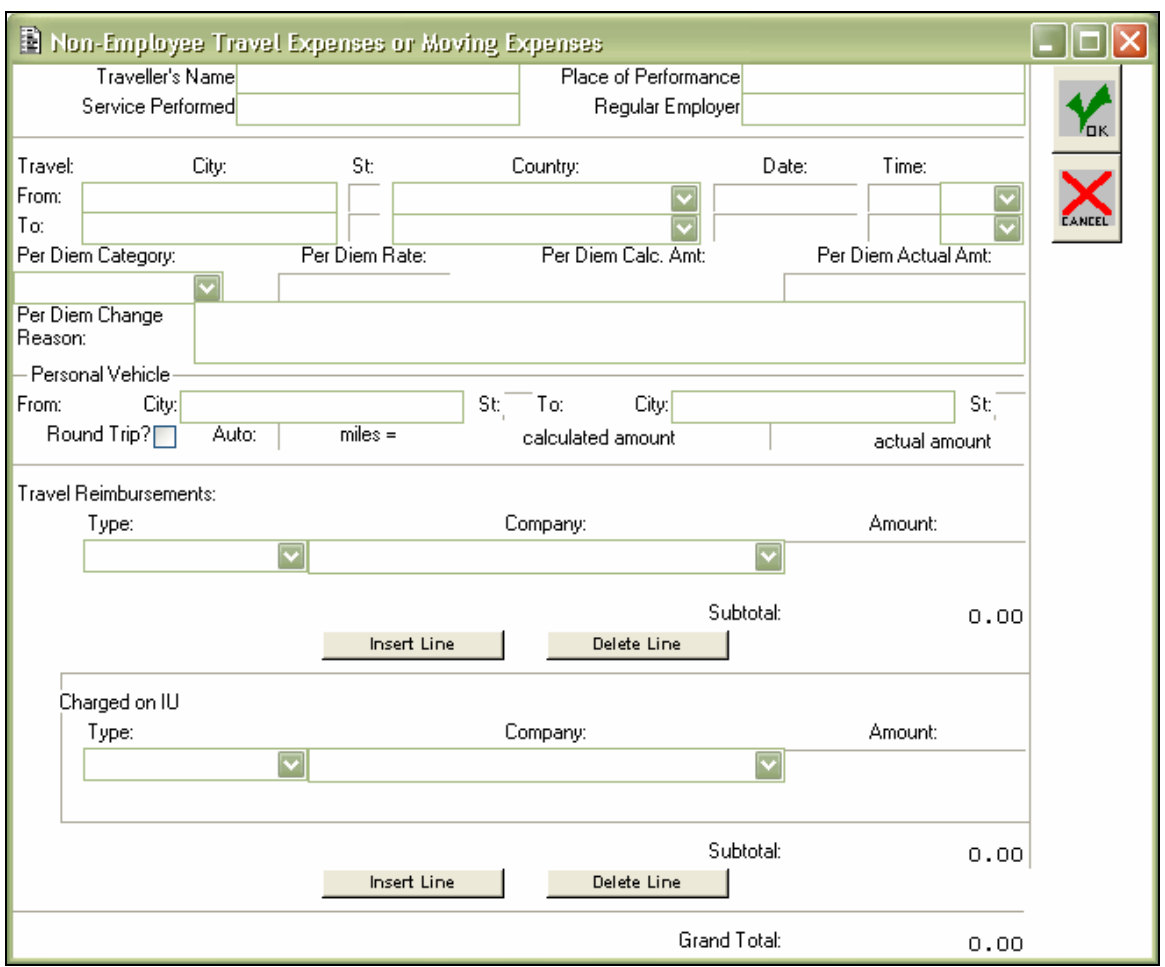

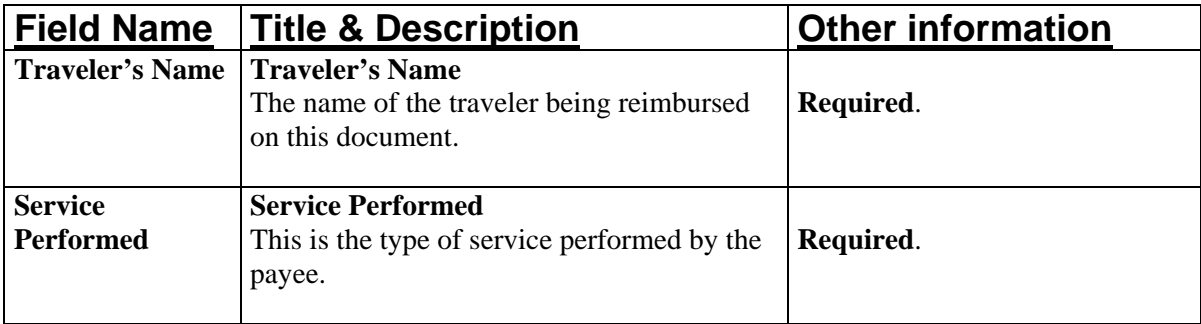

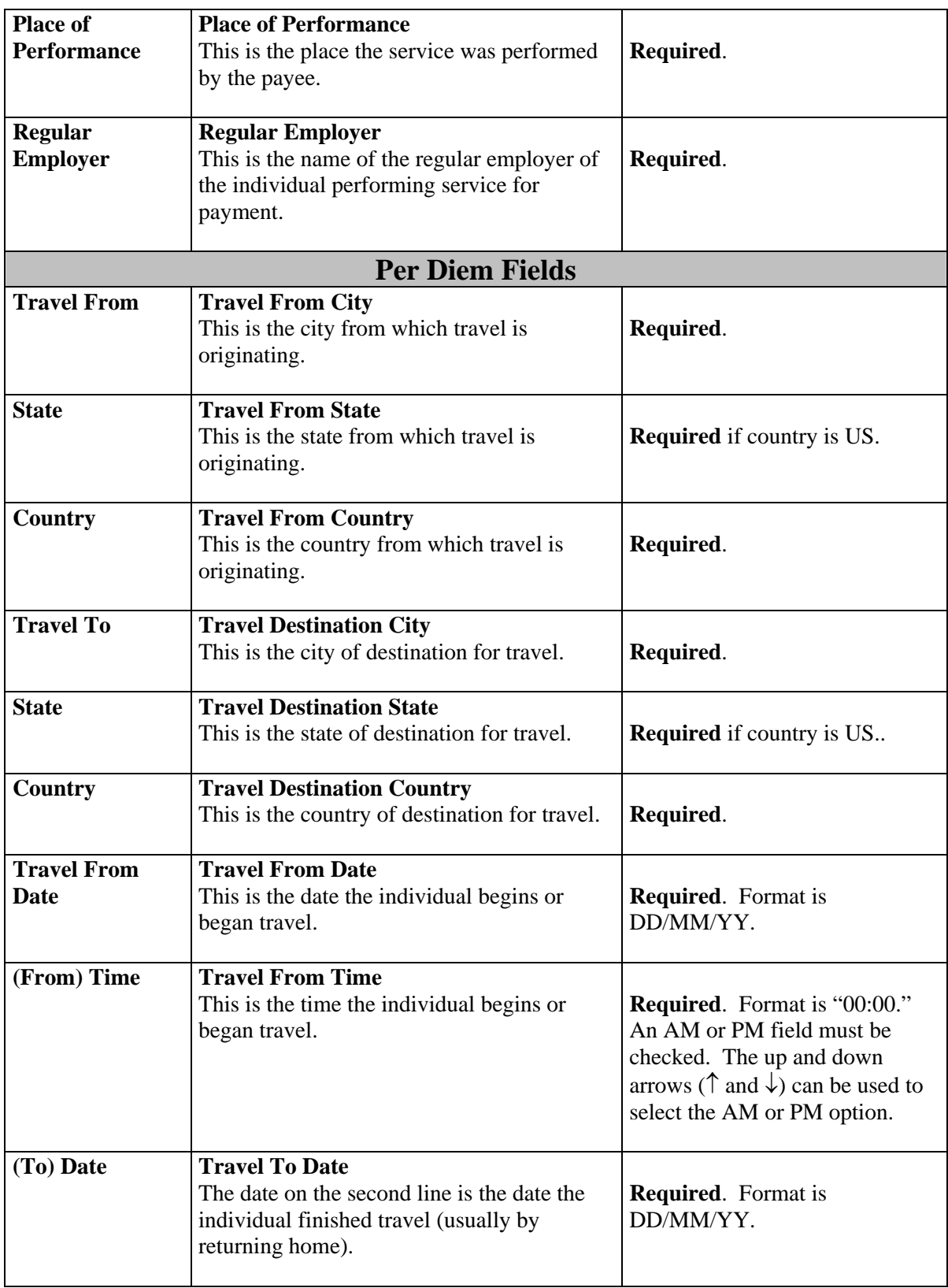

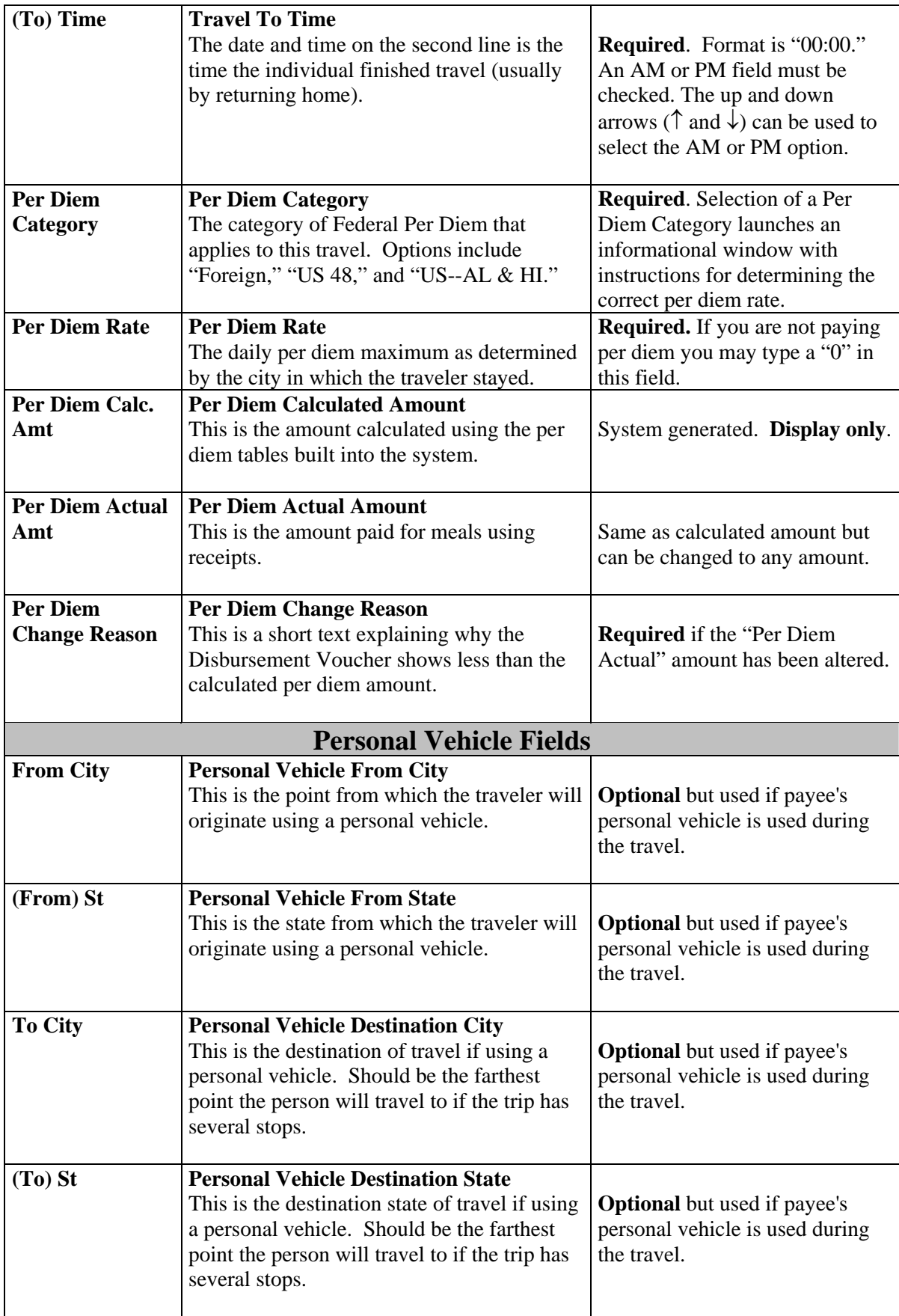

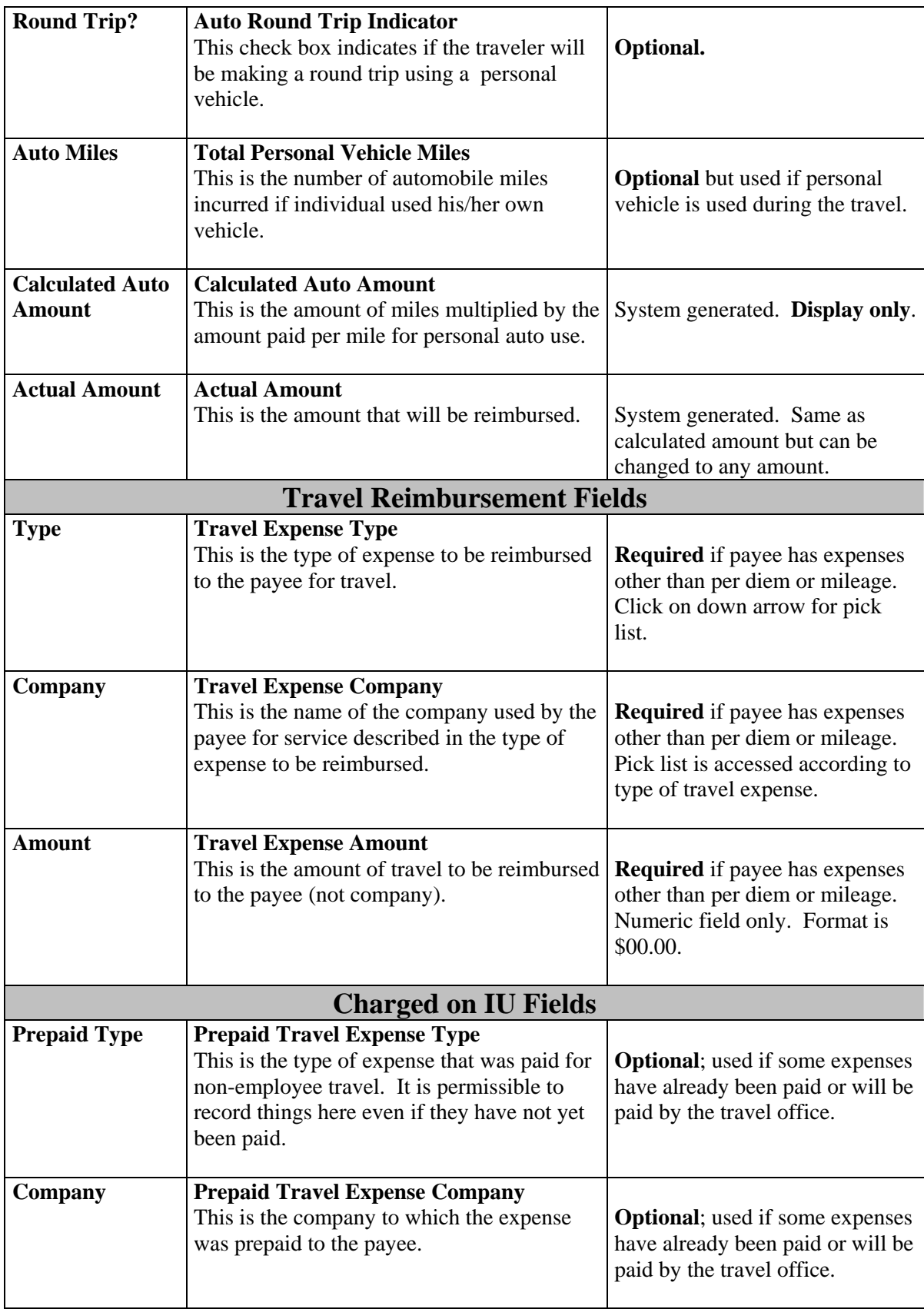

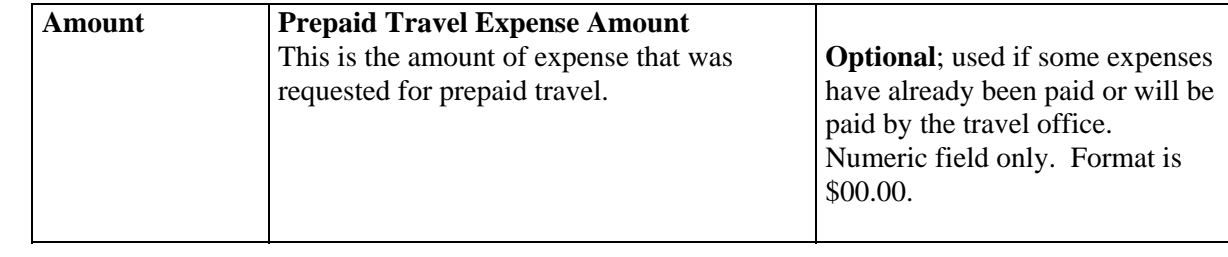
# **Prepaid Travel Expense Fields**

The prepaid travel back screen is accessed by clicking the prepaid travel button. This screen is required if your payment reason is "Travel Payment for Prepaid Travel."

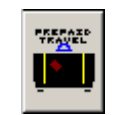

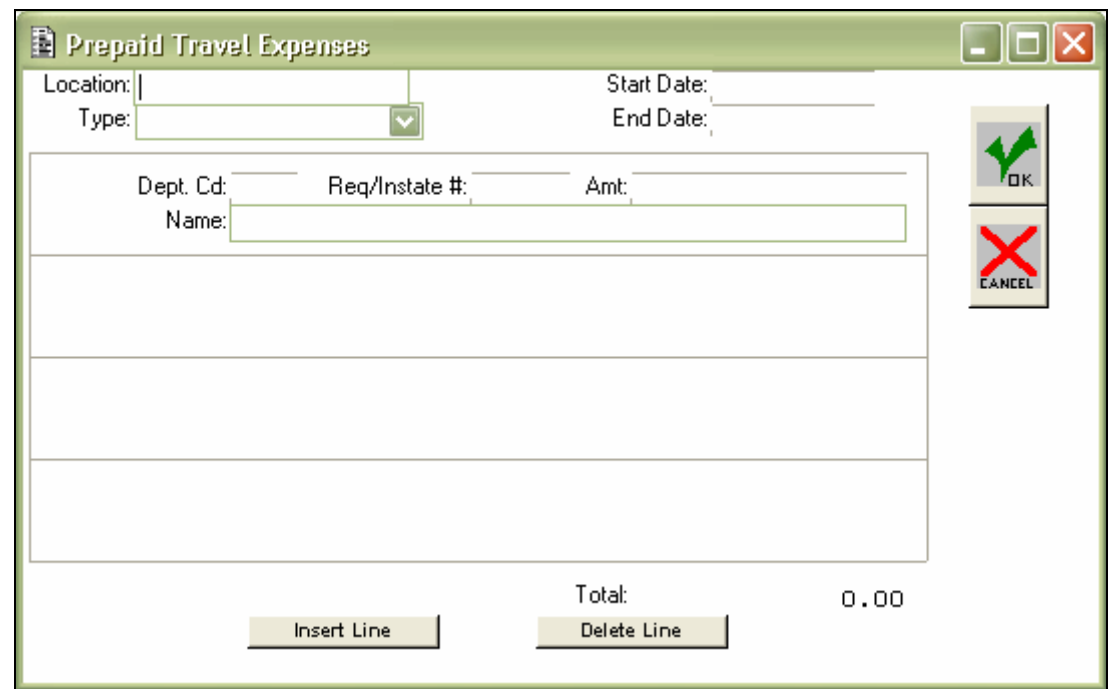

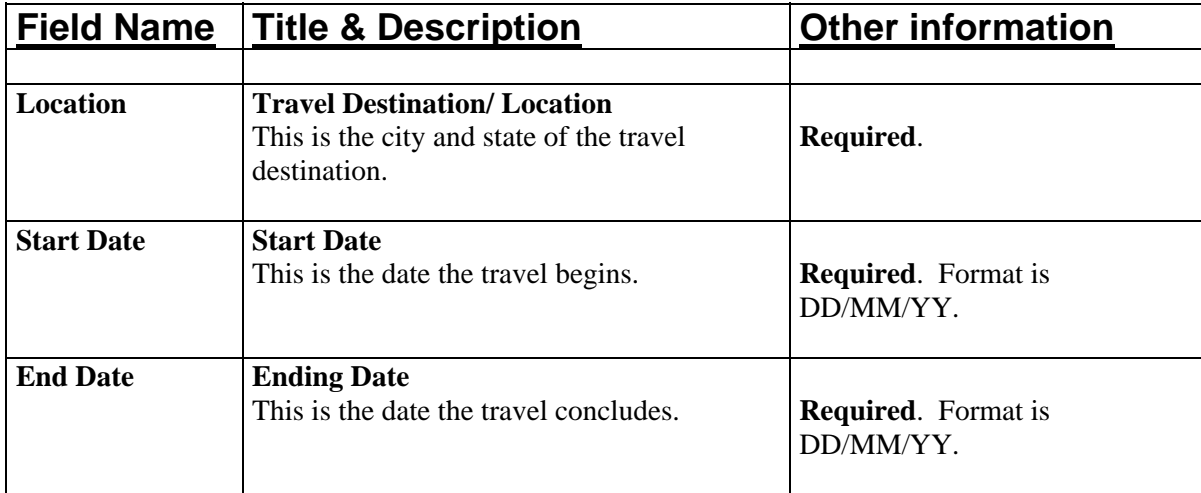

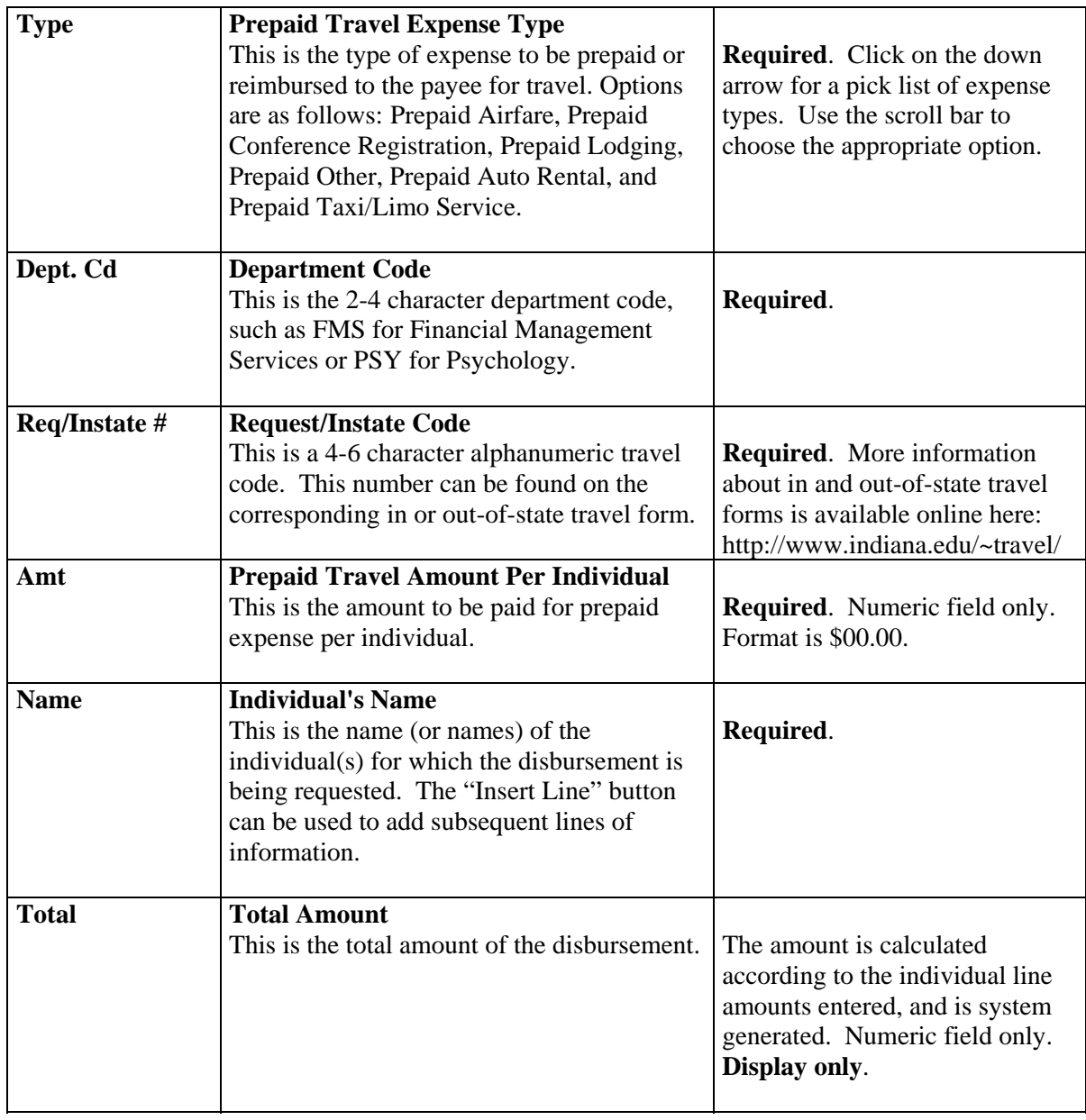

# **Foreign Draft Fields**

This screen only appears if you have selected "Foreign Draft" as your Payment Method.

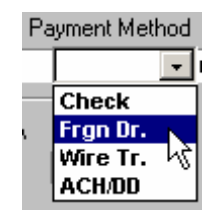

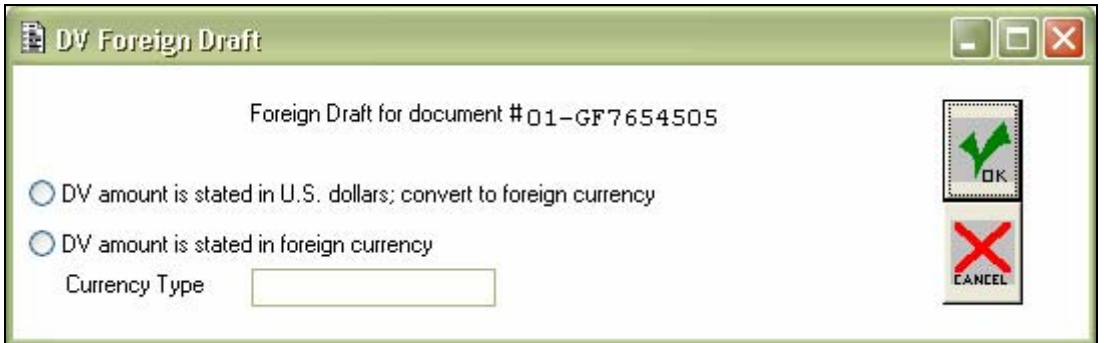

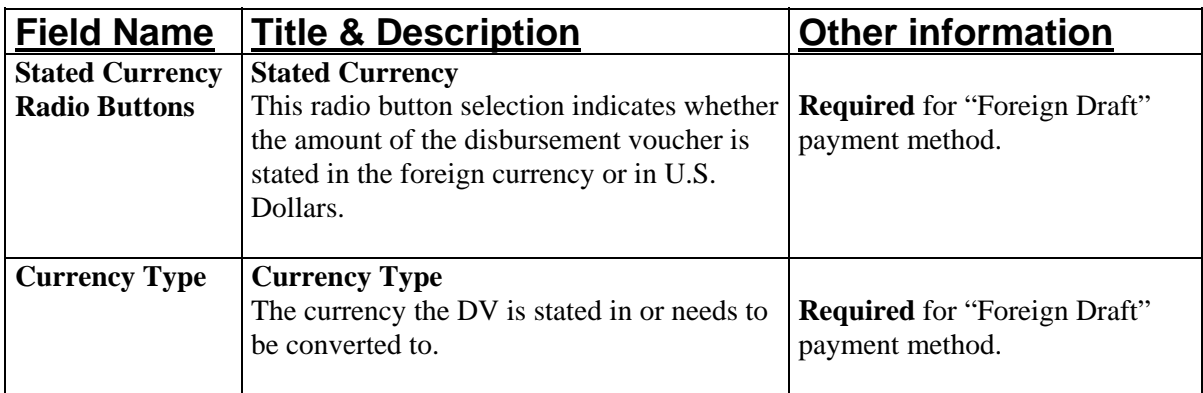

# **Wire Transfer Fields**

This screen only appears if you have selected "Wire Transfer" as your Payment Method.

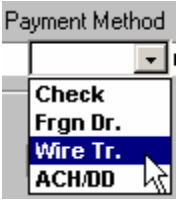

**Please Note**: There is a charge assessed for wire transfers.

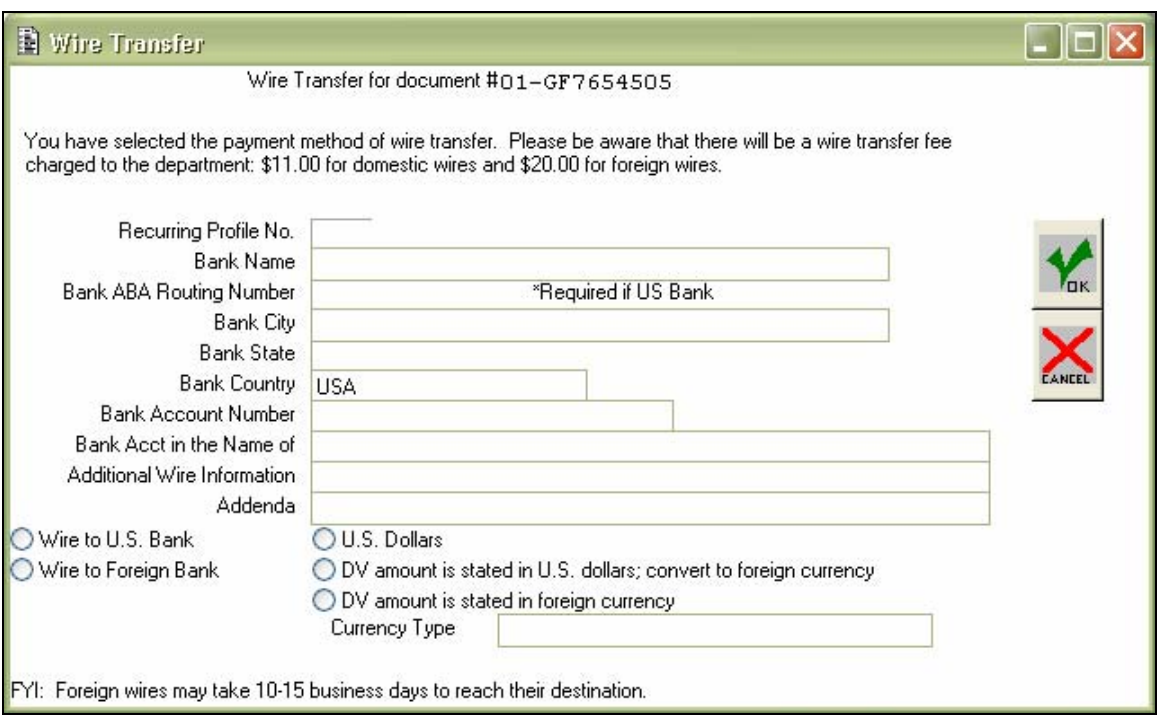

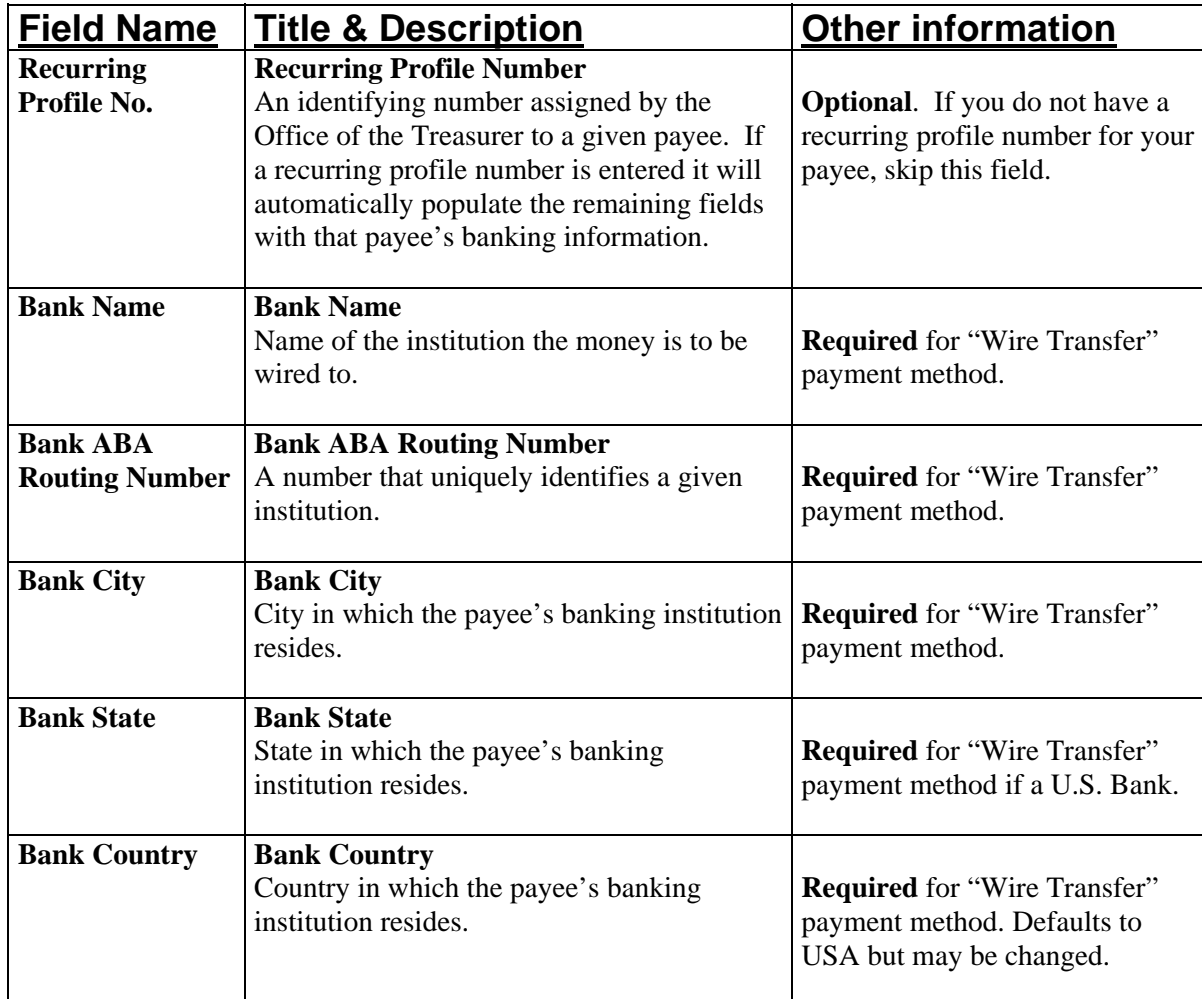

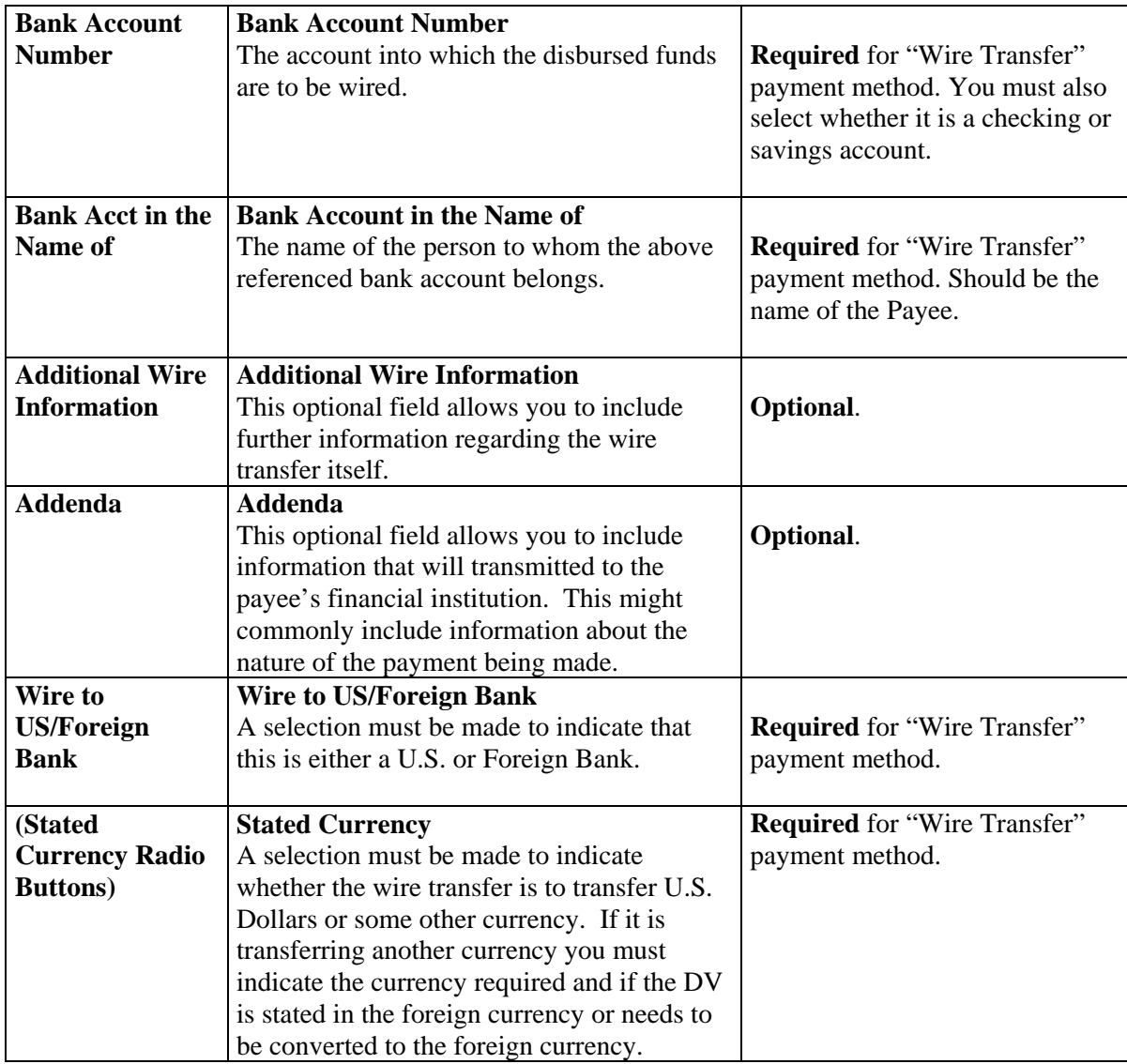

## **ACH/DD Fields**

This screen only appears if you have selected "ACH/DD" Direct Deposit as your Payment Method.

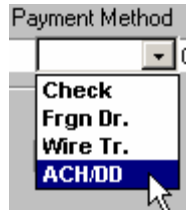

.

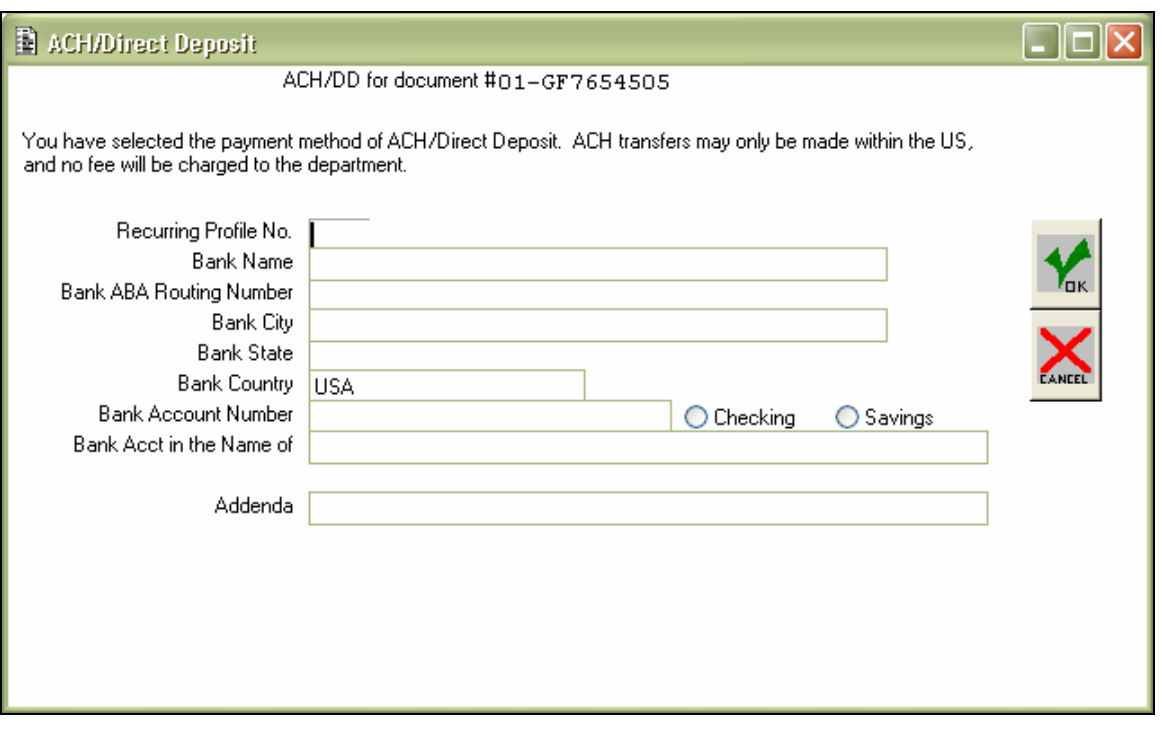

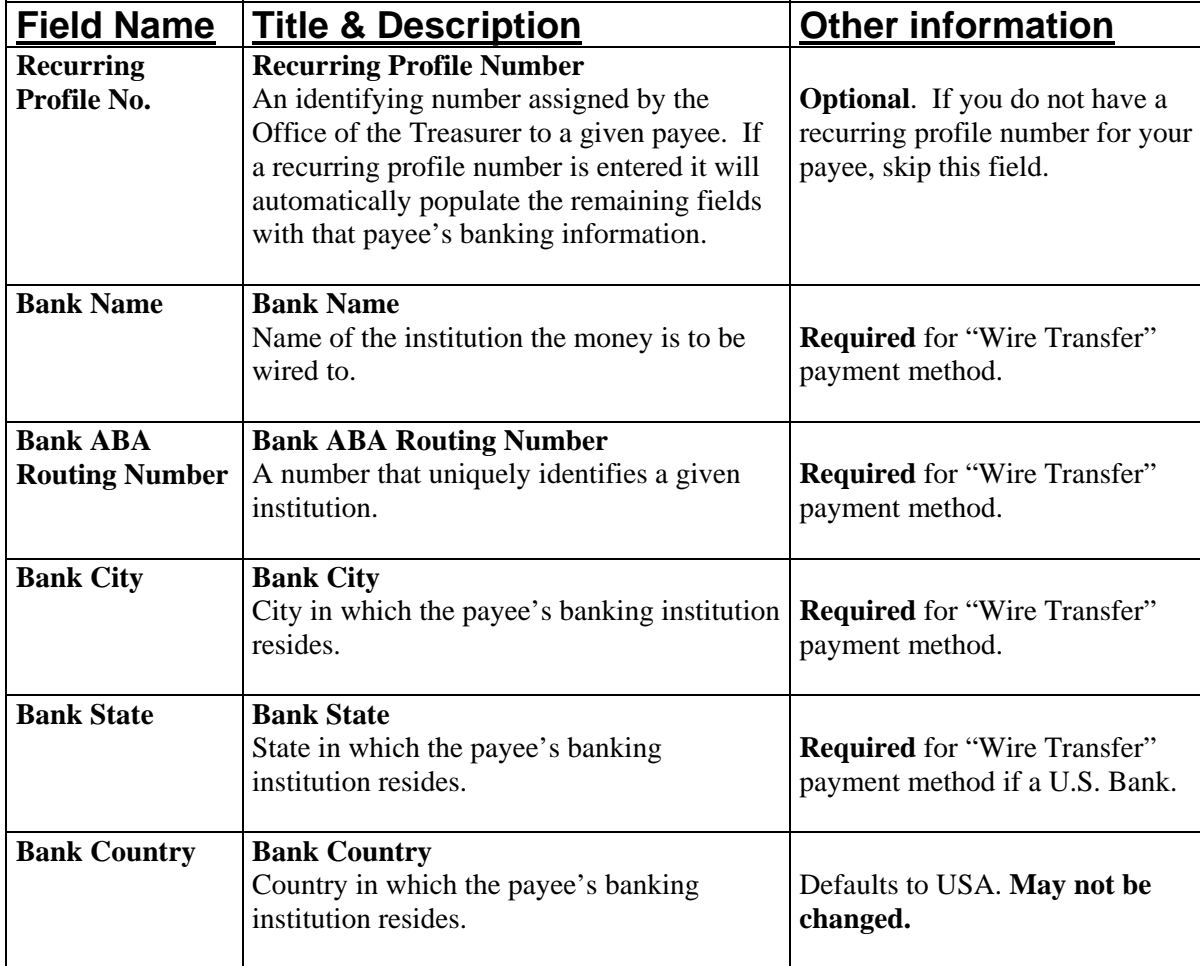

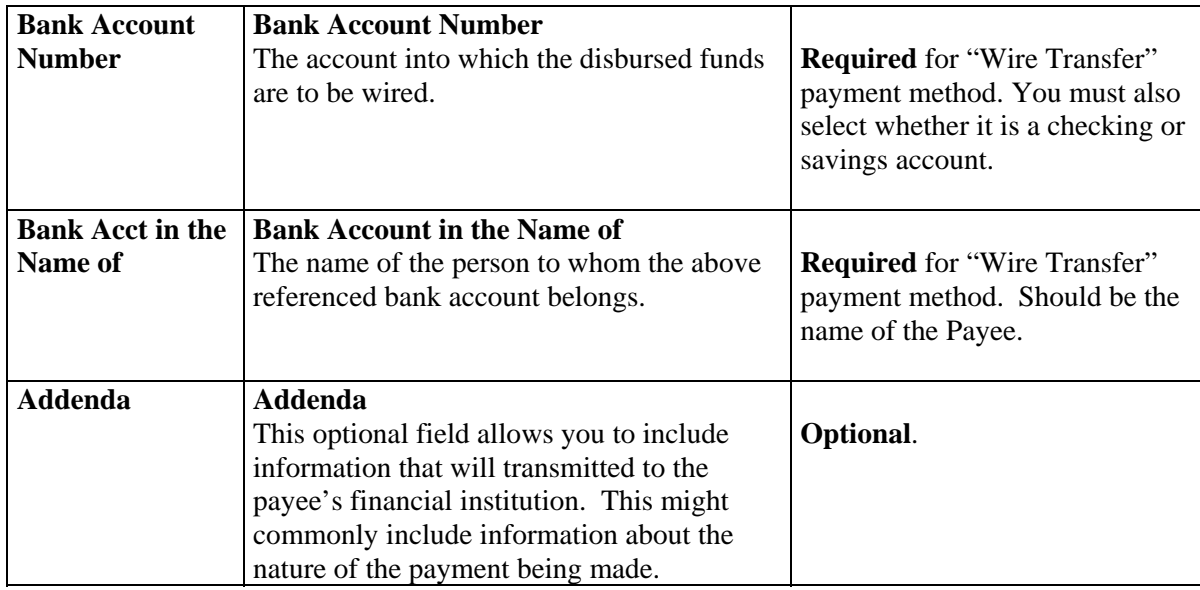

## **"Send Check To" Fields**

The "Send Check To" screen only appears if you have selected Special Handling for your disbursement.

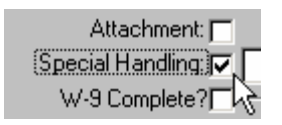

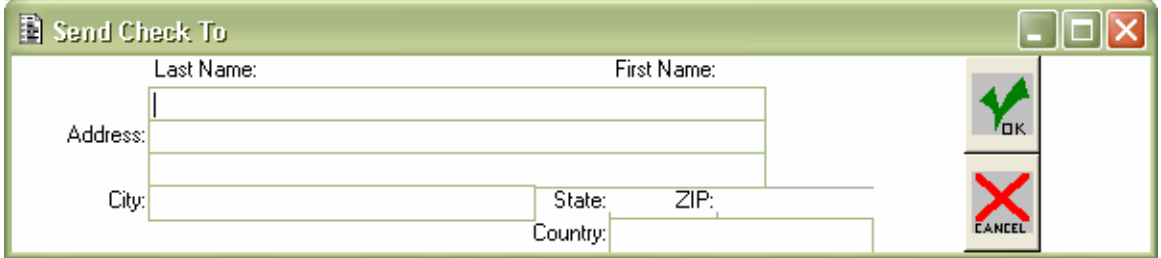

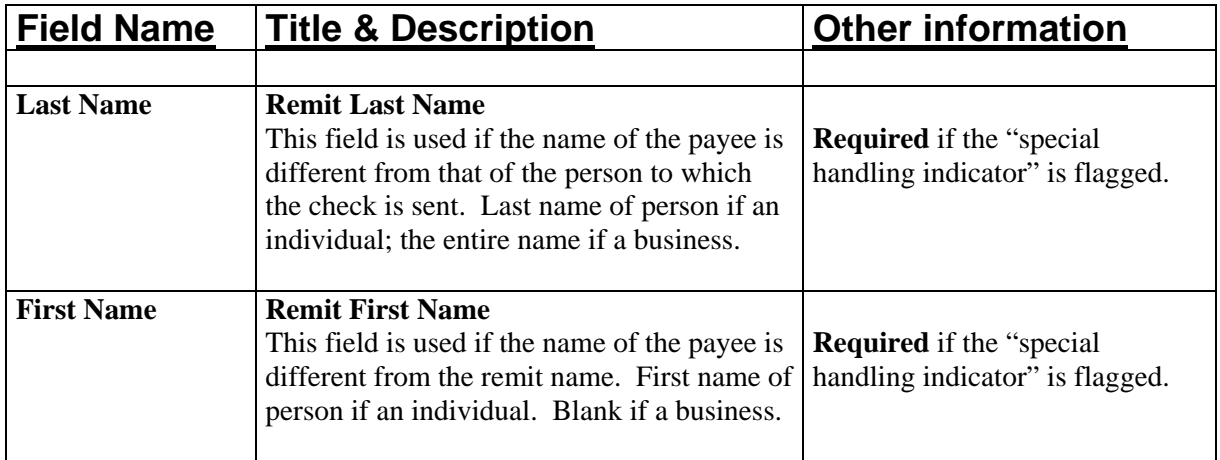

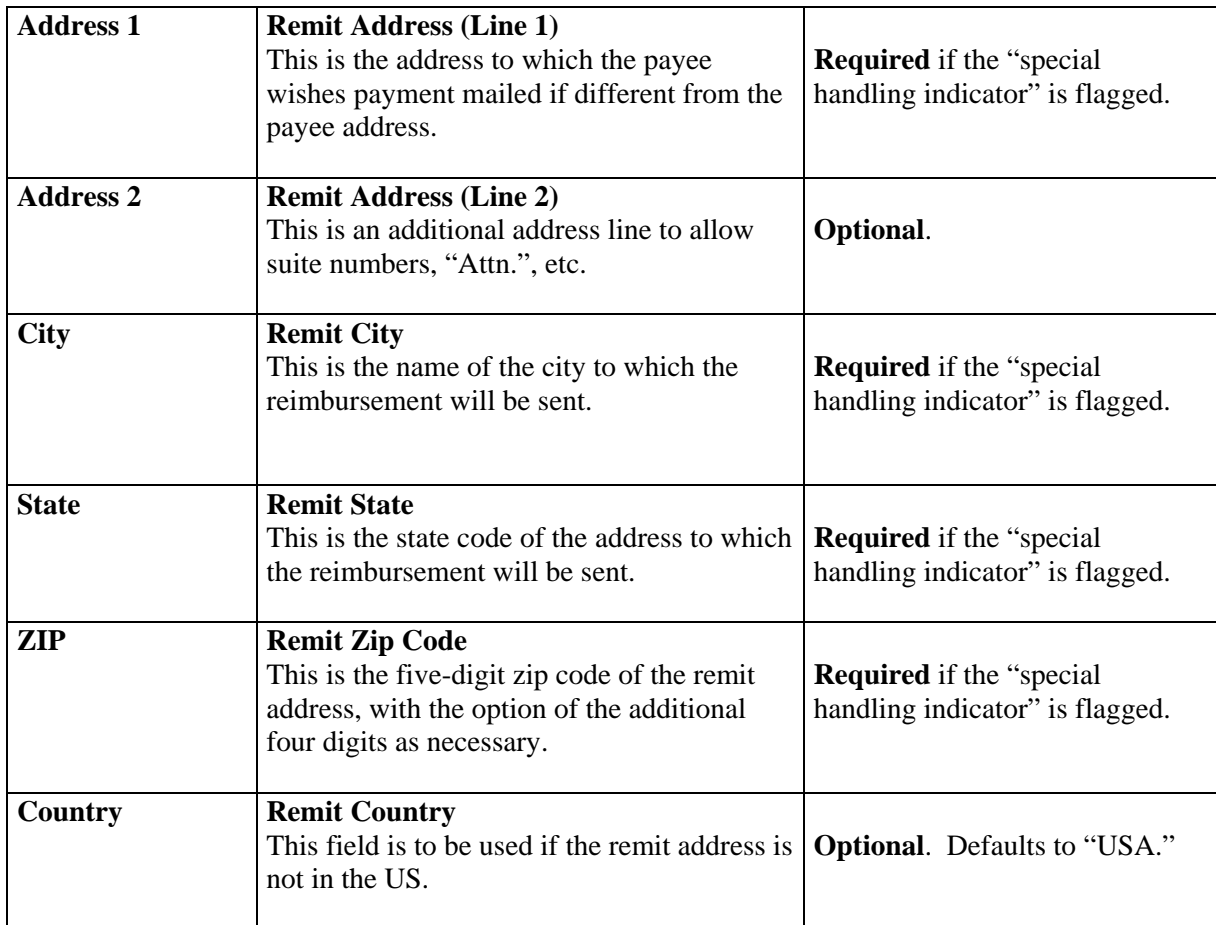

# **Payee Maintenance Screen Fields**

The Payee Maintenance document is only used to add Disbursement Voucher payees for certain payment reasons as discussed on pg. 42.

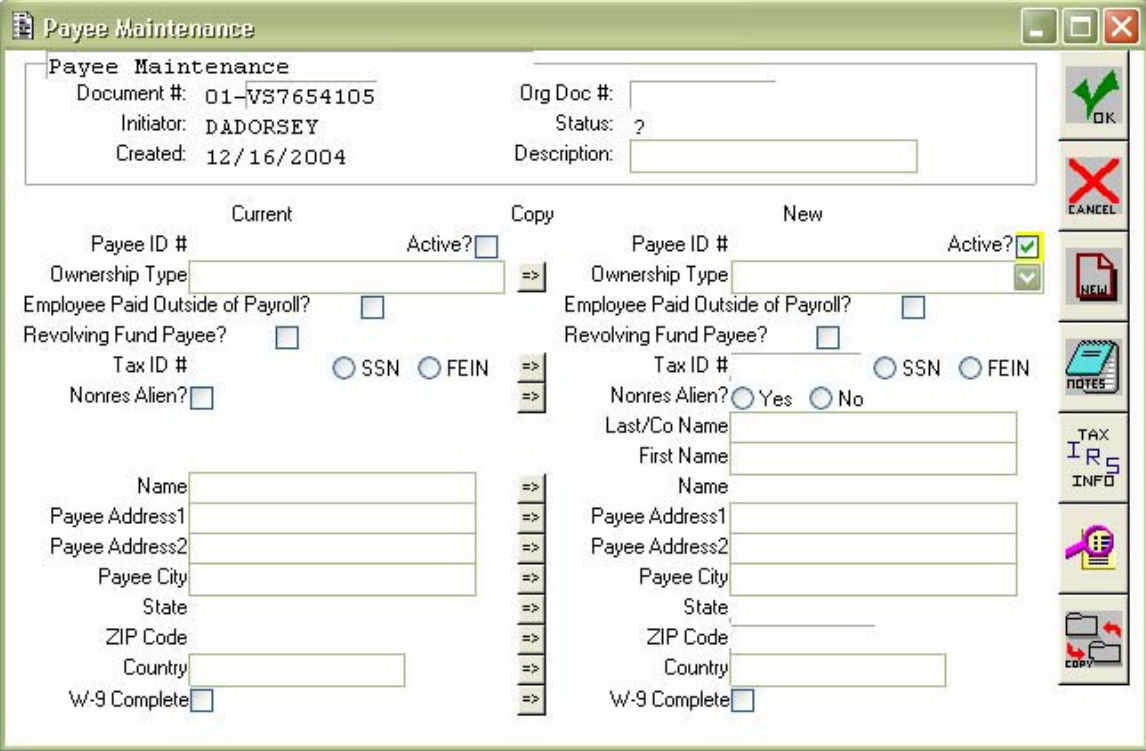

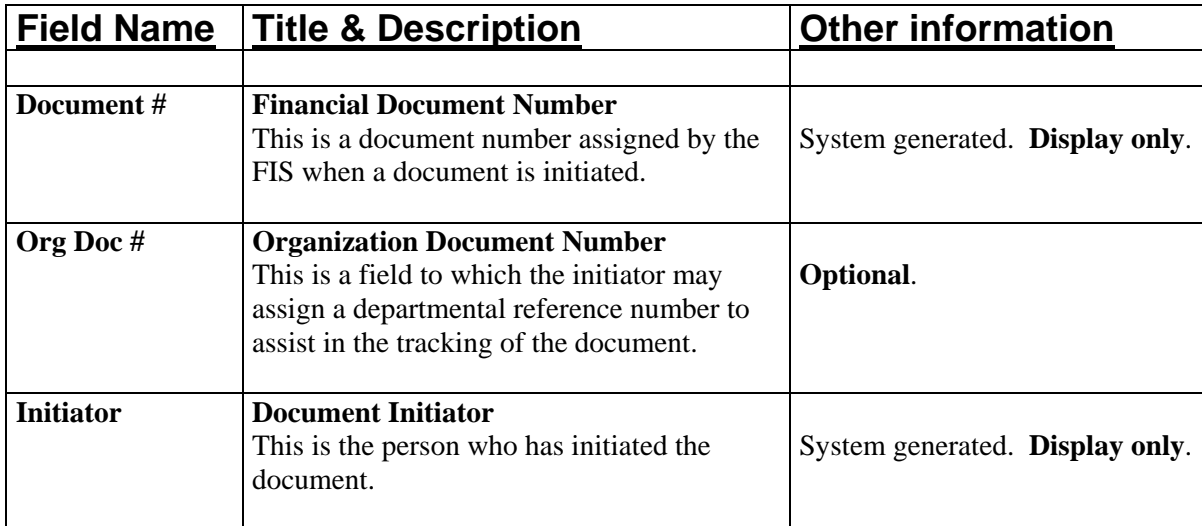

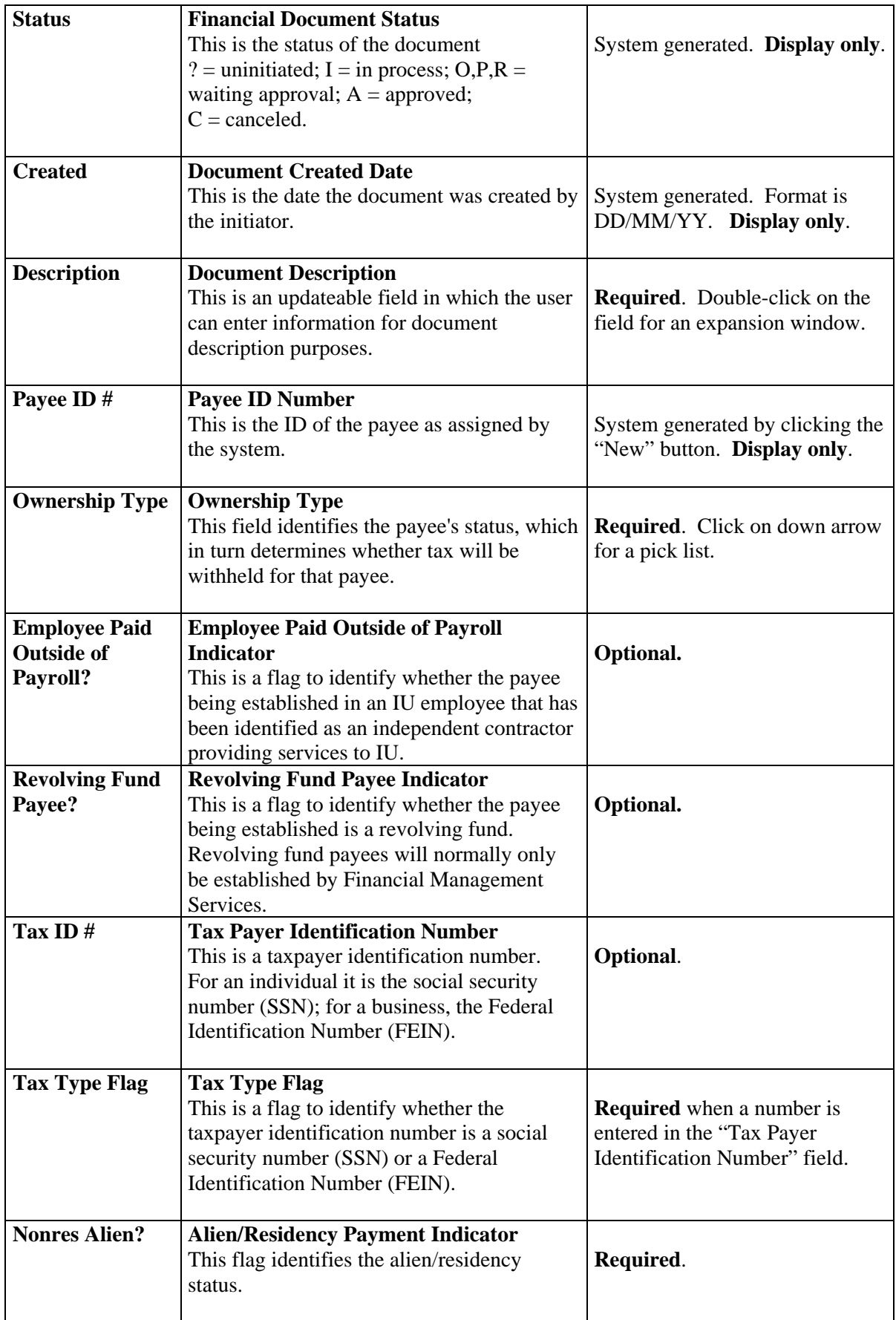

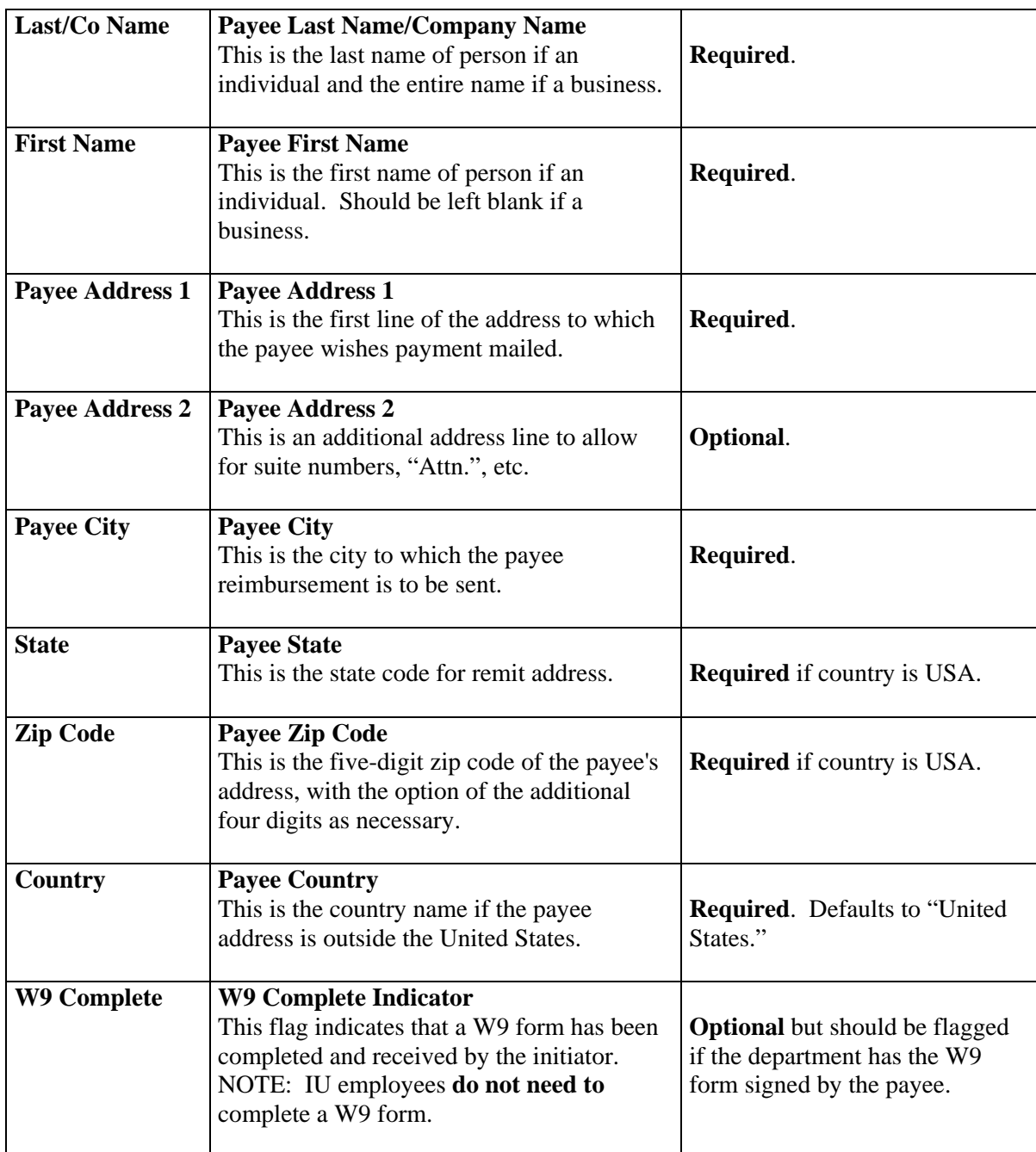

# **Payee Maintenance-Continuation Screen Fields**

This screen only appears if you indicate when routing a Payee Maintenance document that their default address will not be used as their tax address.

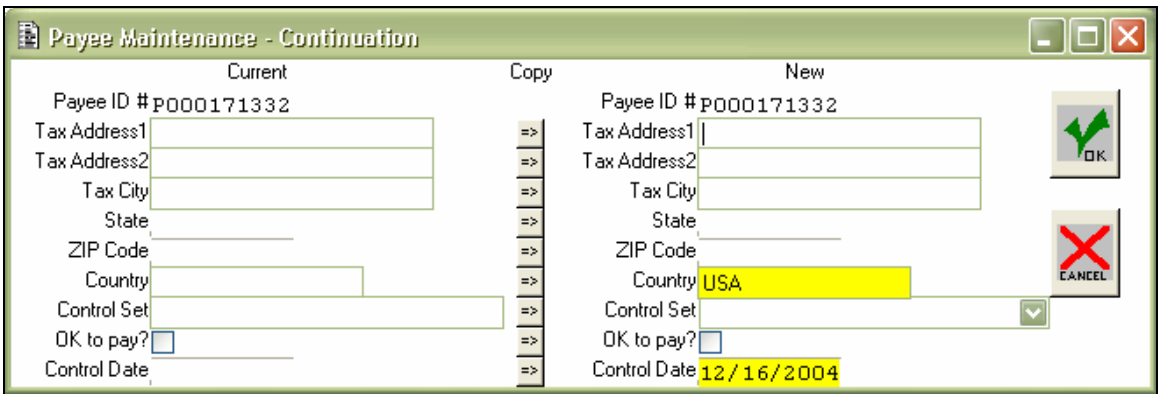

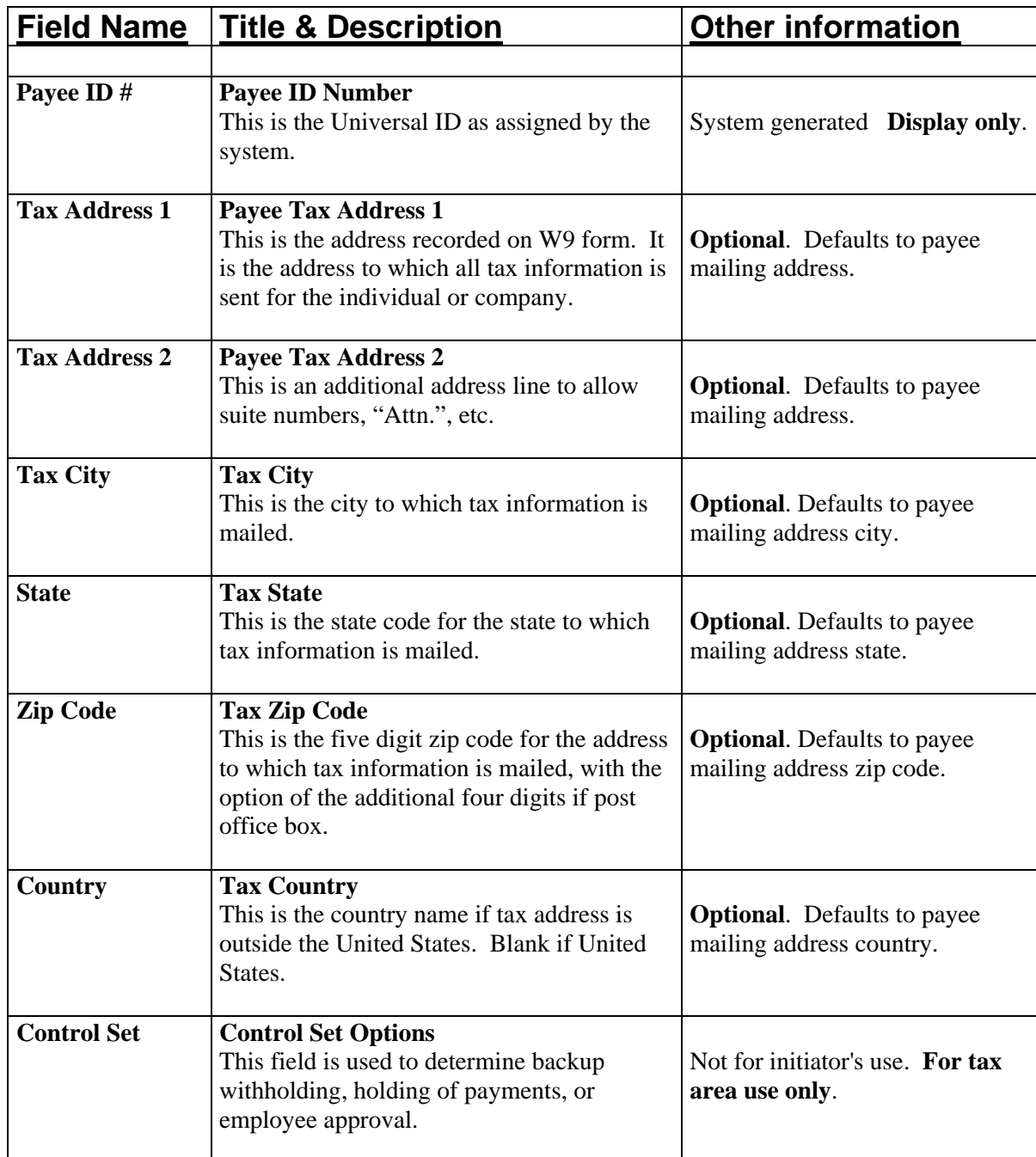

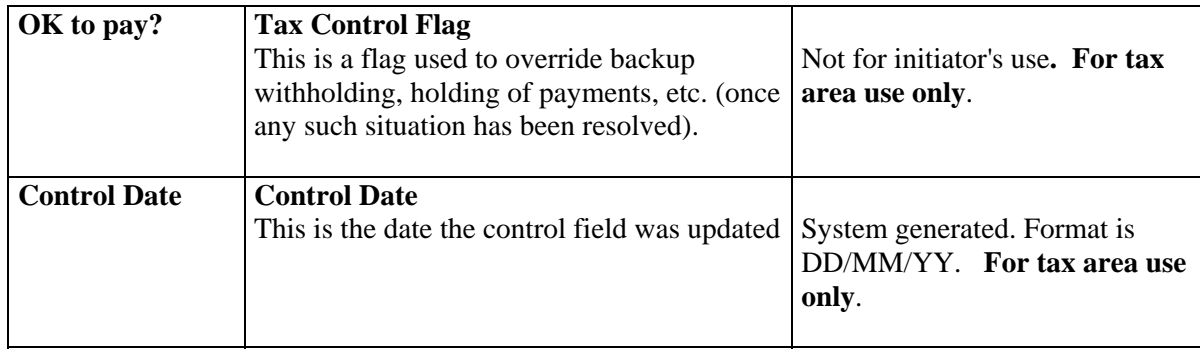

# **Appendix II: Object Code Restrictions by Payment Reason**

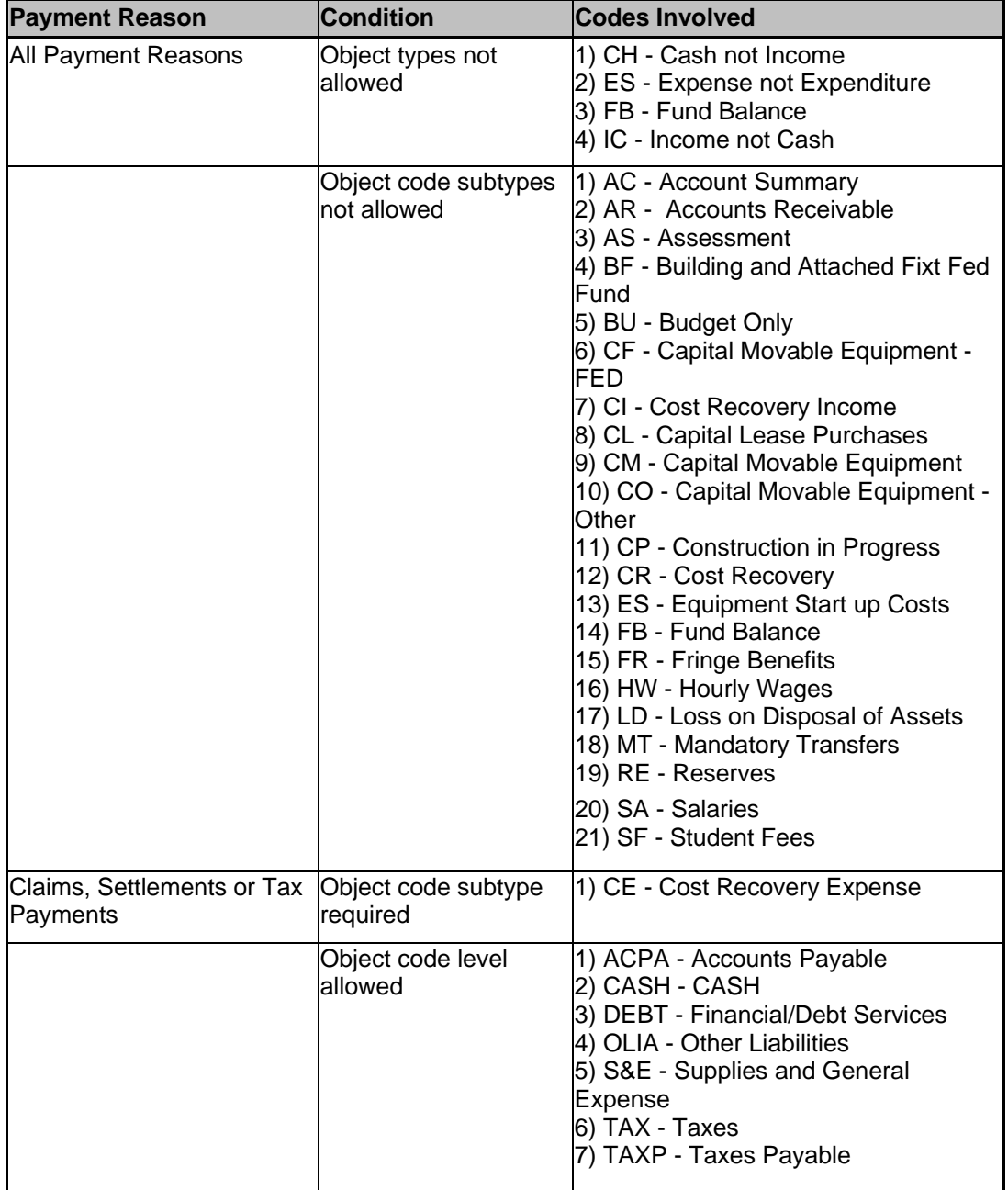

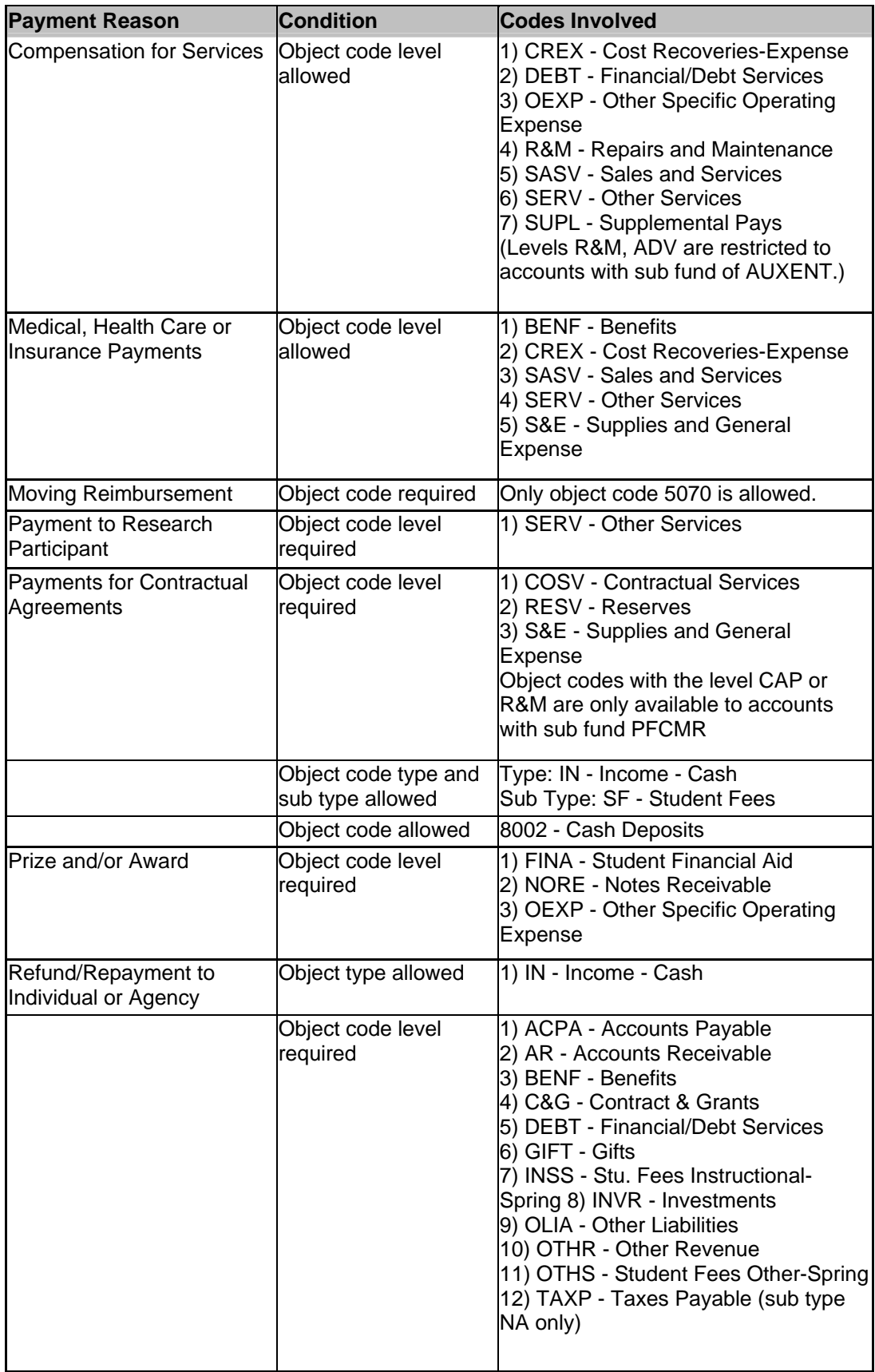

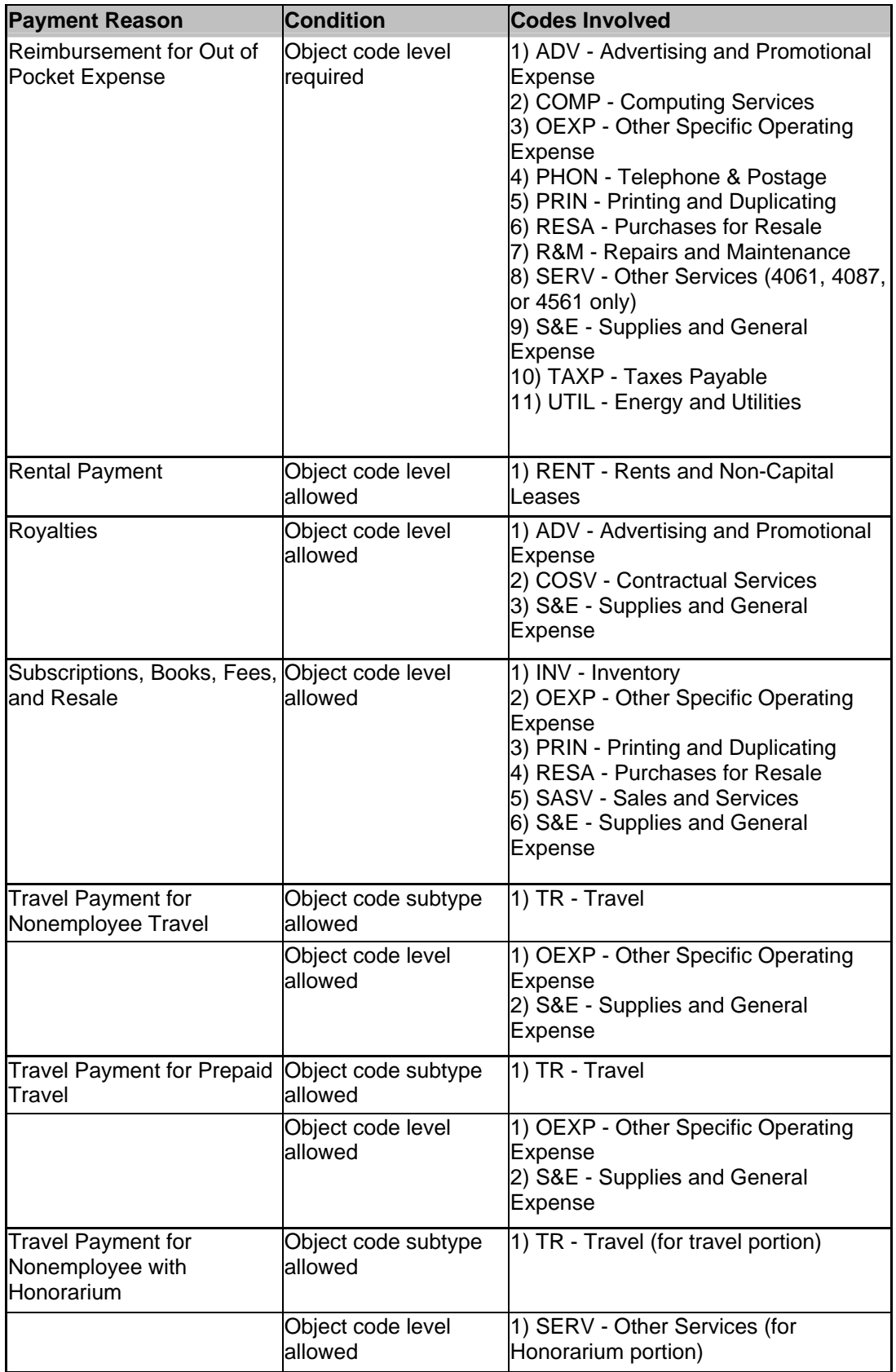

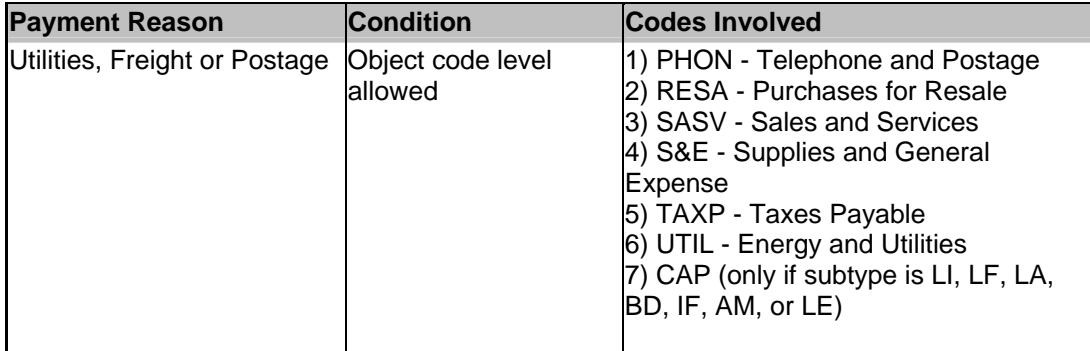

# **Appendix III: Common Object Codes by Payment Reason**

5100-Adjustments Allow Taxes 5055-Other Expense 5139-Indiana Gross Tax 4024-Field Expense 5174-Local Government Assessments 4025-Hospitality Expense 5175-Federal Unrelated Business Income Tax 4035-Laboratory Supplies

4013-Conferences & Workshops 4086-Telephone-Long Distance 4024-Field Expense 4100-Office Supplies 4500-Personal Services 4166-Printing/Duplicating 4503-Artist Performance Fees 4300-Postage 4535-Honoraria 47XX-Repairs & Maintenance

#### **Medical & Health Care Payments** 5000-Supplies and Expense

4030-Patient Care Cost 4563-Physician Fees **Rents** 5039-Insurance 4680-Space Rental 5675-TPA Expense 5750-Retirement-Exempt **Royalties** 

### **Moving Reimbursements** 4672-Rayalties-Advance

5070-Moving Expense

#### **Refunds/Repayments for Individuals/Agencies** Prepaid Travel

59XX-Refund class object codes 4078-Staff Training

4097-Utilities-Sewer 4098-Utilities-Water 4300-Postage 5027-Freight and Hauling 5028-Freight-Shipping 9015-Other Taxes Payable

### <sup>U</sup>**Claims and Settlements**<sup>U</sup> **Reimbursement for Out of Pocket Expense** <sup>U</sup> <sup>U</sup>

4055-Publications-Outside **Compensation for Services** 4085-Telephone-Monthly Rental 4561-Participant Fee 4802-Advertising Supplies and Expense 4870-Recruiting-Supplies and Expense

4565-Eyeglasses 46XX-Rental Object Codes

4670-Rights and Permissions

#### **<u>Subscriptions, Books, and Membership Fees</u>**

**Research Participant** 1000 and 1000 and 1000 and 1000 and 1000 and 1000 and 1000 and 1000 and 1000 and 1000 and 1000 and 1000 and 1000 and 1000 and 1000 and 1000 and 1000 and 1000 and 1000 and 1000 and 1000 and 1000 and 1 4061-Subject Payment 4166-Printing and Duplicating 4087-Participant Expense 5050-Membership Fees Due 4561-Participant Fee 5365-Publications Production Cost

<sup>U</sup>**Prizes and Awards**<sup>U</sup> <sup>U</sup>**Non-employee Travel**<sup>U</sup> 4866-Prizes and Awards 4089-Transportation Non-employee

Income Object Codes 4013-Conference & Workshops 6000-Travel Charges—In State Utilities, Freight, and Postage **New Strategies** 6100-Travel Charges—Domestic 4093-Utilities-Electricity 6200-Travel Charges—Foreign

## **Disbursement Voucher Payee Certification**

## I hereby certify that the information relating to **FIS (TP) Document Number**

\_\_\_\_\_\_\_\_\_\_\_\_\_\_\_\_\_ requesting payment for expenses is just and correct. I certify that all charges and/or reimbursements pertain to Indiana University business, that the amount is legally due after allowing all just credits and that no part of the same has previously been paid or will be paid by another source.

Payment amount due: \$\_\_\_\_\_\_\_\_\_\_\_\_\_\_\_\_\_\_\_\_\_\_\_\_

\_\_\_\_\_\_\_\_\_\_\_\_\_\_\_\_\_\_\_\_\_\_\_\_\_\_\_\_\_\_\_\_\_\_\_\_\_\_\_\_\_\_\_

\_\_\_\_\_\_\_\_\_\_\_\_\_\_\_\_\_\_\_\_\_\_\_\_\_\_\_\_\_\_\_\_\_\_\_\_\_\_\_\_\_\_\_ \_\_\_\_\_\_\_\_\_\_\_ Payee Signature (original signature required) Date

Fiscal Officer Signature

## **FOREIGN INDIVIDUAL / ENTITY** <sup>U</sup>**CERTIFICATIION OF ADDRESS FOR VENDOR SET UP**

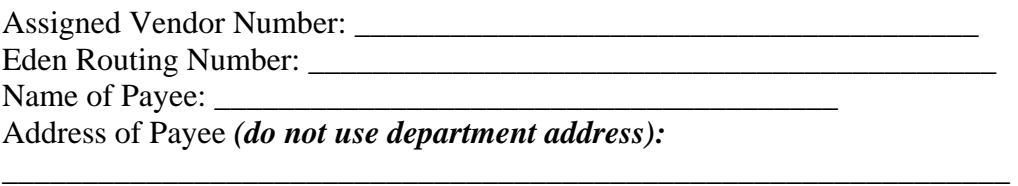

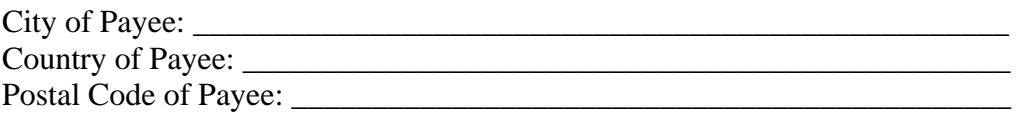

The undersigned hereby certifies that the information listed above is true and correct as of the date of the undersigned signature below.

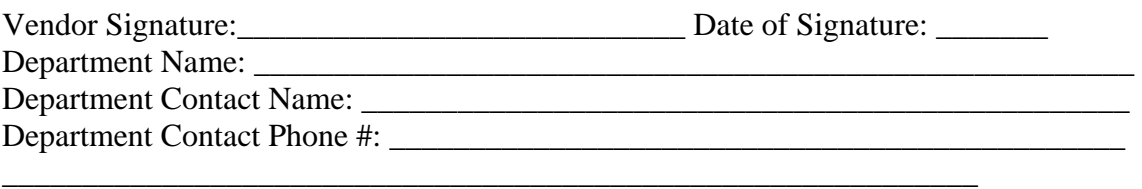

## *Documentation Required Prior to Payments to Foreign Individuals / Entities*

Copies of the following documents will be required prior to approval of payments to Foreign Individuals. Documents should be sent attached to DV, PO, or Paper DV to FMS, Poplars, Room 509.

- 1. W8BEN
- 2. Visa
- 3. Passport
- 4. I-94

Required for Foreign Entity prior to approval of payments:

1. W8BEN

## **Conditional Documentation:**

1. If requesting treaty benefits for Compensation for Services, Wages, Honorarium: Form 8233 Social security number IU sponsoring document (I20 or DS2019 ) 2. If NRA is from Canada: Copy of picture ID  $3.$  If NRA is B1, B2, WB or WT: Compliance Statement

### **INDIANA UNIVERSITY**

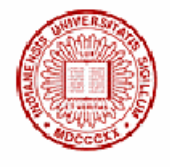

**FINANCIAL** 

**MANAGEMENT** 

**SUPPORT** 

Poplars Building

400 East Seventh Street

### Information needed to satisfy Form 1099 reporting.

Under Internal Revenue Service (IRS) regulations, we are reguired to obtain your Taxpayer Identification Number (TIN) when making reportable payments to your or your company. It this information is not provided to us by you, we are required by law to withhold thirty-one percent (31%) of all payments due to you and remit those funds to the IRS as income tax withholding. Also, if you do not provide this information, you may be subject to a \$50 penalty imposed by the IRS.

REQUEST FOR TAXPAYER IDENTIFICATION NUMBER AND CERTIFICATION

#### Instructions:

Complete all parts and return this form to the requesting IU department or forward to: Indiana University, FMS - Tax Analysis, 400 E. 7<sup>th</sup> Street - Poplars 503, Bloomington, IN 47405. This completed form is required to be filed with us before payment can be processed.

### Part I - Name, Address and Tax Status

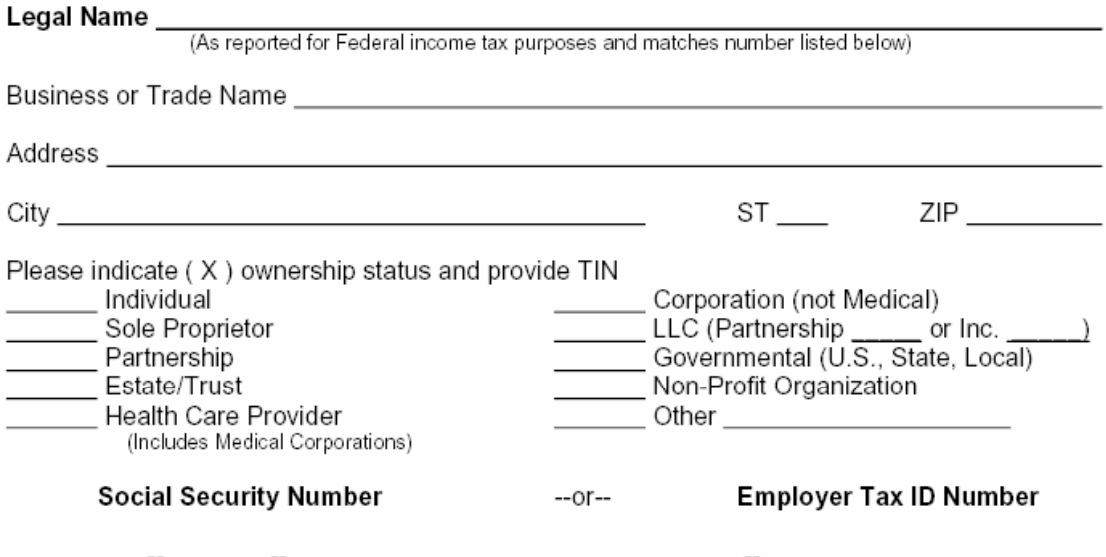

### Part II - Exemption

If you are exempt from Backup Withholding, you should still complete this form to avoid possible erroneous backup withholding. Enter your correct name and TIN in Part I and write "Exempt" on line provided here sign, date and return to requester. (Individuals, sole proprietors are not exempt.)

### Part III - Certification

Instructions: You must cross out item 2 below if you have been notified by the IRS that you are currently subject to backup withholding because of underreporting interest or dividends on your tax return.

Under penalties of perjury, I certify that: (1) the number shown on this form is my correct taxpayer identification number (or I am waiting for a number to be issued to me), and (2) I am not subject to backup withholding because (a) I am exempt from backup withholding, or (b) I have not been notified by the IRS that I am subject to backup withholding as a result of a failure to report all interest or dividends, or (c) the IRS has notified me that I am no longer subject to backup withholding, and (3) I am a U.S. person (including a U.S. resident alien).

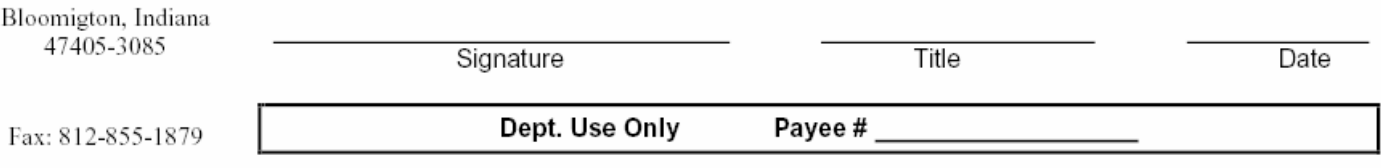